# **Monitor hub Thunderbolt™ ricurvo Dell UltraSharp 40 - U4025QW** Guida all'uso

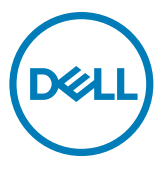

- **NOTA: Una NOTA segnala informazioni importanti che aiutano a fare un migliore utilizzo del proprio prodotto.**
- **ATTENZIONE: Una PRECAUZIONE indica un danno potenziale all'hardware o una perdita di dati e informa su come evitare il problema.**
- **AVVERTENZA: La dicitura AVVERTENZA indica potenziali danni materiali, lesioni personali o morte.**

**Copyright © 2024 Dell Inc. o relative filiali. Tutti i diritti riservati.** Dell, EMC e altri marchi sono marchi di fabbrica di Dell Inc. o delle sue filiali. Altri marchi potrebbero essere marchi di fabbrica appartenenti ai rispettivi proprietari.

2024 – 02

Rev. A00

# **Indice**

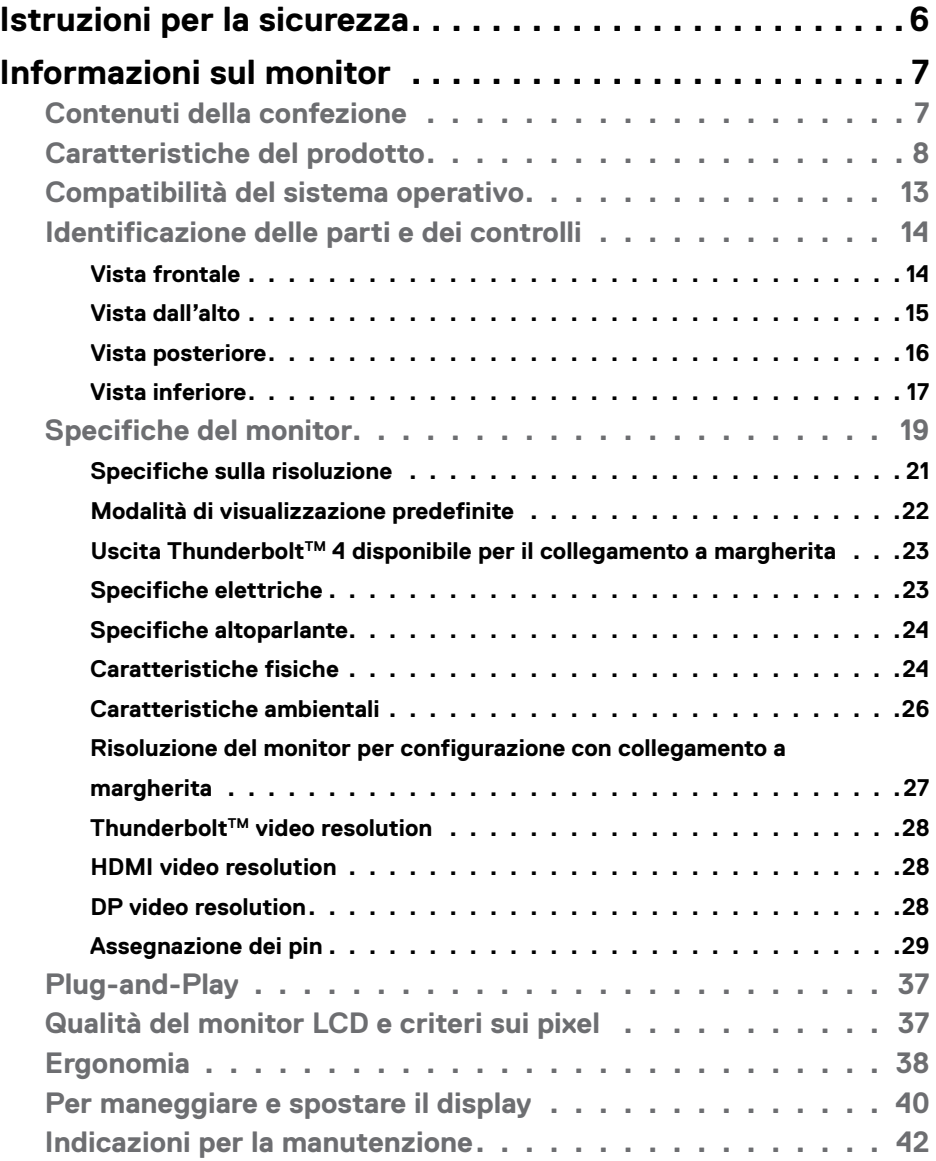

 $(\sim$ LL

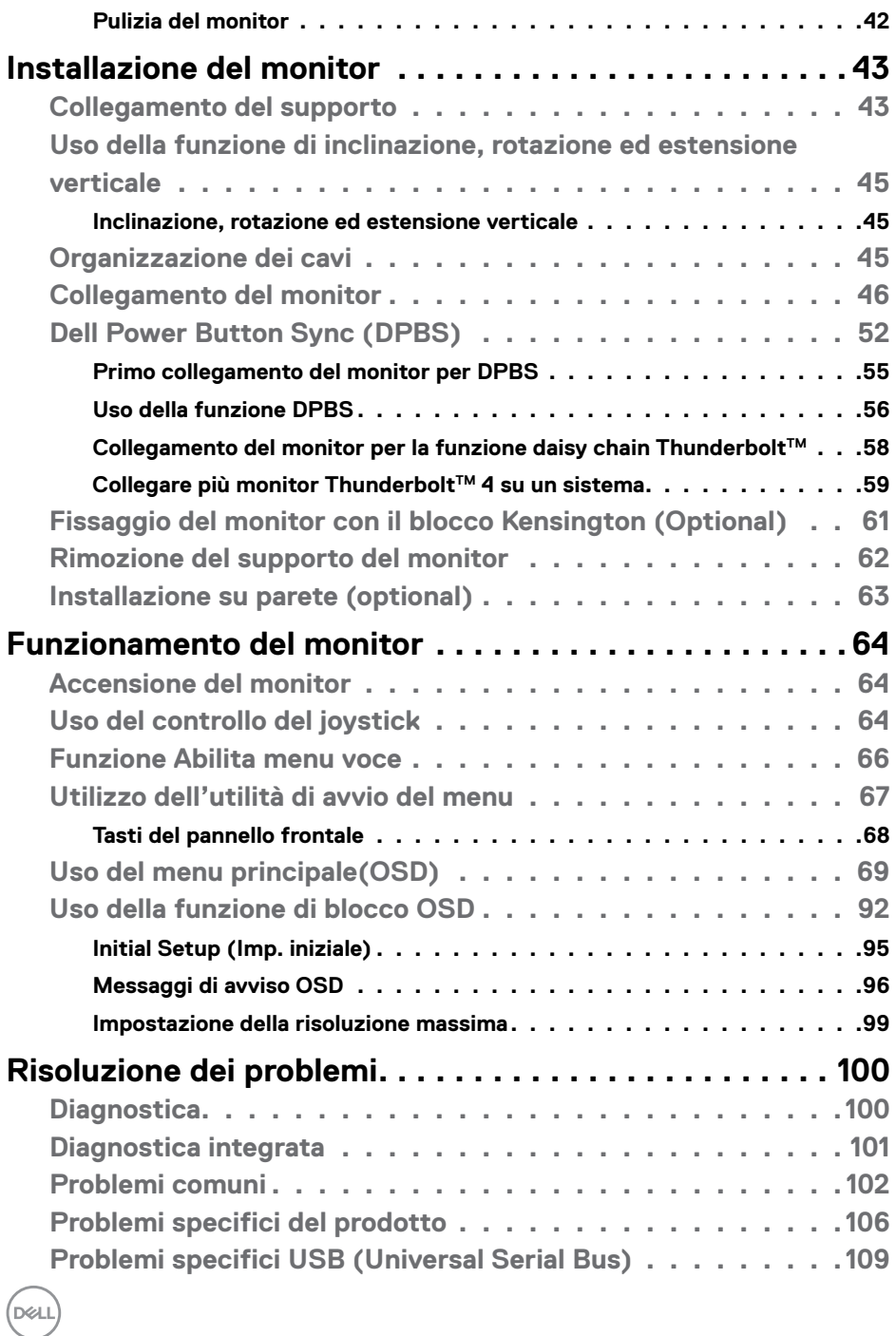

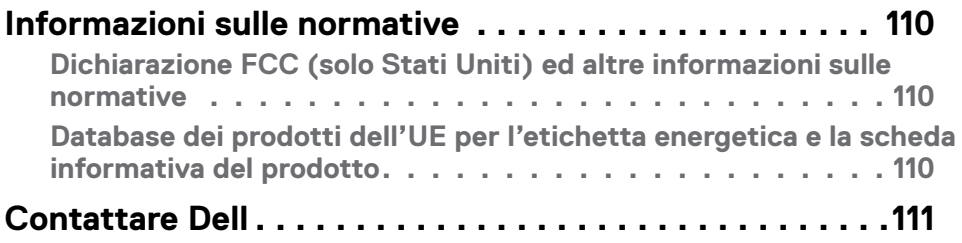

 $(\alpha L)$ 

# <span id="page-5-0"></span>**Istruzioni per la sicurezza**

Utilizzare le seguenti linee guida di sicurezza per proteggere il monitor da potenziali danni e garantire la sicurezza personale. Se non diversamente indicato, ciascuna procedura inclusa in questo documento presuppone che l'utente abbia letto le informazioni sulla sicurezza in dotazione con il monitor.

**NOTA: Prima di utilizzare il monitor, leggere le informazioni sulla sicurezza in dotazione e stampate sul prodotto. Conservare la documentazione in un luogo sicuro per riferimento futuro.**

- **AVVERTENZA: L'utilizzo dei controlli, delle regolazioni o delle procedure in modo diverso da quello specificato in questo documento può esporre a scosse elettriche, pericoli elettrici e/o pericoli meccanici.**
- **AVVERTENZA: Gli effetti a lungo termine possibili dell'ascolto di audio a volume elevato tramite cuffie (sul monitor che le supporta) può provocare danni all'udito.**
	- Collocare il monitor su una superficie solida e maneggiarlo con cautela. Lo schermo è fragile e può danneggiarsi se lasciato cadere o colpito con un oggetto appuntito.
	- Accertarsi che il monitor abbia valori nominali elettrici tali da funzionare con l'alimentazione CA disponibile nella propria regione geografica.
	- Tenere il monitor a temperatura ambiente. Condizioni di freddo o caldo eccessivo possono influire negativamente sui cristalli liquidi del display.
	- • Collegare il cavo di alimentazione dal monitor a una presa di corrente vicina e accessibile. Consultare **[Collegamento del monitor](#page-45-1)**.
	- Non posizionare e utilizzare il monitor su una superficie bagnata o vicino all'acqua.
	- Non sottoporre il monitor a forti vibrazioni o condizioni di forte impatto. Ad esempio, non collocare il monitor all'interno di un bagagliaio.
	- Scollegare il monitor se si prevede di non usarlo per un periodo di tempo prolungato.
	- Per evitare scosse elettriche, non tentare di rimuovere alcun coperchio o toccare l'interno del monitor.
	- Leggere attentamente queste istruzioni. Conservare questo documento per riferimento futuro. Seguire tutte le avvertenze e le istruzioni riportate sul prodotto.
	- Alcuni monitor possono essere montati a parete utilizzando il supporto VESA in vendita separatamente. Assicurarsi di utilizzare le specifiche VESA corrette, come indicato nella sezione relativa al montaggio a parete del Manuae dell'utente.

Fare riferimento al documento Informazioni sulla sicurezza, ambientali e di carattere regolamentare (SERI) in dotazione con il monitor per informazioni sulle istruzioni per la sicurezza.

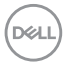

# <span id="page-6-0"></span>**Informazioni sul monitor**

## **Contenuti della confezione**

La tabella seguente fornisce l'elenco dei componenti in dotazione con il monitor. Se un componente è mancante, contattare Dell. Per ulteriori informazioni, vedere **[Contattare](#page-110-1)  [Dell](#page-110-1)**.

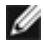

**NOTA: Alcuni articoli potrebbero essere accessori optional e potrebbero non essere inviati insieme al monitor. Alcune funzioni potrebbero non essere disponibili in alcuni Paesi.**

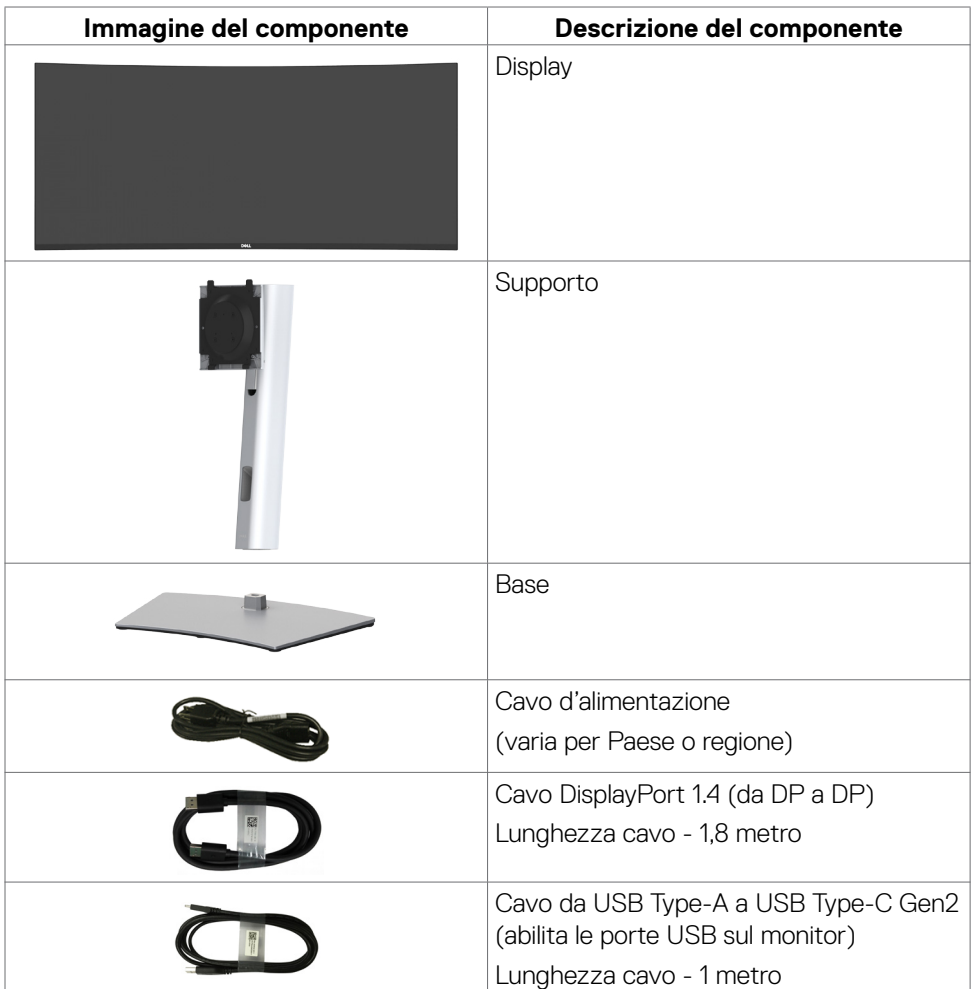

**D**&LI

<span id="page-7-0"></span>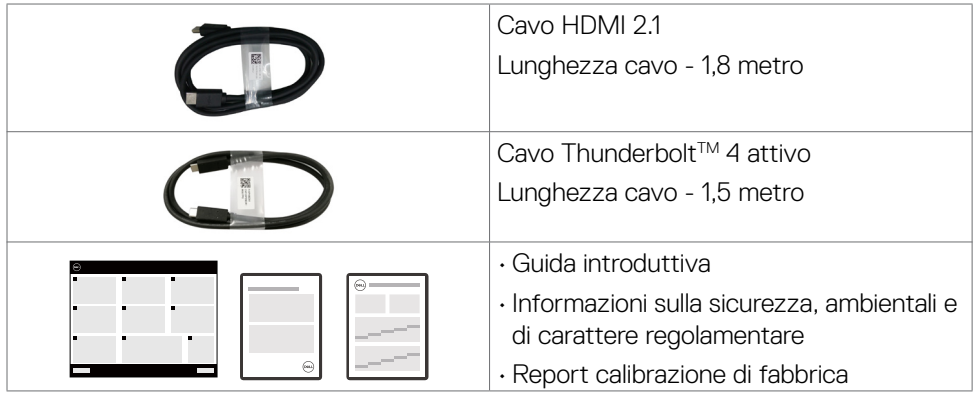

## **Caratteristiche del prodotto**

Il monitor **Dell UltraSharp U4025QW** è dotato di schermo LCD a matrice attiva TFT (Thin-Film Transistor) con retroilluminazione a LED. Le caratteristiche del monitor includono:

- Area visibile dello schermo (misurata diagonalmente) 100,859 cm (39,7 pollici). Risoluzione 5120 x 2160 (21:9) con supporto schermo intero per risoluzioni più basse.
- Ampi angoli di visione con colore 100% sRGB, 99% DCI-P3, 100% BT.709 e 99% Display P3.
- Capacità di regolazione inclinazione, rotazione ed estensione verticale.
- $\cdot$  Altoparlanti integrati (2 x 9 W).
- Capacità di regolazione inclinazione, oscillazione, rotazione ed estensione verticale.
- Supporto piedistallo rimovibile e fori di montaggio VESA™ (Video Electronics Standards Association) da 100 mm che consentono la flessibilità nelle soluzioni di montaggio.
- La mascherina ultra sottile riduce gli spazi in configurazioni con più monitor, permettendo una più facile installazione ed un'esperienza visiva elegante.
- $\cdot$  Connettività digitale con DisplayPort, Thunderbolt<sup>™</sup> e HDMI (supporta risoluzioni fino a 5K2K 5120 x 2160 120Hz FRL, HDR Static Metadata, VRR come specificato in HDMI 2.1.).
- $\cdot$  Le porte Thunderbolt<sup>™</sup> 4 erogano alimentazione a notebook compatibili fino a 140 W mentre si ricevono il segnale video e USB.
- $\cdot$  Le porte Thunderbolt<sup>™</sup> 4 e RJ45 consentono un'esperienza con cavo singolo e connessione di rete.
- Capacità Plug and Play, se supportata dal computer.

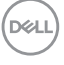

- Menu di regolazione OSD per una facile impostazione ed ottimizzazione dello schermo.
- Blocco alimentazione e tasti OSD.
- Alloggio antifurto.
- Blocco supporto
- Consumo energetico ≤0,3 W in modalità standby (Porta DisplayPort o HDMI con connettore per porta upstream).
- Questo monitor supporta la funzione VRR (frequenza di aggiornamento variabile), raggiunge frame rate più elevati e consente di ridurre la frammentazione delle immagini nei giochi.
- Questo monitor supporta la funzione DRR (frequenza di aggiornamento dinamica). Il DRR funziona con Windows 11, consentendo di scorrere il testo e spostare il cursore del mouse in maniera più fluida.
- Supporta dispositivi Dell Text to Speech (inglese).
- Supporta la modalità Picture by Picture (PBP) e Picture in Picture (PIP).
- Supporta la funzione Multi-Stream Transport (MST) interna (elemento di partizione dello schermo nell'OSD) per la porta DP e Thunderbolt™ 4 (video + dati).
- Consente di passare alla funzione USB KVM in modalità PBP/PIP.
- Il monitor è progettato con la funzione Dell Power Button Sync (DPBS) per controllare lo stato di alimentazione del sistema PC dal tasto di alimentazione del monitor\*

\*Il sistema Dell che supporta DPBS è elencato nel sito Web Dell. La funzione DPBS può essere abilitata nel menu OSD sotto Display.

- Premium Panel Exchange per tranquillità.
- Migliora il comfort degli occhi con uno schermo privo di sfarfallio e una funzione per ridurre al minimo l'emissione di luce blu nociva.
- Dell ComfortView Plus è una funzionalità integrata in grado di migliorare il comfort visivo riducendo le emissioni potenzialmente nocive di luce blu senza compromettere il colore. Tramite la tecnologia ComfortView Plus, Dell ha ridotto l'esposizione alla luce blu nociva dal ≤50% al ≤35%. Questo monitor è certificato TÜV Rheinland Eye Comfort 3.0 con una valutazione di 5 stelle. Integra tecnologie chiave in grado inoltre di eliminare lo sfarfallio dello schermo, fornire una velocità di aggiornamento di 120 Hz, una gamma cromatica minima del 95% DCI-P3, precisione cromatica e un sensore di luce ambientale. La funzione Dell ComfortView Plus è abilitata per opzione predefinita sul monitor.

DØLI

• Il monitor impiega un pannello con ridotta emissione di luce blu. Quando il monitor viene ripristinato alle impostazioni di fabbrica o alle impostazioni predefinite, è conforme alla certificazione hardware per ridotta emissione di luce blu di TÜV Rheinland\*\*

### **Rapporto di luce blu:**

il rapporto della luce nell'intervallo 415 nm-455 nm rispetto a 400 nm-500 nm deve essere inferiore al 50%.

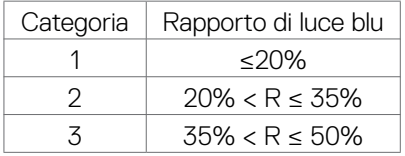

- Riduce il livello di luce blu pericolosa emessa dallo schermo per rendere la visione più confortevole per gli occhi senza distorsioni della precisione del colore.
- Il monitor adotta la tecnologia antisfarfallio, che cancella lo sfarfallio visibile agli occhi, offre un'esperienza visiva confortevole e previene gli utenti che soffrono di affaticamento degli occhi e affaticamento visivo.
- \* Per i sistemi Dell che supportano questa funzione.

\*\* Questo monitor è conforme alla certificazione hardware TÜV Rheinland per ridotta emissione di luce blu nella Categoria 2.

### *Informazioni su TÜV Rheinland Eye Comfort 3.0*

Il programma di certificazione TÜV Rheinland Eye Comfort 3.0 presenta uno schema di valutazione rivolto al consumatore per il settore dei display che promuove il benessere visivo, dalla sicurezza alla cura per l'occhio. In confronto alle certificazioni esistenti, il programma di classificazione a 5 stelle aggiunge dei requisiti di test rigorosi sugli attributi complessivi riguardanti la cura dell'occhio come la riduzione della luce blu, la riduzione dello sfarfallio, la velocità di aggiornamento, la gamma cromatica, la precisione cromatica e un sensore di luce ambientale. Definisce il metodo di misurazione dei requisiti e valuta le prestazioni del prodotto su cinque livelli, mentre il sofisticato processo di valutazione tecnico fornisce ai consumatori e agli acquirenti indicatori più facili da giudicare.

I fattori riguardanti il benessere visivo presi in considerazione rimangono costanti, tuttavia, gli standard delle varie valutazioni in stelle sono diversi. Maggiore è la valutazione in stelle, più rigorosi saranno gli standard. La tabella seguente elenca i principali requisiti per il comfort visivo considerati oltre a quelli per il comfort visivo di base (come la densità di pixel, l'uniformità di luminanza e colore e la libertà di movimento).

Per maggiori informazioni sulla **certificazione TÜV Eye Comfort** consultare il sito [https://www.tuv.](https://www.tuv.com/world/en/eye-comfort.html) [com/world/en/eye-comfort.html](https://www.tuv.com/world/en/eye-comfort.html)

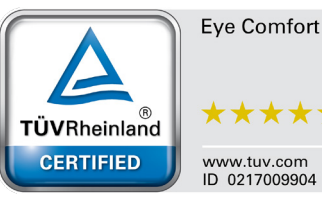

**DEL** 

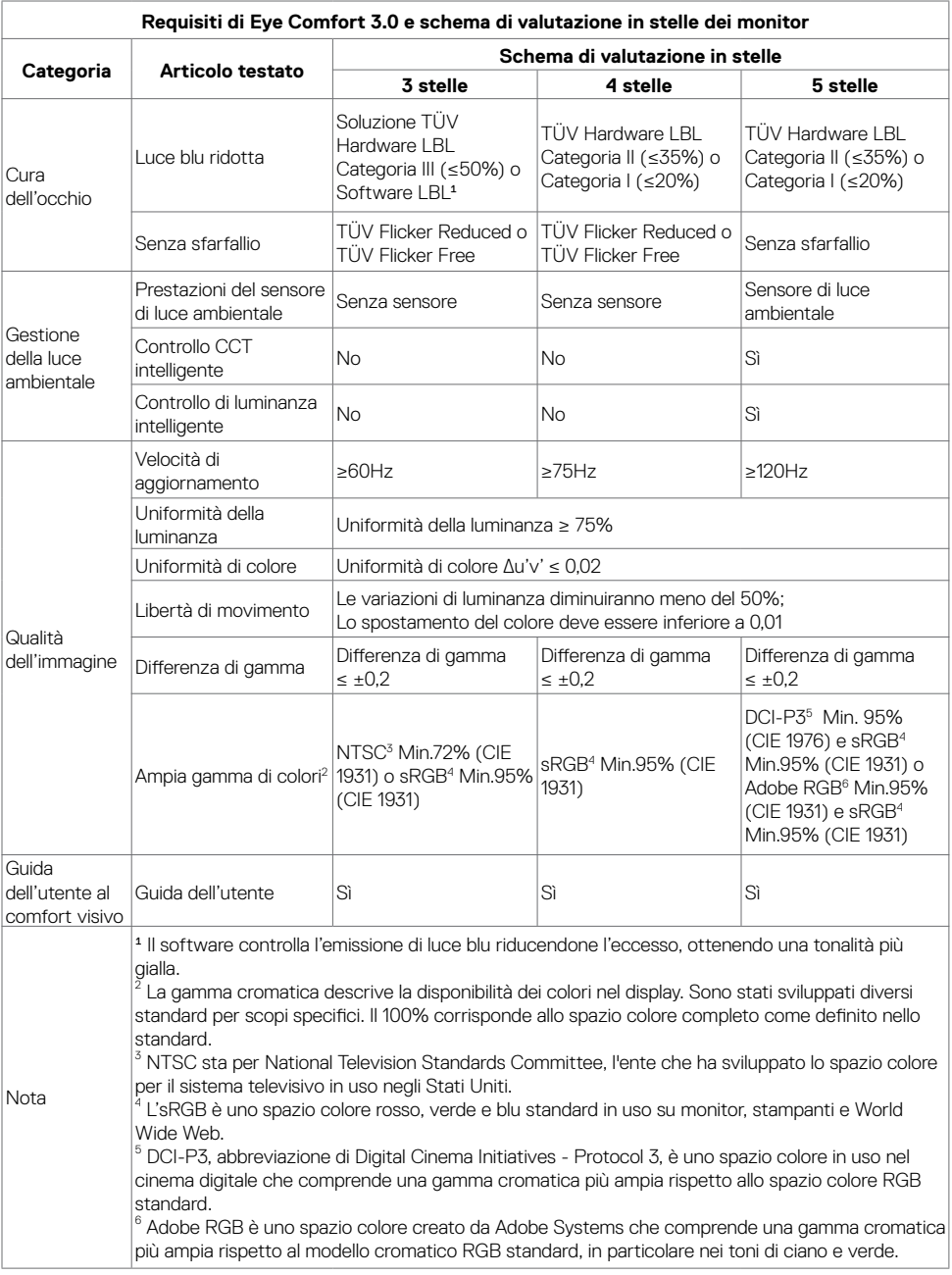

 $(\nabla \times L)$ 

## <span id="page-12-0"></span>**Compatibilità del sistema operativo**

- Windows 10 e successivi\*
- $\cdot$  macOS 12\* e macOS 13\*

\*La compatibilità del sistema operativo sui monitor con marchio Dell e Alienware può variare in base a fattori quali:

- Date di rilascio specifiche in cui sono disponibili versioni, patch o aggiornamenti del sistema operativo.
- Date di rilascio specifiche quando sono disponibili aggiornamenti del firmware, dell'applicazione software o dei driver dei monitor con marchio Dell e Alienware sul sito Web del supporto Dell.

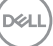

## <span id="page-13-0"></span>**Identificazione delle parti e dei controlli**

## **Vista frontale**

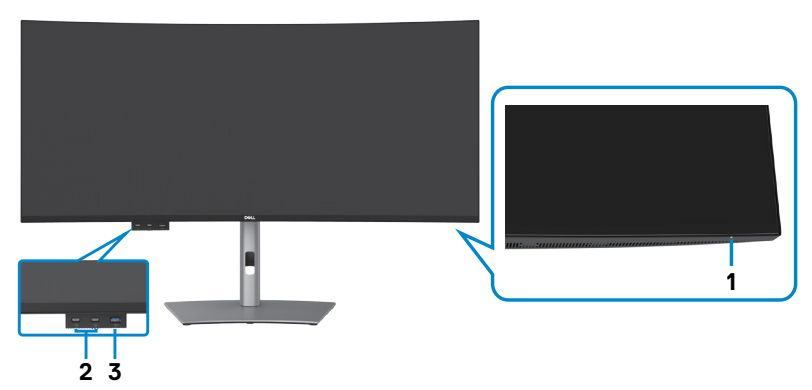

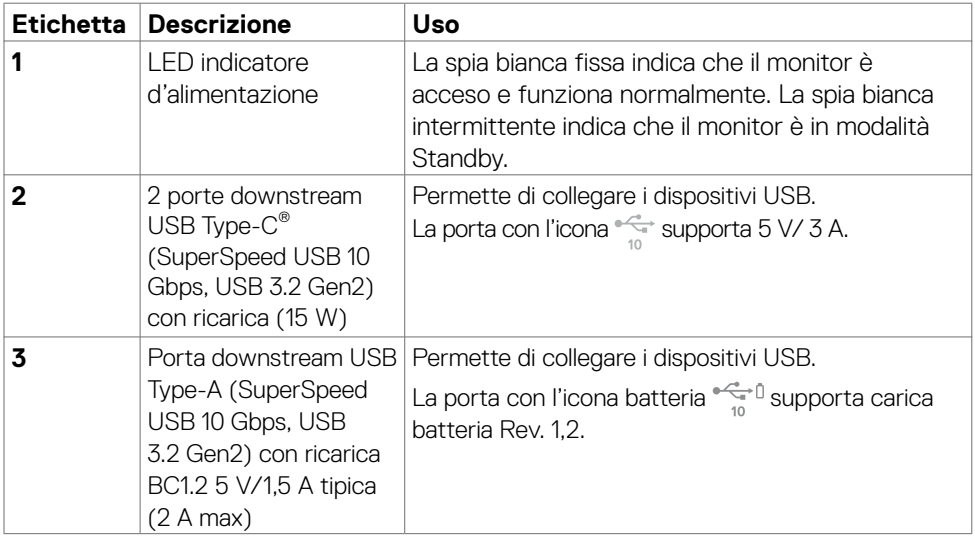

**NOTA: È possibile utilizzare questa porta solo dopo aver collegato il cavo USB (da A a C o da C a C) alla porta USB-C® upstream sul retro del monitor al computer.** 

**NOTA: USB Type-C® e USB-C® sono marchi registrati di USB Implementers Forum.**

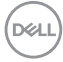

## <span id="page-14-0"></span>**Vista dall'alto**

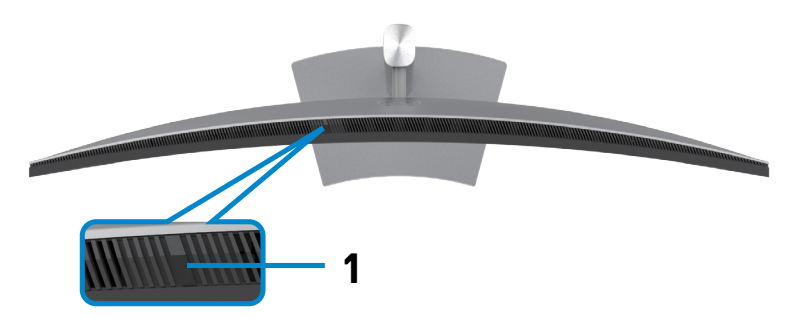

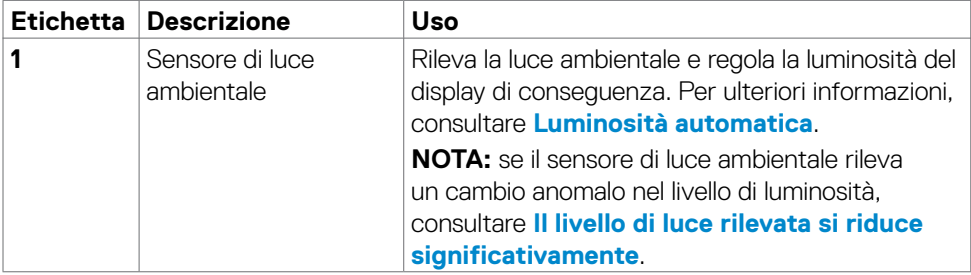

## <span id="page-15-0"></span>**Vista posteriore**

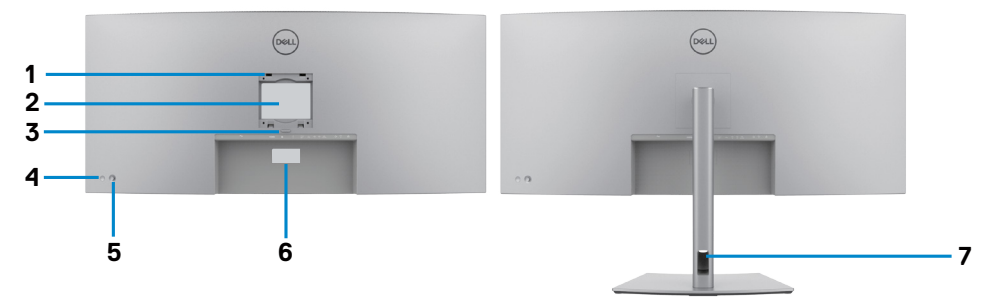

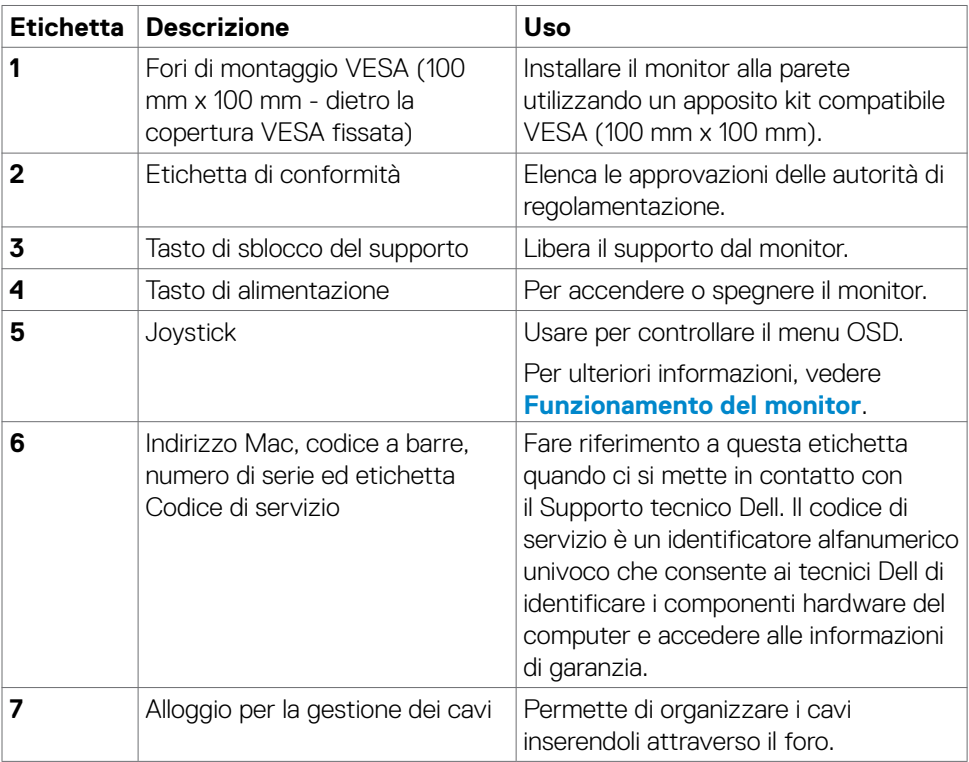

 $(\overline{DCL}$ 

## <span id="page-16-0"></span>**Vista inferiore**

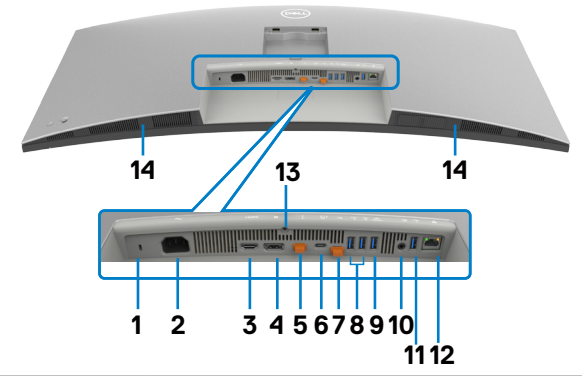

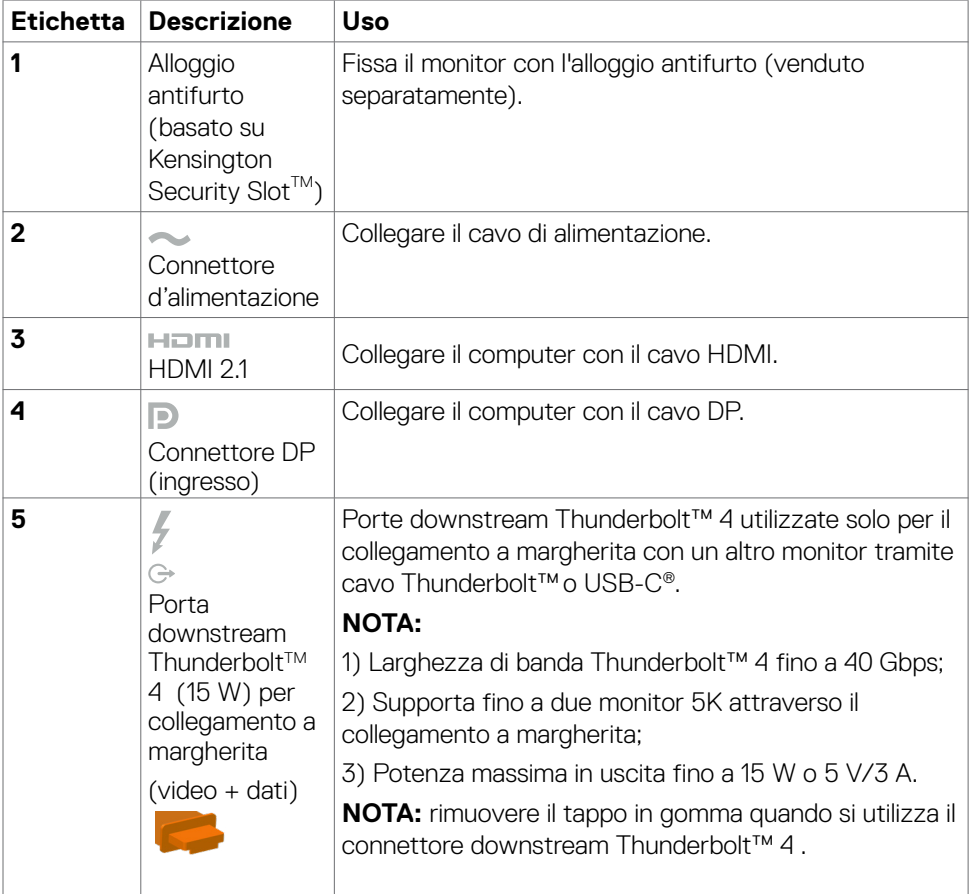

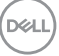

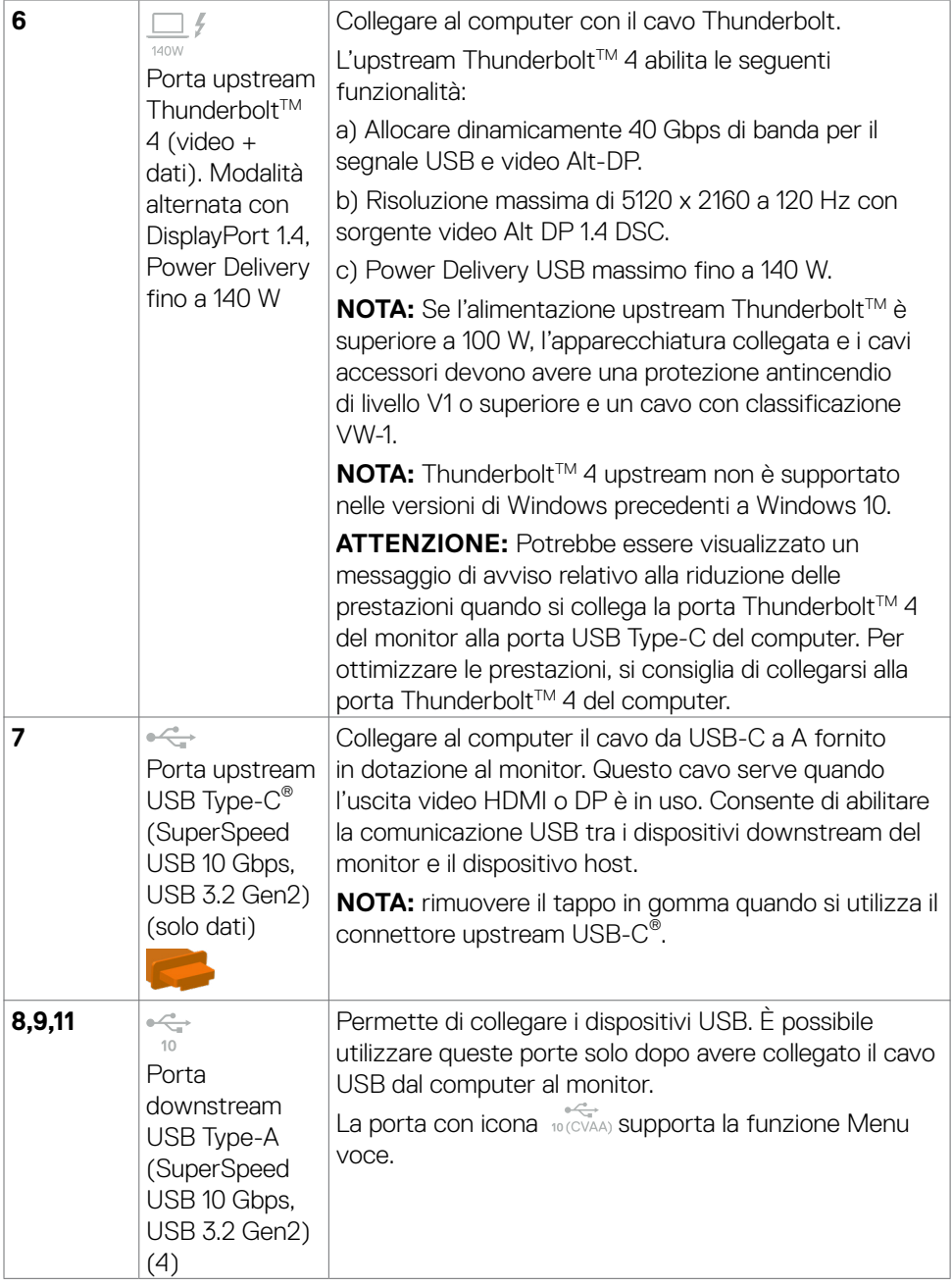

 $(\overline{DCL}$ 

<span id="page-18-0"></span>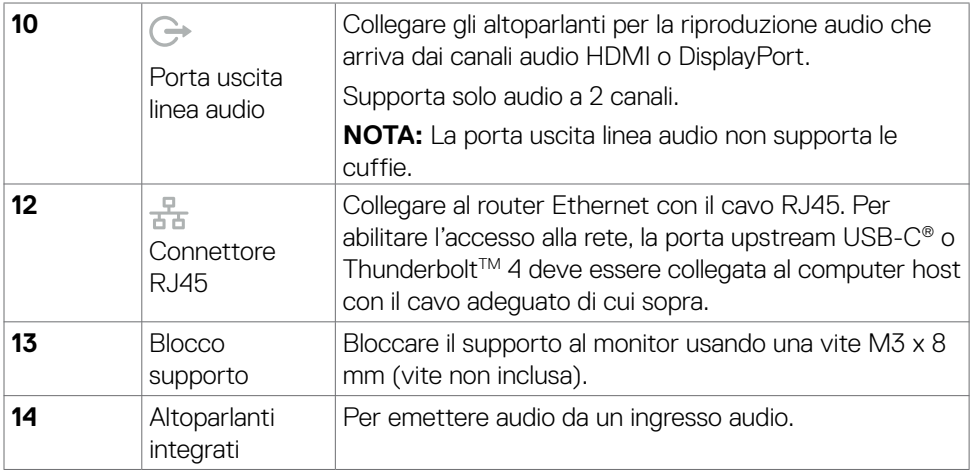

# *M* NOTA: Thunderbolt™ è un marchio registrato di Intel Corporation.

## **Specifiche del monitor**

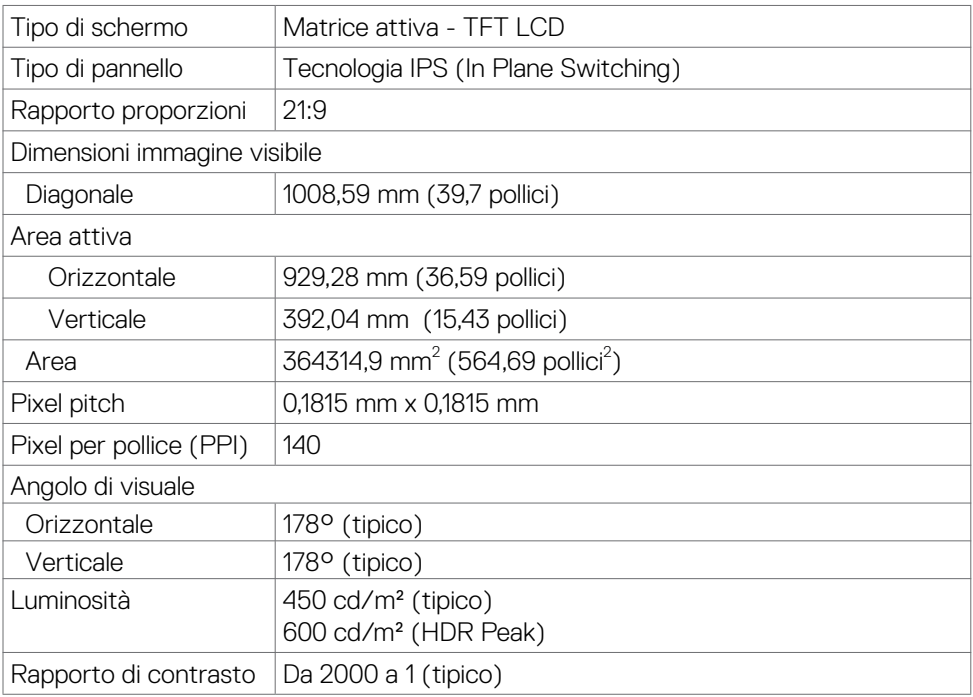

DELL

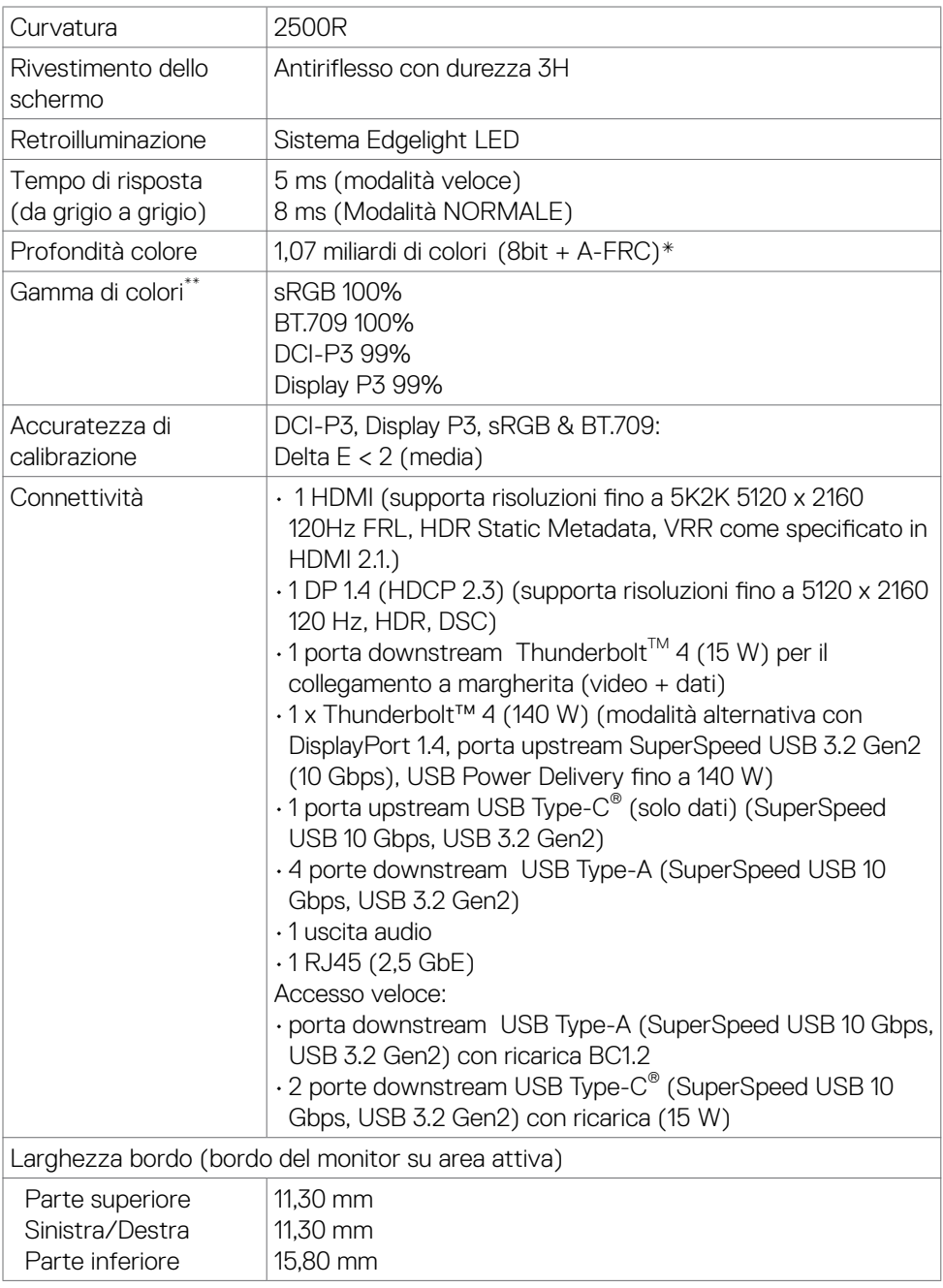

<span id="page-20-0"></span>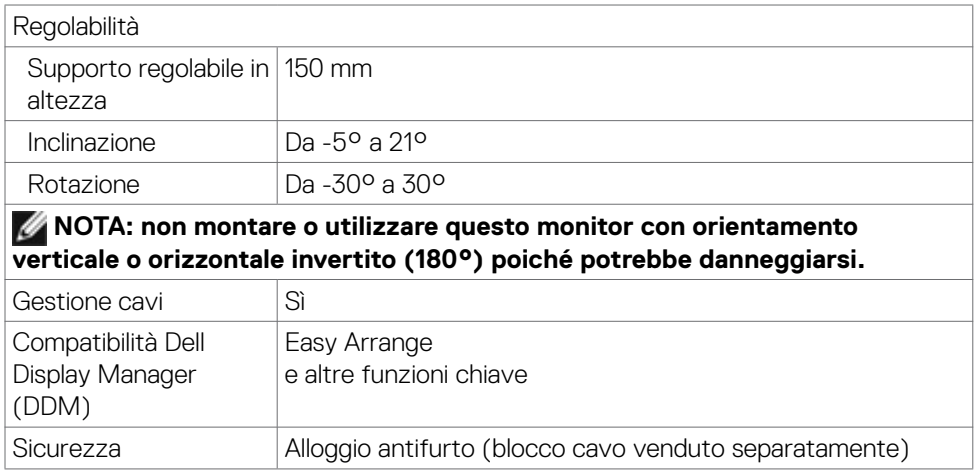

\* Il monitor è in grado di produrre 1,07 miliardi di colori a una risoluzione massima di 5120 x 2160 a 120 Hz con DP 1.4 DSC, sorgente video ThunderboltTM ALT-DP 1.4 DSC o HDMI 2.1.

\*\* Solo su schermo nativo, nella preimpostazione modalità Pers.

## **Specifiche sulla risoluzione**

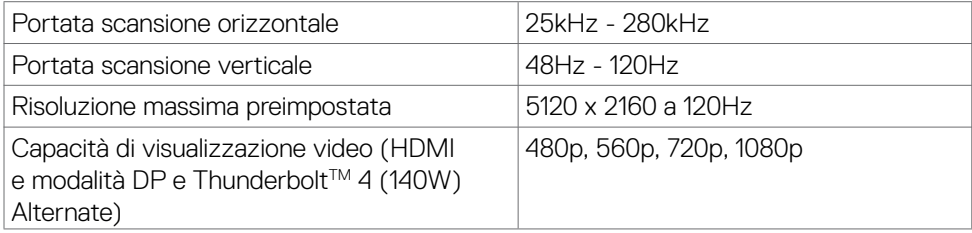

.<br>D¢Ll

## <span id="page-21-0"></span>**Modalità di visualizzazione predefinite**

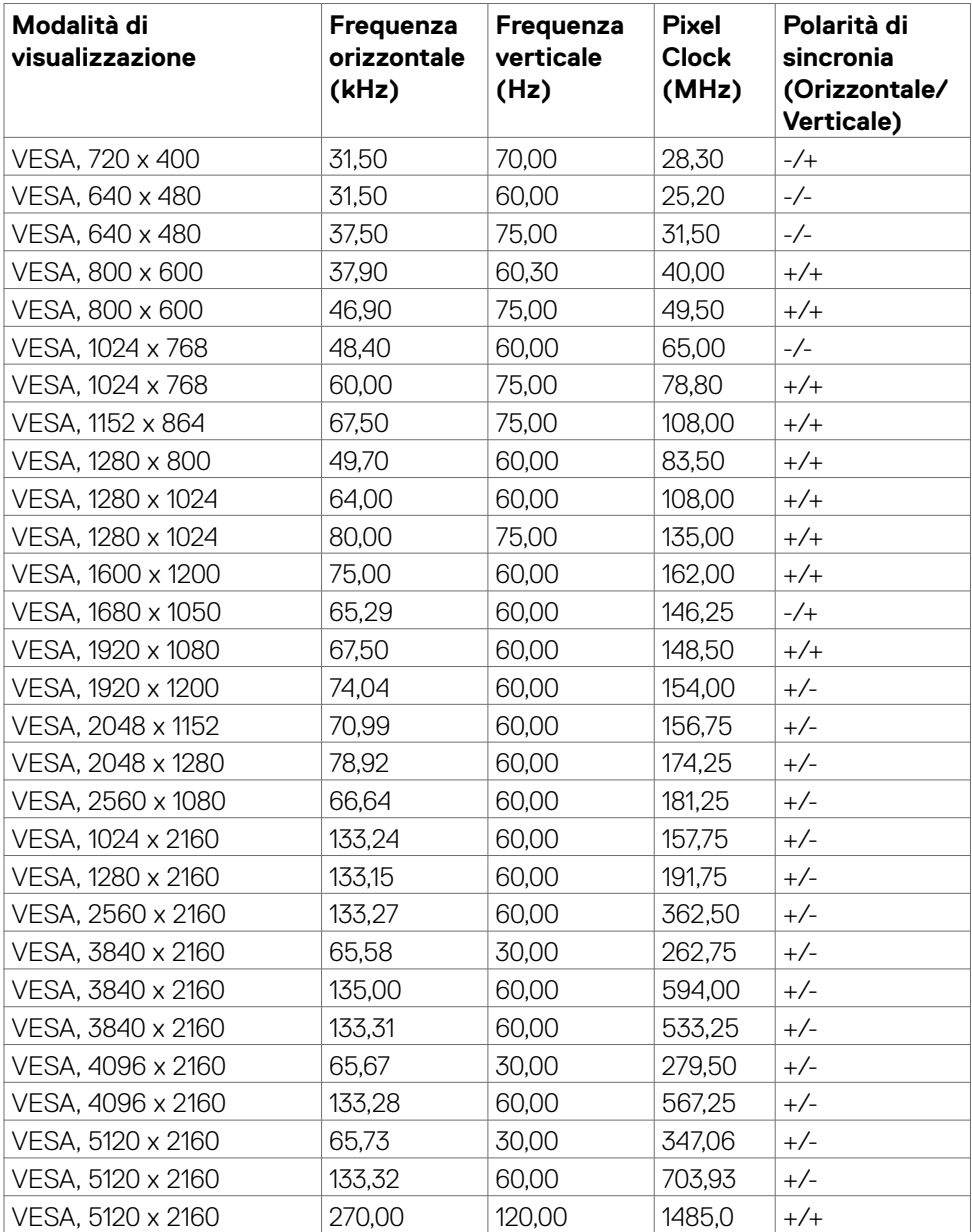

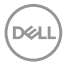

## <span id="page-22-0"></span>Uscita Thunderbolt<sup>™</sup> 4 disponibile per il collegamento a margherita

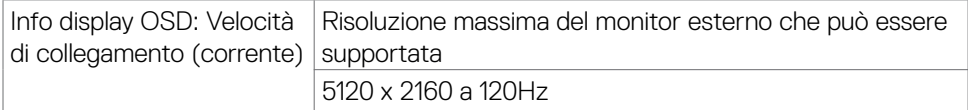

## **NOTA: la risoluzione massima di 5120 x 2160 a 120 Hz può essere riprodotta**  con sorgenti video Thunderbolt<sup>™</sup> DP-ALT 1.4 DSC, DP 1.4 DSC o HDMI 2.1.

#### **Specifiche elettriche**

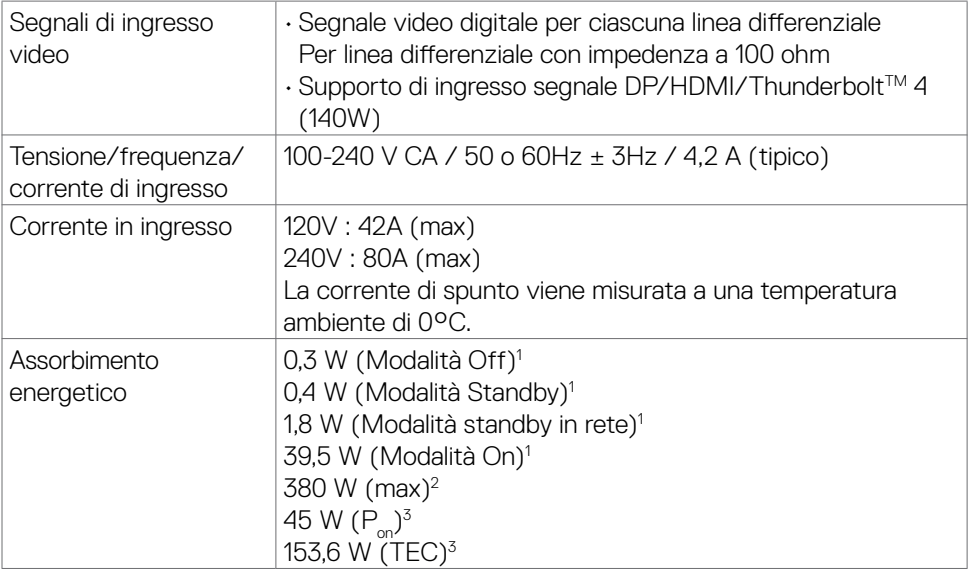

1 Come definito nelle norme UE 2019/2021 e UE 2019/2013.

- $^{\rm 2}$  Max. impostazione di luminosità e contrasto con la massima potenza di caricamento su tutte le porte USB.
- $^{\text{3}}$  P<sub>on</sub> :Consumo energetico della modalità come definito nella versione 8.0 di Energy Star.

 TEC: Consumo energetico totale in kWh come definito nella versione 8.0 di Energy Star.

Il presente documento è solo informativo e riporta le prestazioni di laboratorio. Il prodotto può funzionare in modo diverso, a seconda del software, dei componenti e delle periferiche ordinati e non sarà obbligatorio aggiornare tali informazioni.

Di conseguenza, il cliente non deve affidarsi a queste informazioni per prendere decisioni in merito alle tolleranze elettriche o altro. Nessuna garanzia di accuratezza o completezza è espressa o implicita.

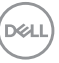

## <span id="page-23-0"></span> **NOTA: Questo monitor è certificato ENERGY STAR.**

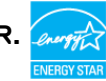

Questo prodotto è omologato per il programma ENERGY STAR nelle impostazioni predefinite che possono essere ripristinate con la funzione "Ripristino predefiniti" nel menu OSD. La modifica delle impostazioni predefinite o l'abilitazione di altre funzioni può aumentare l'assorbimento di corrente, che potrebbe superare il limite ENERGY STAR specificato.

## **Specifiche altoparlante**

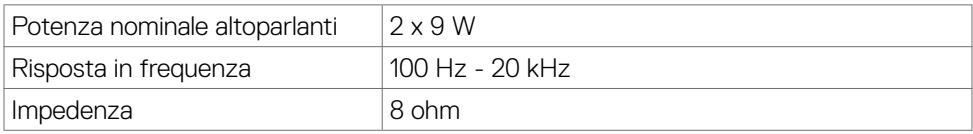

### **Caratteristiche fisiche**

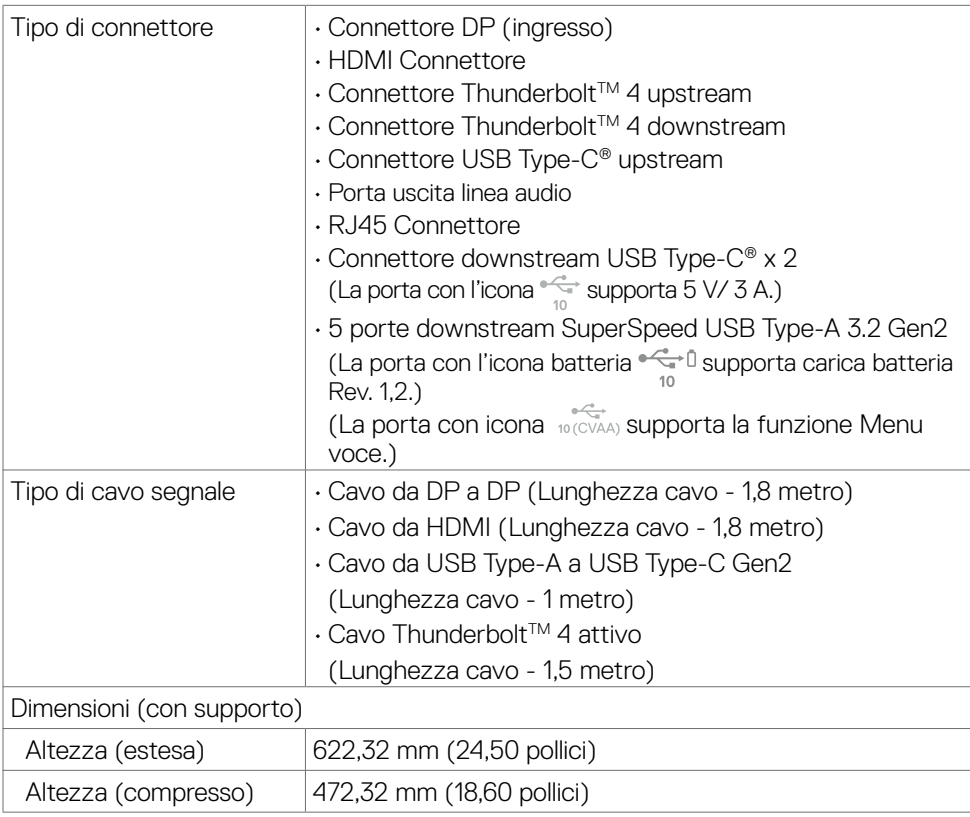

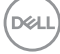

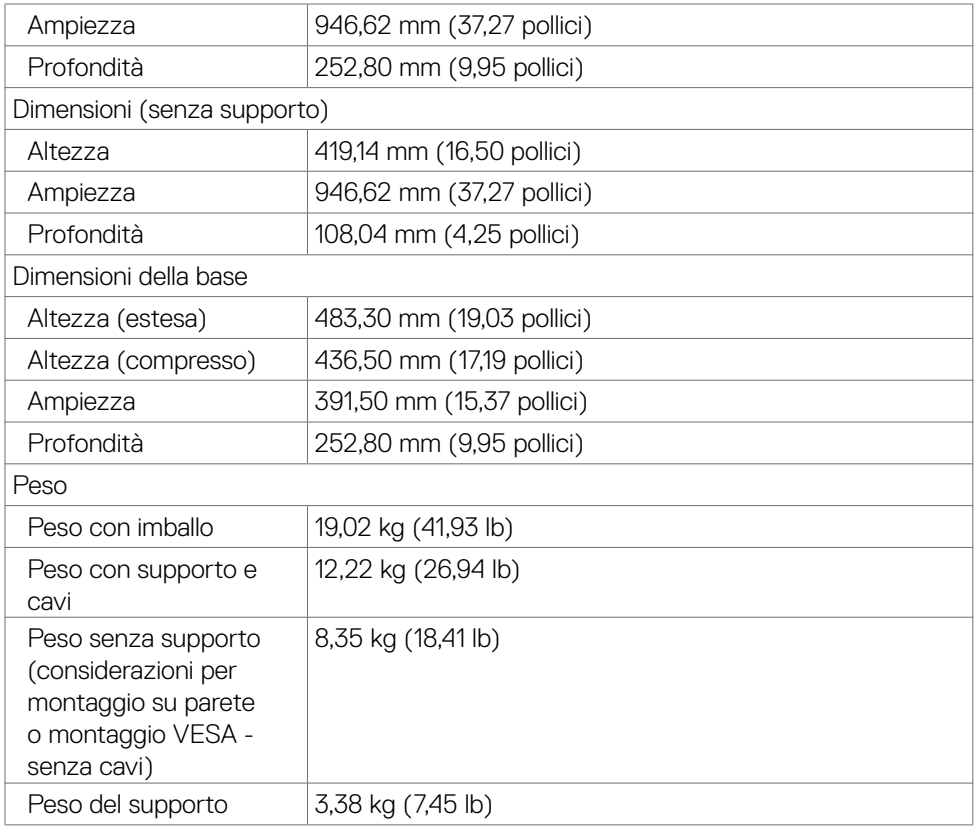

#### <span id="page-25-0"></span>**Caratteristiche ambientali**

Standard conforme

- Monitor certificato ENERGY STAR.
- EPEAT registrato ove applicabile. La registrazione EPEAT varia a seconda del paese. Vedere **https://www.epeat.net** per lo stato della registrazione per ogni paese.
- TCO Certified & TCO Certified Edge.
- Conformità RoHS.
- Monitor senza BFR/PVC (esclusi i cavi esterni).
- Soddisfa i requisiti di corrente di dispersione NFPA 99.
- Vetro privo di arsenico e pannello privo di mercurio.

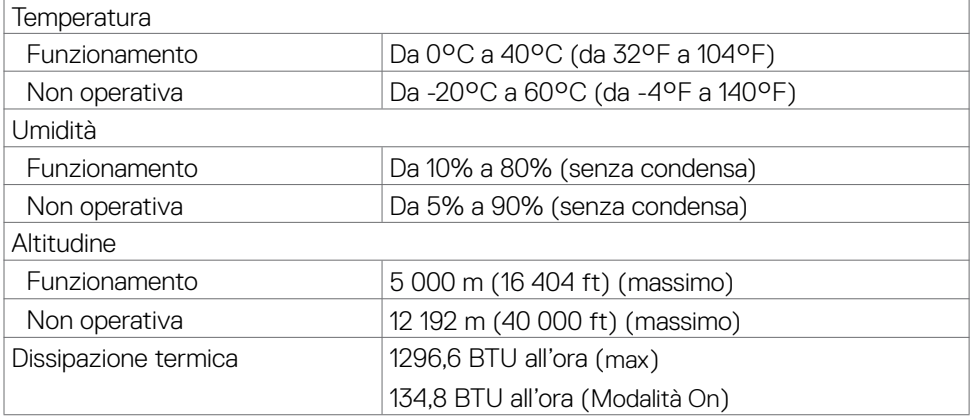

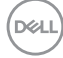

#### <span id="page-26-0"></span>**Risoluzione del monitor per configurazione con collegamento a margherita**

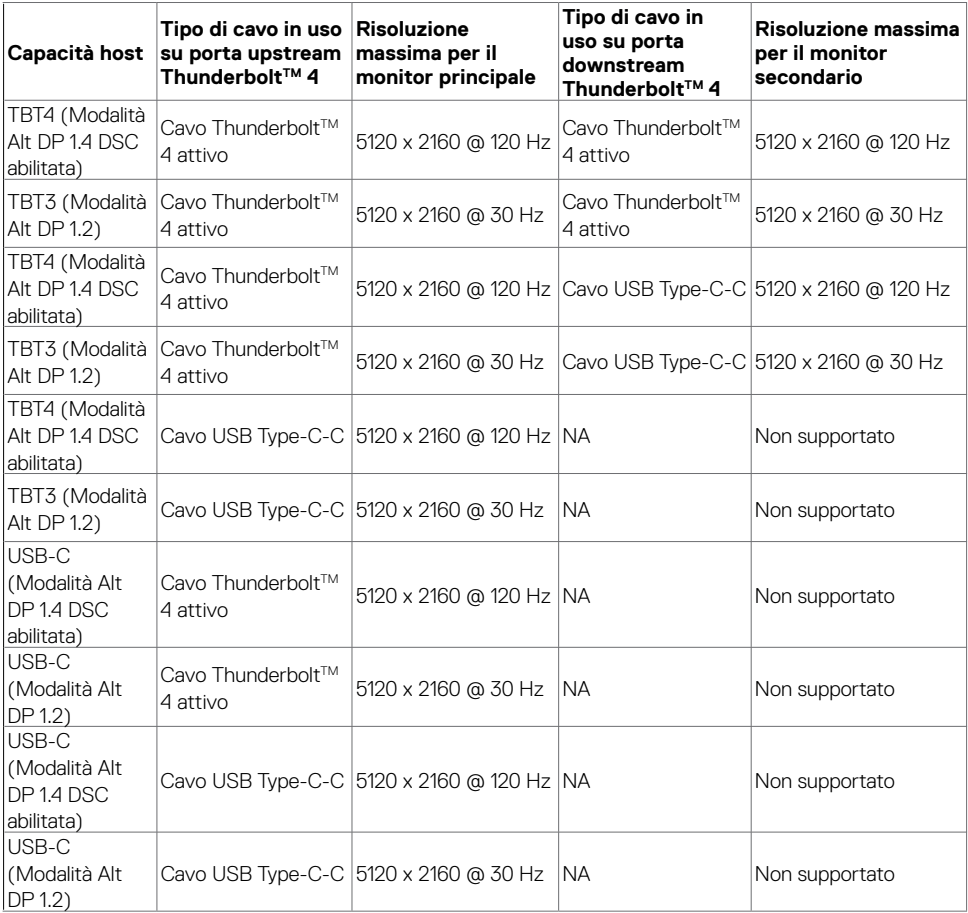

 **NOTA: Collegamento a margherita del monitor solo tramite porta**  Thunderbolt™.

 **NOTA: impostare l'OSD per "Collegamento a margherita Thunderbolt" a "Ottimizzato" per ottenere la risoluzione 5120 x2160 a120 Hz su entrambi i monitor.** 

 **NOTA: se non è possibile visualizzare l'uscita TBT, consultare la [risoluzione](#page-103-0)  [dei problemi relativa](#page-103-0).** 

DEL

## <span id="page-27-0"></span>**Thunderbolt™ video resolution**

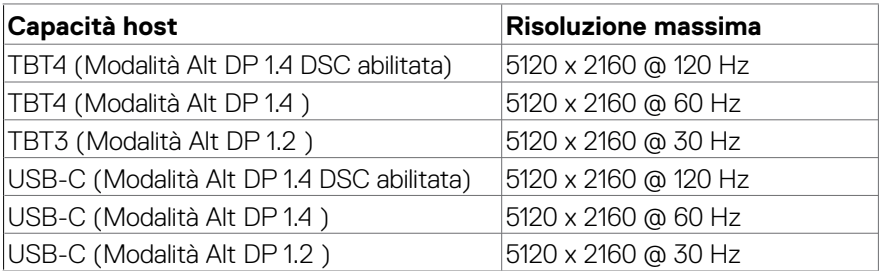

## **HDMI video resolution**

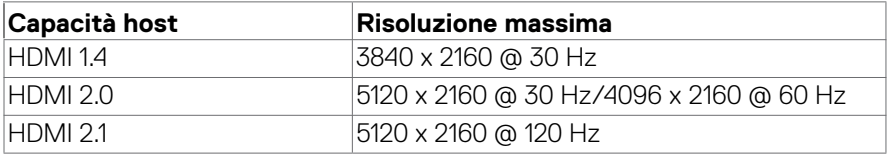

## **DP video resolution**

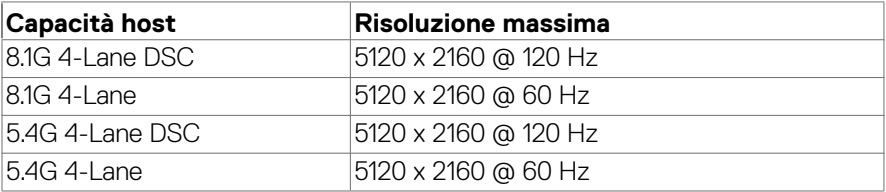

## <span id="page-28-0"></span>**Assegnazione dei pin**

## **Connettore DP (ingresso)**

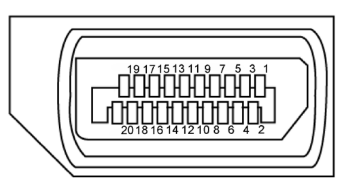

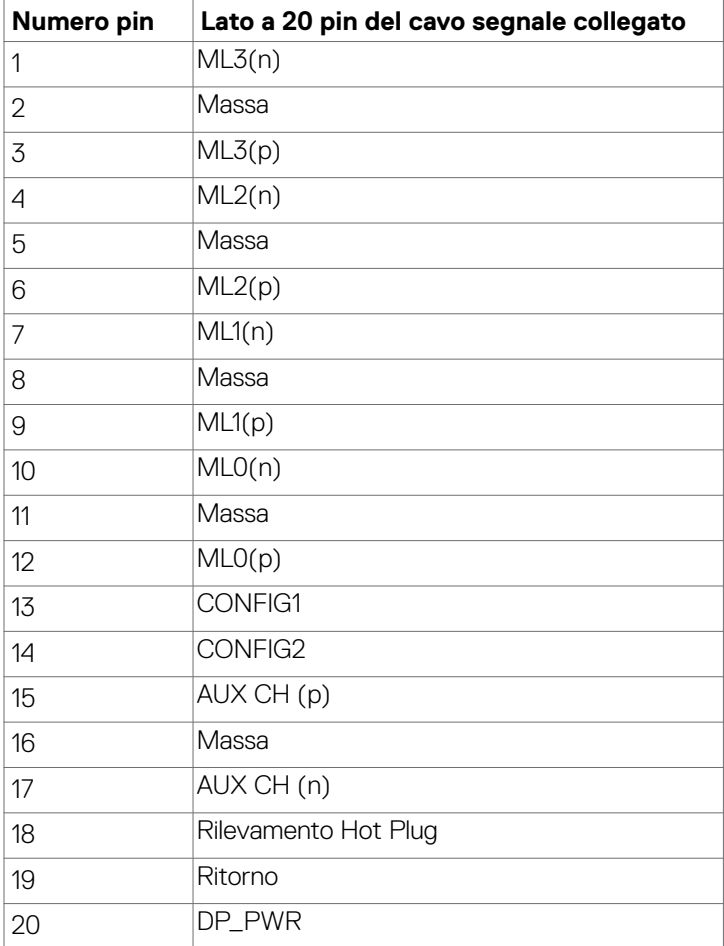

DELL

### **Connettore HDMI**

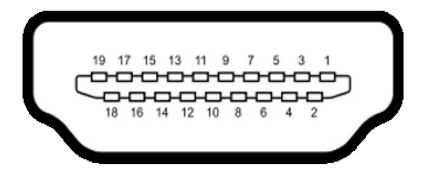

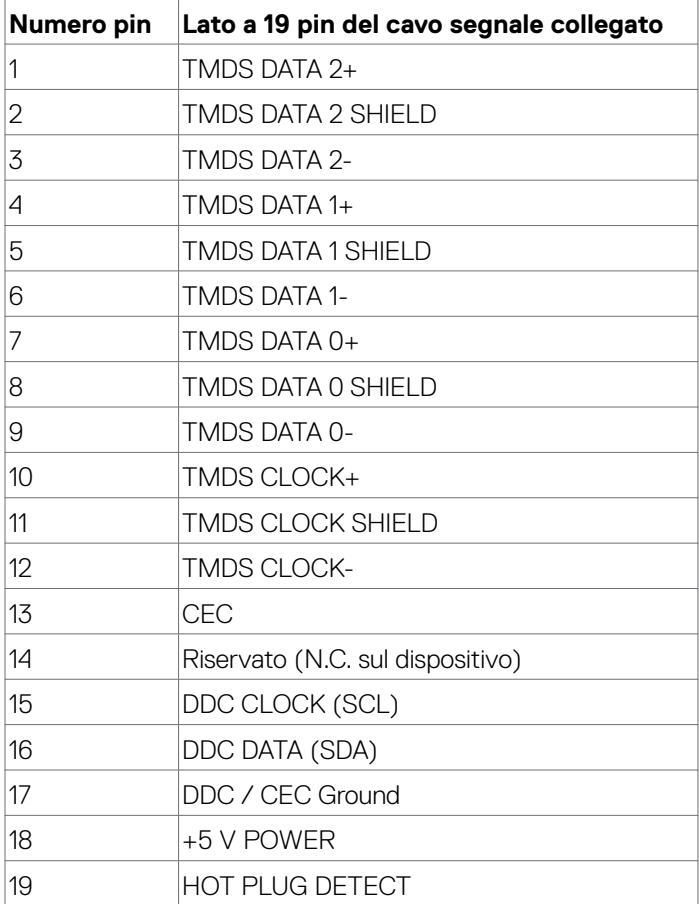

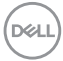

## Connettore Thunderbolt<sup>™</sup> 4/USB Type-C®

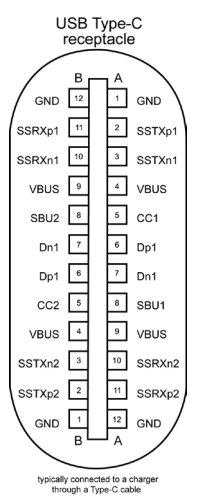

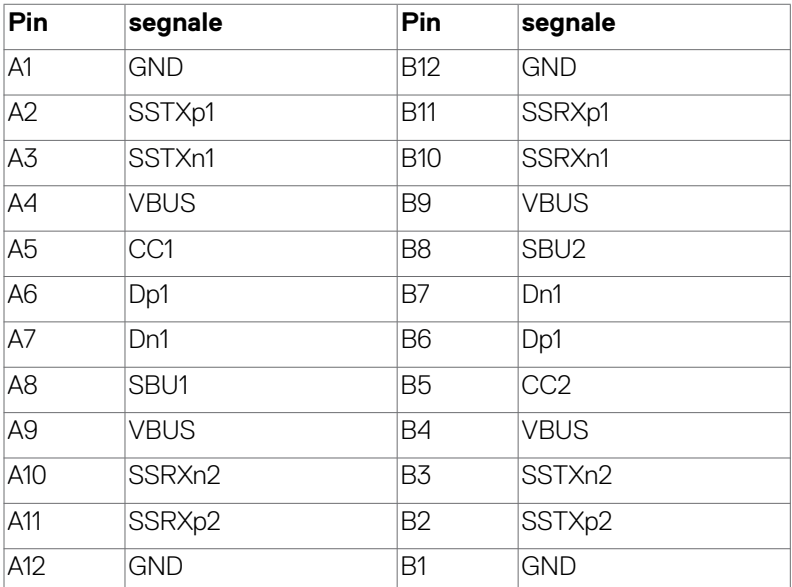

Informazioni sul monitor | **31**

DELL

## **Interfaccia USB**

Questa sezione offre informazioni sulle porte USB disponibili sul monitor.

 **NOTA: fino a 5 V/1,5 A tipici (2 A max) sulla porta downstream USB-A (porta con l'icona della batteria**  $\frac{1}{2}$ **)** con dispositivi conformi a BC 1.2; **fino a 0,9 A sulle altre cinque porte USB-A downstream; Fino a 3 A sulla porta downstream USB-C<sup>®</sup> (porta con l'icona**  $\frac{1}{100}$ **) con dispositivi conformi a 5 V/3 A.**

Il computer dispone delle seguenti porte USB:

- $\cdot$  2 upstream 1\*TBT + 1\*USB-C® sul retro.
- $\cdot$  8 downstream 2\*USB-C® + 1\*USB-A sulla parte inferiore, 1\*TBT + 4\*USB-A sul retro.

Porta di ricarica alimentazione - la porta con l'icona della batteria  $\frac{1}{2}$ n supporta la ricarica rapida della corrente se il dispositivo è compatibile BC 1.2. La porta downstream USB Type-C® con icona est supporta la capacità di carica a corrente rapida se il dispositivo è compatibile con 5V/3A.

**NOTA: Le porte USB del monitor funzionano solo quando il monitor è acceso o on in modalità standby. On in Standby Mode (Acceso in modalità standby). Se il cavo USB (A a C o da C a C) è collegato, le porte USB possono funzionare normalmente. In caso contrario, seguire l'impostazione del menu OSD Altra carica USB. Se l'impostazione è "On in Standby Mode" (Acceso in modalità standby), la porta USB funziona normalmente, altrimenti la porta USB è disabilitata. Se si spegne e si riaccende il monitor, le periferiche collegate potrebbero impiegare alcuni secondi per riprendere il normale funzionamento.**

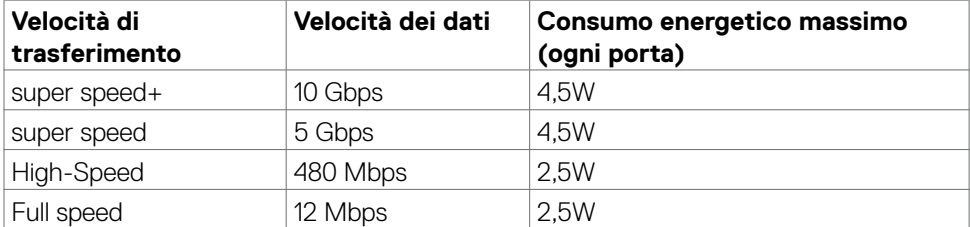

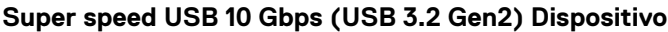

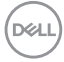

## **USB 3.2 Gen2 (10 Gbps) Porta downstream (parte inferiore)**

## **USB 3.2 Gen2 (10 Gbps) Porta downstream (retro)**

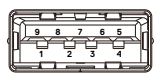

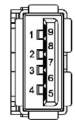

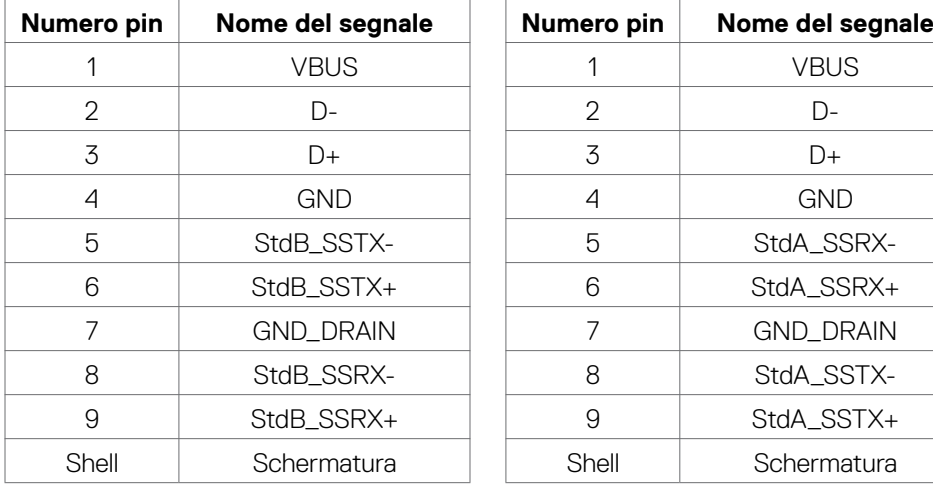

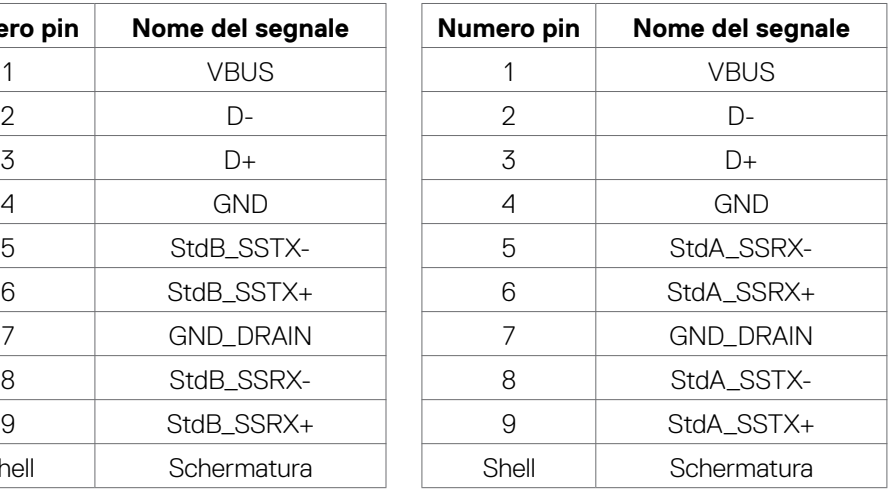

DELI

## **Porta RJ45 (lato connettore)**

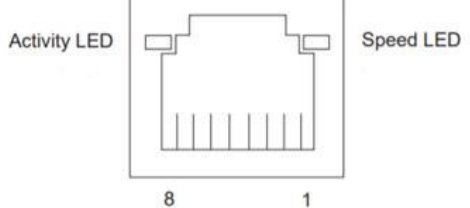

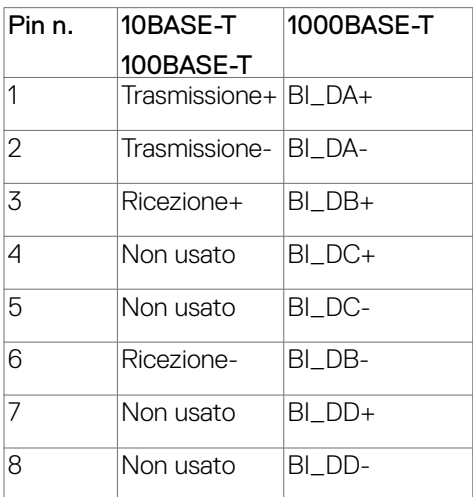

#### **Installazione del driver**

Installare il driver del controller Ethernet GBE USB Realtek disponibile per il sistema. È disponibile per il download all'indirizzo **https://www.dell.com/support** nella sezione "Driver e download".

Velocità dei dati di rete (RJ45) tramite USB-C® su 2.5Gbps.

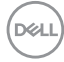

#### **Comportamento Wake-on-LAN**

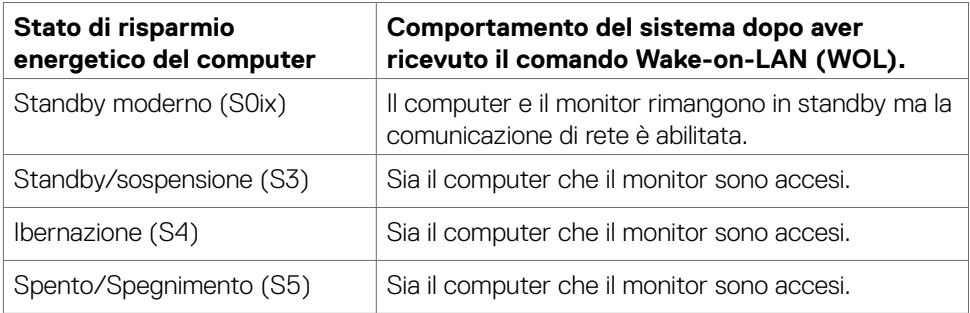

**NOTA: è necessario prima configurare il BIOS del computer per abilitare la funzione WOL.**

**NOTA: Questa porta LAN è conforme a IEEE 802.3az 2.5GBase-T, che supporta Pass-thru (MAPT) indirizzo Mac (stampato sull'etichetta del modello), Riattivazione LAN (WOL) dalla modalità Standby (solo S3) e la funzione Avvio UEFI\* PXE [Avvio UEFI PXE non è supportato su PC Dell (ad eccezione di OptiPlex 7090/3090 Ultra Desktop)], queste 3 funzioni dipendono dalle impostazioni BIOS e dalla versione del sistema operativo. La funzionalità può variare con i computer non Dell.**

\*UEFI sta per Unified Extensible Firmware Interface.

 **NOTA: WOL S4 e WOL S5 sono compatibili esclusivamente con i sistemi Dell che supportano DPBS e sono dotati di connessione all'interfaccia**  Thunderbolt™/USB-C<sup>®</sup> (MFDP).

**NOTA: in caso di problemi relativi a WOL, è necessario eseguire il debug del computer senza monitor. Una volta risolto il problema, connettersi al monitor.**

**NO** 

### **Stato del LED del connettore RJ45:**

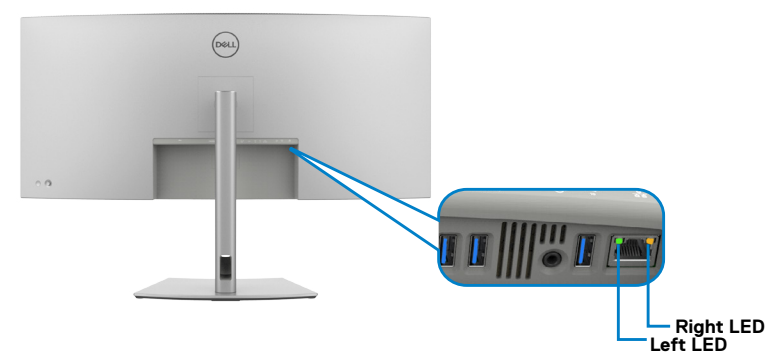

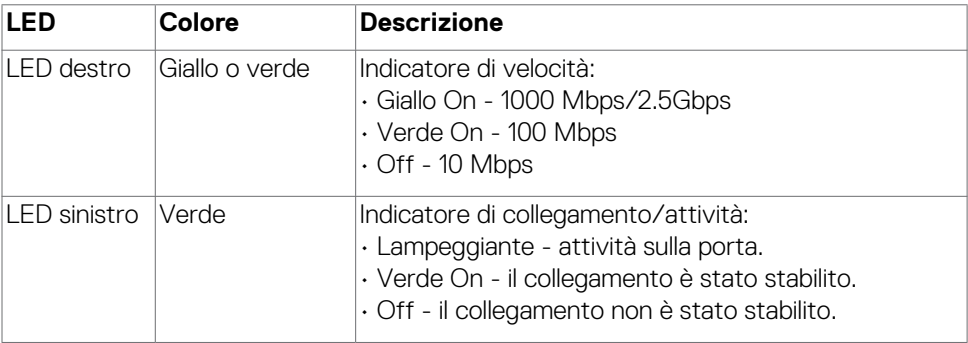

**NOTA: Il cavo RJ45 non è un accessorio standard nella confezione.**
# **Plug-and-Play**

È possibile collegare il monitor a qualsiasi sistema compatibile Plug and Play. Il monitor fornisce automaticamente al computer il proprio EDID (Extended Display Identification Data) utilizzando i protocolli DDC (Display Data Channel) in modo che il computer possa configurare e ottimizzare i parametri del monitor. La maggior parte delle installazioni del monitor è automatica; se desiderato, è possibile selezionare altre impostazioni. Per ulteriori informazioni sulla modifica delle impostazioni del monitor, consultare **[Funzionamento del monitor](#page-63-0)**.

# **Qualità del monitor LCD e criteri sui pixel**

Durante la procedura di produzione dei monitor LCD, non è inconsueto che uno o più pixel si blocchino in uno stato immutabile che sono difficili da vedere e non influenzano la qualità di visualizzazione o di usabilità. Per ulteriori informazioni sulla qualità del monitor Dell e sulla politica sui pixel, vedere **https://www.dell.com/pixelguidelines**.

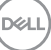

# **Ergonomia**

- **ATTENZIONE: L'uso improprio o prolungato della tastiera può provocare lesioni.**
- **ATTENZIONE: La visualizzazione dello schermo del monitor per lunghi periodi di tempo può provocare affaticamento degli occhi.**

Per comodità ed efficienza, osservare le seguenti indicazioni durante l'installazione e l'utilizzo della workstation del computer:

- Collocare il computer in modo che il monitor e la tastiera siano direttamente davanti all'utente mentre lavora. In commercio sono disponibili ripiani speciali per posizionare correttamente la tastiera.
- Per ridurre il rischio di affaticamento visivo e dolori a collo/braccio/schiena/spalla usando il monitor per lunghi periodi di tempo, si consiglia di:
	- 1. Posizionare lo schermo a circa 50-70 cm (20-28 pollici) dagli occhi.
	- 2. Battere spesso le palpebre per inumidire gli occhi o bagnarli con acqua quando si utilizza il monitor.
	- 3. Effettuare pause regolari e frequenti per 20 minuti ogni due ore.
	- 4. Allontanare lo sguardo dal monitor e guardare un oggetto lontano 6 metri per almeno 20 secondi durante le pause.
	- 5. Effettuare lo stretching per alleviare la tensione nel collo/nel braccio/nella schiena/nelle spalle durante le pause.
- Assicurarsi che lo schermo del monitor sia all'altezza degli occhi o leggermente più in basso quando si è seduti davanti al monitor.
- Regolare l'inclinazione del monitor, il suo contrasto e le impostazioni di luminosità.
- Regolare l'illuminazione ambientale intorno (come luci a soffitto, lampade da scrivania e tende o persiane sulle finestre vicine) per ridurre al minimo i riflessi e l'effetto abbagliamento sullo schermo del monitor.
- Utilizzare una sedia che garantisca un buon supporto per la parte bassa della schiena.
- Tenere gli avambracci orizzontali con i polsi in una posizione comoda e neutra mentre si usa la tastiera o il mouse.
- Lasciare sempre spazio per appoggiare le mani mentre si usa la tastiera o il mouse.
- Lasciare riposare la parte superiore delle braccia in modo naturale su entrambi i lati.
- Assicurarsi che i piedi siano appoggiati sul pavimento.
- Quando si è seduti, assicurarsi che il peso delle gambe sia sui piedi e non sulla parte anteriore della sedia. Regolare l'altezza della sedia o, se necessario, usare un

poggiapiedi per mantenere una postura corretta.

- Variare le attività lavorative. Cercare di organizzare il lavoro in modo da non doversi sedere e lavorare per lunghi periodi di tempo. Cercare di rimanere in piedi o alzarsi e camminare a intervalli regolari.
- Mantenere l'area sotto la scrivania priva di ostacoli e cavi o cavi di alimentazione che potrebbero interferire con la seduta comoda o presentare un potenziale pericolo di inciampo.

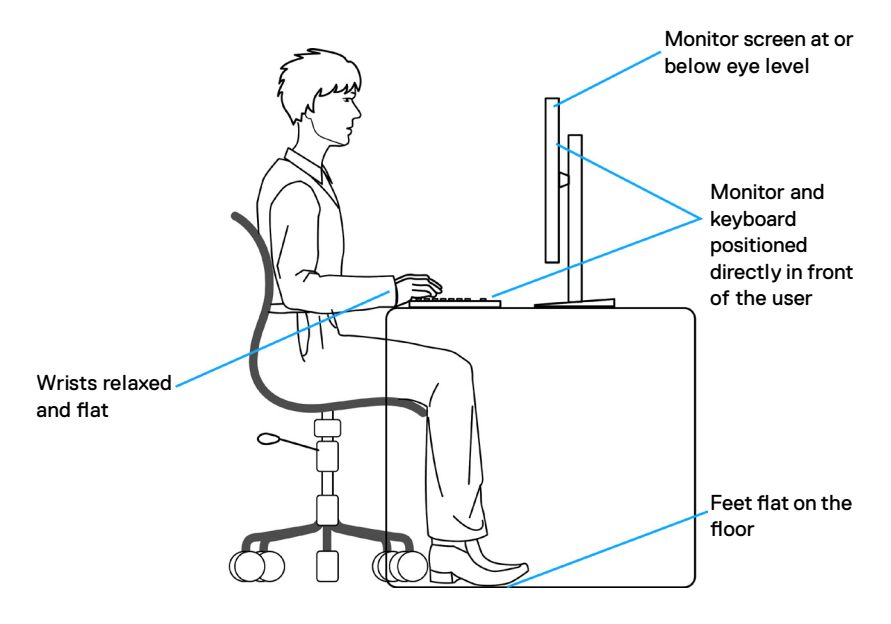

.<br>D&Ll

# **Per maneggiare e spostare il display**

Per garantire che il monitor sia maneggiato in modo sicuro durante il sollevamento o lo spostamento, seguire le indicazioni di seguito:

- Prima di spostare o sollevare il monitor, spegnere il computer e il monitor.
- Scollegare tutti i cavi dal monitor.
- Collocare il monitor nella confezione originale con i materiali di imballaggio originali.
- Tenere saldamente il bordo inferiore e il lato del monitor senza applicare una pressione eccessiva durante il sollevamento o lo spostamento del monitor.

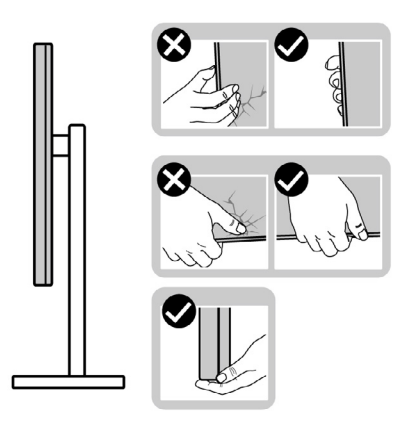

• Quando si solleva o si sposta il monitor, assicurarsi che lo schermo sia rivolto verso di sé e non premere sull'area del display per evitare graffi o danni.

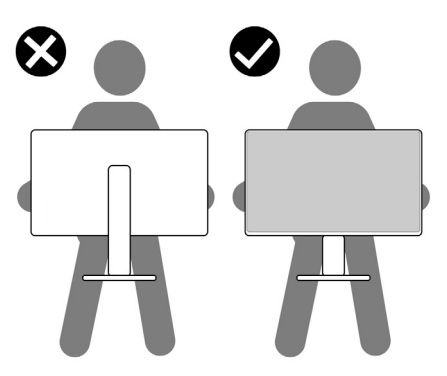

• Durante il trasporto del monitor, evitare urti o vibrazioni improvvisi.

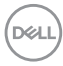

• Quando si solleva o si sposta il monitor, non capovolgere il monitor mentre si tiene la base del supporto o il montante del supporto. Ciò potrebbe provocare danni accidentali al monitor o causare lesioni personali.

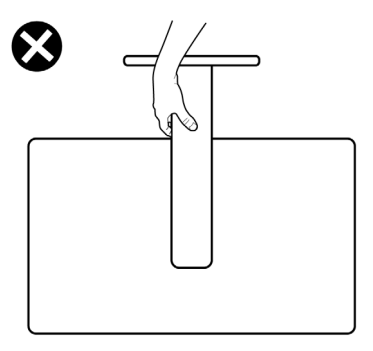

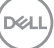

# **Indicazioni per la manutenzione**

## **Pulizia del monitor**

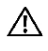

**AVVERTENZA: Prima di pulire monitor, scollegare il cavo di alimentazione del monitor dalla presa elettrica.**

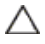

**ATTENZIONE: Leggere ed attenersi alle [Istruzioni per la sicurezza](#page-5-0) prima di pulire il monitor.**

Per una corretta messa in opera, attenersi alle istruzioni del seguente elenco quando si disimballa, pulisce o si maneggia il monitor:

- Utilizzare un panno pulito leggermente inumidito con acqua per pulire il supporto, lo schermo e il case del monitor Dell. Se possibile, utilizzare panni appositi o soluzioni adatte per la pulizia del monitor Dell.
- Dopo aver pulito la superficie del tavolo, assicurarsi che sia completamente asciutta e priva di umidità o detergenti prima di posizionarvi il monitor Dell.
- **ATTENZIONE: Non utilizzare detergenti o altri prodotti chimici come benzene, diluenti, ammoniaca, detergenti abrasivi, alcol o aria compressa.**
- **AVVERTENZA: Non spruzzare direttamente la soluzione detergente o l'acqua sulla superficie del monitor. Spruzzando direttamente il liquido sul pannello, questo scenderà fino alla parte inferiore del pannello e corroderà l'elettronica causando danni permanenti. Al contrario, applicare la soluzione o l'acqua a un panno morbido.**
- **ATTENZIONE: L'uso del detergente può causare cambiamenti nell'aspetto del monitor, come lo sbiadimento del colore, la formazione di una pellicola lattiginosa sul monitor, la deformazione, la creazione di tonalità scure non uniformi e la desquamazione della superficie dello schermo.**
- **NOTA: Monitorare i danni dovuti a metodi di pulizia non corretti e l'uso di benzene, diluente, ammoniaca, detergenti abrasivi, alcol, aria compressa, detergenti di qualsiasi tipo comporterà un danno indotto dal cliente (CID). Il CID non è coperto dalla garanzia Dell standard.**
	- In caso di residui di polvere bianca quando si disimballa il monitor, pulire con un panno.
	- Maneggiare il monitor con cura perché le plastiche di colore scuro sono più delicate di quelle di colore chiaro, e si possono graffiare mostrando segni bianchi.
	- Per mantenere la migliore qualità d'immagine del monitor, utilizzare uno screensaver dinamico e spegnere il monitor quando non è in uso.

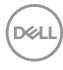

# **Installazione del monitor**

# **Collegamento del supporto**

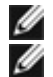

**NOTA: La base non è installata in fabbrica.**

**NOTA: Le istruzioni che seguono servono solo per collegare il supporto fornito in dotazione al monitor. Se si collega un supporto acquistato da qualsiasi altra fonte, seguire le istruzioni di installazione incluse con il supporto.**

#### **Per collegare il supporto del monitor:**

- **1.** Allineare e posizionare il montante del supporto sulla base del supporto.
- **2.** Aprire la maniglia a vite nella parte inferiore della base del supporto e ruotarla in senso orario per fissare il gruppo supporto.
- **3.** Chiudere la maniglia a vite.

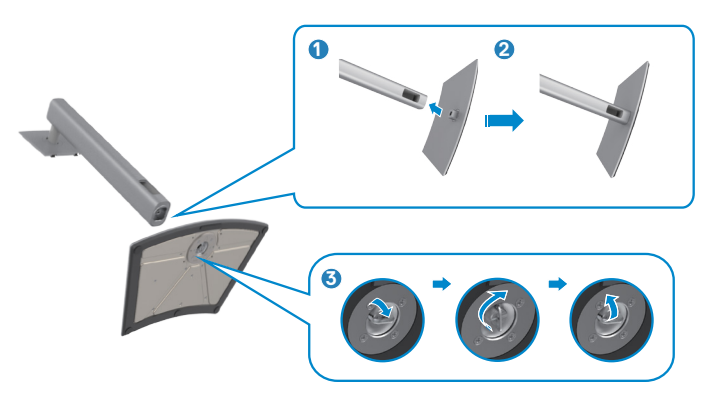

**4.** Aprire il coperchio protettivo sul monitor per accedere alla fessura VESA sul monitor.

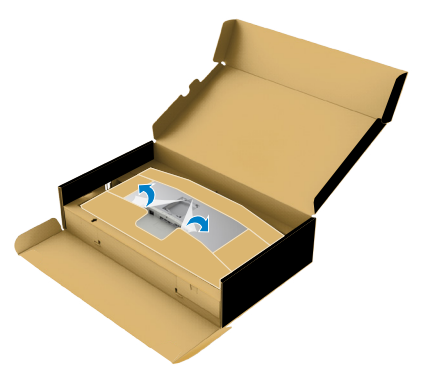

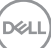

**5.** Far scorrere le linguette sul montante del supporto nelle fessure sul coperchio posteriore del display e premere verso il basso il gruppo supporto per farlo scattare in posizione.

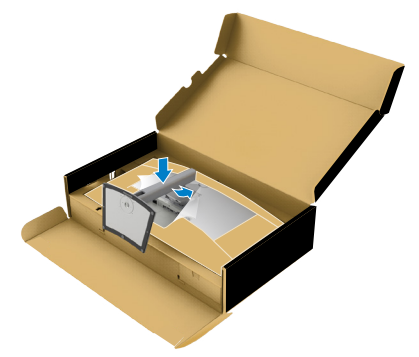

**6.** Afferrare il montante del supporto e sollevare attentamente il monitor, quindi posizionarlo su una superficie piana.

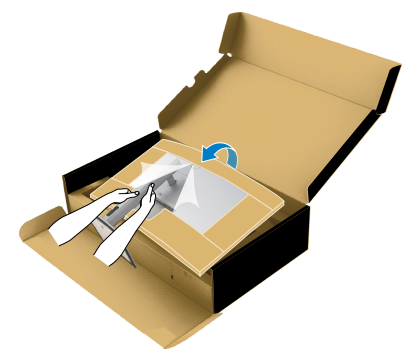

- **NOTA: Tenere saldamente il montante del supporto quando si solleva il monitor per evitare danni accidentali.**
	- **7.** Rimuovere l'imbottitura in carta dal monitor.

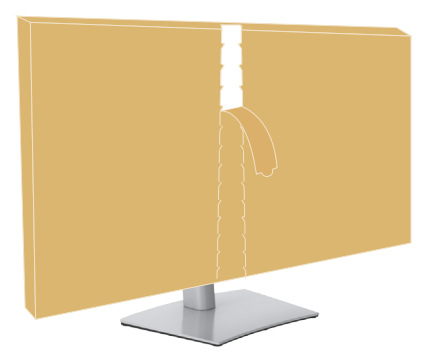

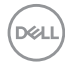

# **Uso della funzione di inclinazione, rotazione ed estensione verticale**

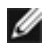

**NOTA: Le istruzioni che seguono servono solo per collegare il supporto fornito in dotazione al monitor. Se si collega un supporto acquistato da qualsiasi altra fonte, seguire le istruzioni di installazione incluse con il supporto.**

### **Inclinazione, rotazione ed estensione verticale**

Grazie al supporto, è possibile inclinare il monitor per ottenere l'angolo di visione più confortevole.

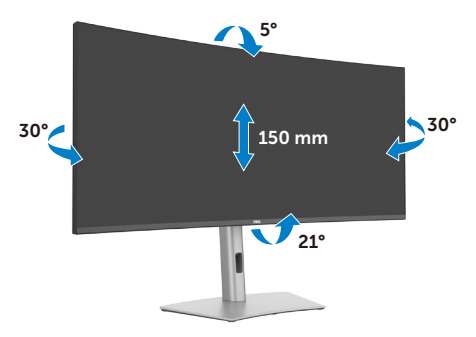

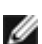

**NOTA: Il supporto è staccato quando il monitor è inviato dalla fabbrica.**

# **Organizzazione dei cavi**

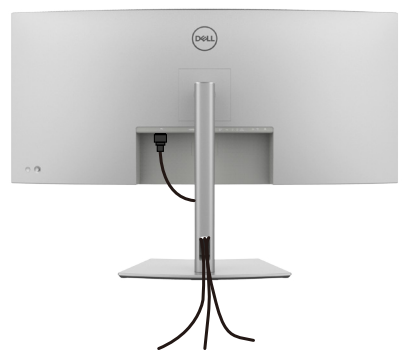

Dopo avere collegato tutti i cavi necessari al monitor ed al computer (fare riferimento alla sezione **[Collegamento del monitor](#page-45-0)** per il collegamento dei cavi), organizzare tutti i cavi come mostrato sopra.

Se il cavo non è in grado di raggiungere il PC, è possibile collegarsi direttamente al PC senza passare attraverso la fessura sul supporto del monitor.

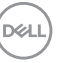

# <span id="page-45-0"></span>**Collegamento del monitor**

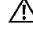

**AVVERTENZA: Osservare le [Istruzioni per la sicurezza](#page-5-0)** prima di iniziare una qualsiasi delle procedure di questa sezione.

**NOTA: I monitor Dell sono stati progettati per funzionare in modo ottimale con i cavi in dotazione nella confezione. Dell non garantisce la qualità e le performance video con i cavi non in dotazione.**

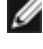

**NOTA: Inserire i cavi attraverso lo slot per il passaggio apposito prima di collegarli.**

**NOTA: Non collegare tutti i cavi al computer contemporaneamente.**

**NOTA: Le immagini servono solo a scopo illustrativo. L'aspetto del computer può essere diverso.**

#### **Come si collega il monitor al computer:**

- **1.** Spegnere il computer.
- **2.** Collegare il cavo DisplayPort o USB e il cavo Thunderbolt™ 4 dal monitor al computer.
- **ATTENZIONE: Quando si utilizza il monitor, si consiglia di fissare la base del supporto a una parete utilizzando una fascetta per cavi o un cavo in grado di sostenere il peso del monitor per evitare che il monitor cada.**

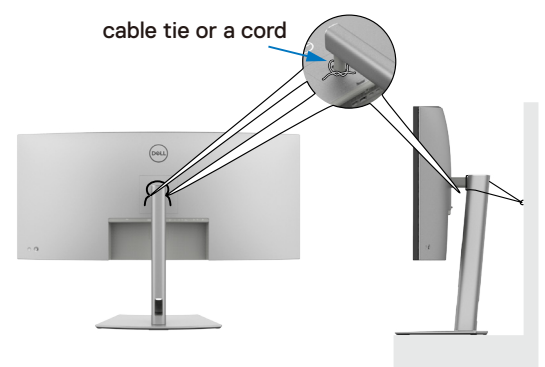

- **3.** Accendere il monitor.
- **4.** Selezionare la sorgente di ingresso corretta nel menu OSD del monitor, quindi accendere il computer.
- 

**NOTA: L'impostazione predefinita di U4025QW è DisplayPort 1.4. Una scheda grafica DisplayPort 1.4 potrebbe non visualizzare normalmente. Consultare [Problemi specifici del prodotto – Nessuna immagine quando si](#page-105-0)  [usa la connessione DP sul PC](#page-105-0) per modificare l'impostazione predefinita.**

 **NOTA: rimuovere il tappo in gomma quando si utilizza il connettore downstream Thunderbolt™ 4 o upstream USB-C® .**

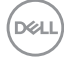

#### **Collegamento del cavo HDMI**

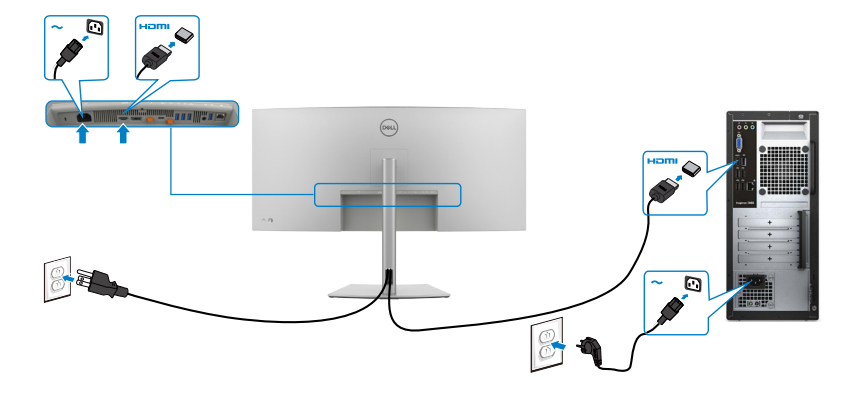

#### **Passare a una risoluzione primaria inferiore/superiore**

- **1.** Premere il tasto del joystick per avviare il menu principale OSD.
- **2.** Spostare il joystick per selezionare la **input source (sorgente di ingresso)**.

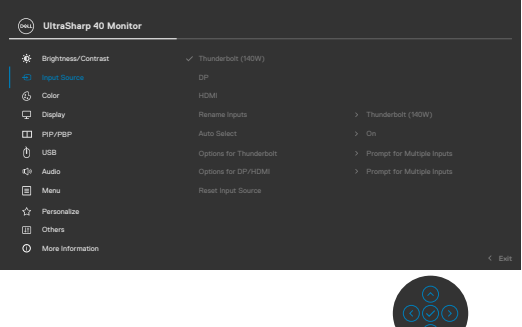

**3.** Spostare il joystick verso l'alto o il basso per selezionare **HDMI**, tenendo premuto il joystick per 8 secondi, viene visualizzato il seguente messaggio:

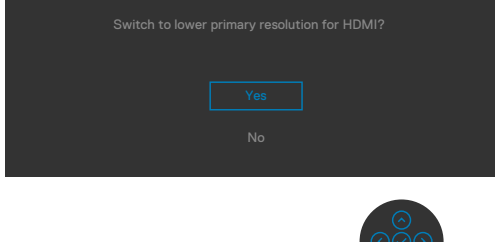

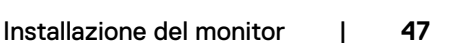

**D**&LI

- **4.** Selezionare **Sì** per passare da HDMI 2.1 EDID e risoluzione massima 5K a HDMI 1.4 e risoluzione massima 4K (oppure selezionare No per annullare questa operazione).
- **5.** Ripetere nuovamente i passaggi 3 e 4 per passare da HDMI 1.4 con risoluzione massima è 4K a HDMI 2.1 EDID con risoluzione massima è 5K.

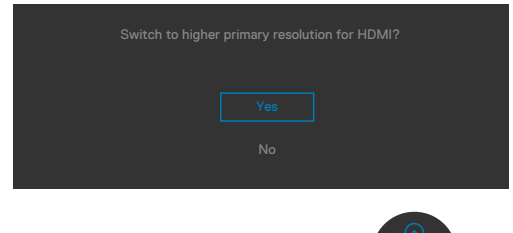

#### **Collegamento del cavo DP**

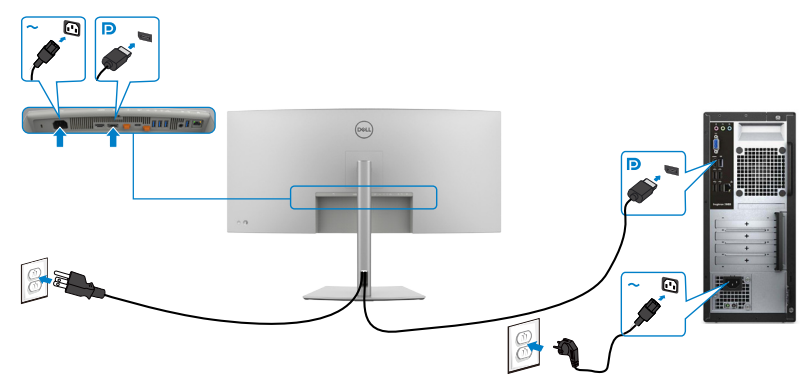

#### Collegamento del cavo Thunderbolt<sup>™</sup> 4

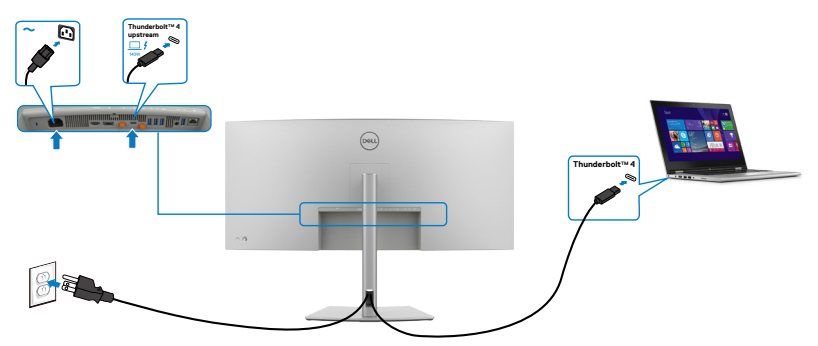

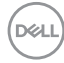

**Collegamento del cavo USB-C®(A a C)**

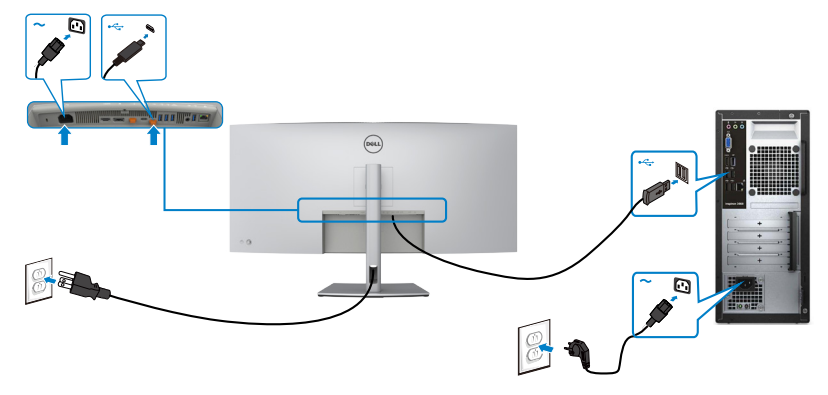

**Collegamento del cavo USB Type-C® (C a C) (Optional)**

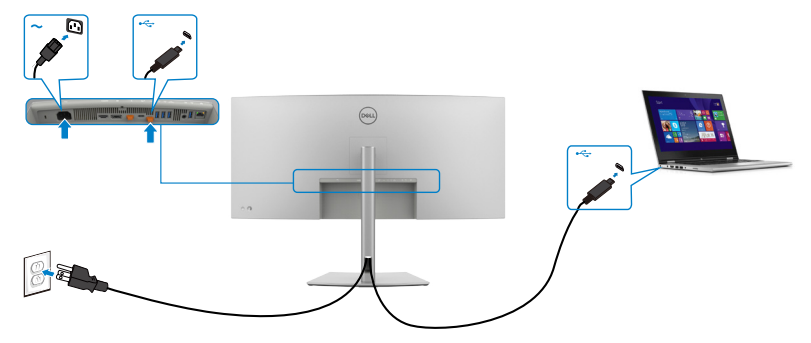

 **NOTA: Questo collegamento è disponibile solo per i dati, senza video. È necessario un altro collegamento video per la visualizzazione.**

**NOTA: Indipendentemente dai requisiti di alimentazione/dal consumo energetico effettivo del laptop o dall'autonomia residua della batteria, il monitor progettato per fornire alimentazione fino a 140W al laptop.**

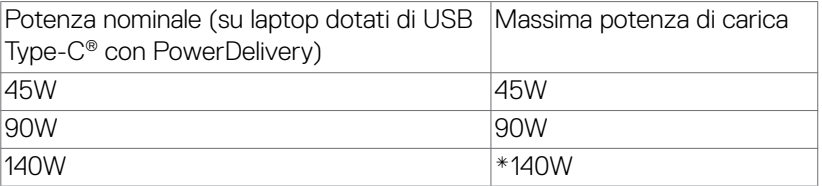

\*È necessario che i laptop supportino la ricarica EPR da 140 W.

#### **AVVERTENZA: Il Dell UltraSharp U4025QW supporta la specifica USB**  Type-C<sup>®</sup> Power Delivery 3.1 (Thunderbolt™ 4) e può erogare un'uscita

DØLI

**massima fino a 140 W. Per motivi di sicurezza, questa porta USB Type-C® deve essere collegata a prodotti approvati da Dell con il Cavo ThunderboltTM 4 attivo in dotazione. Per l'elenco dei prodotti approvati da Dell, fare riferimento alla scheda tecnica dei prodotti Dell compatibili con USB Type-C® Power Delivery 3.1 (gamma di potenza estesa 140 W) all'indirizzo [Dell.com/support/U4025QW.](https://Dell.com/support/U4025QW)**

Collegamento del monitor per la funzione daisy chain Thunderbolt<sup>™</sup> 4

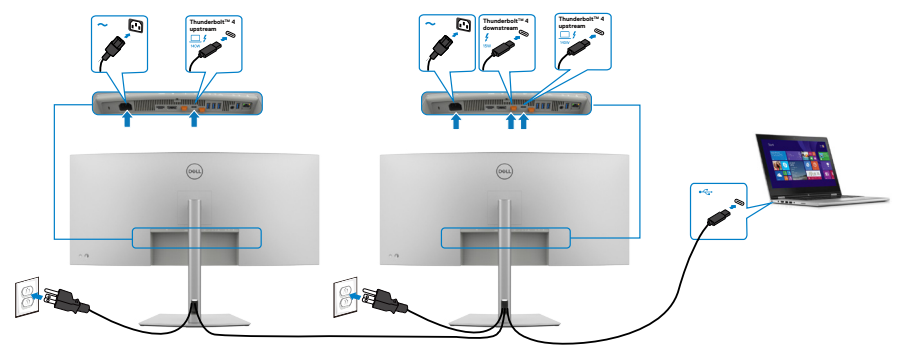

 **NOTA: Supporta solo due monitor tramite collegamento a margherita ThunderboltTM 4. Fare riferimento a ["Problemi specifici del prodotto:](#page-105-1)  [nessuna immagine quando si utilizza il collegamento a margherita](#page-105-1)  [ThunderboltTM 4"](#page-105-1).**

 **NOTA: utilizzare il menu OSD per impostare l'opzione Collegamento a catena Thunderbolt su Ottimizzato. In tal modo entrambi i monitor sono in grado di visualizzare la modalità con risoluzione 5120 x 2160 a 120 Hz.**

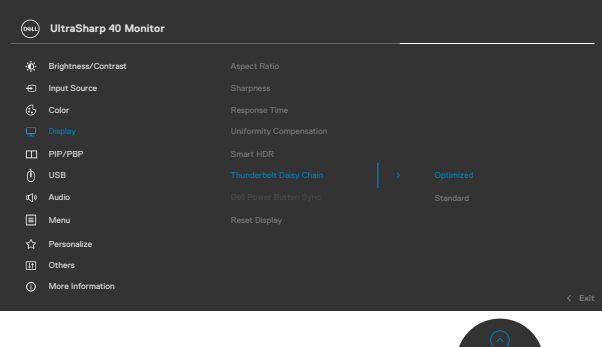

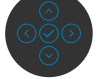

**D**&LI

#### **Collegamento del monitor per cavo RJ45 (Opzionale)**

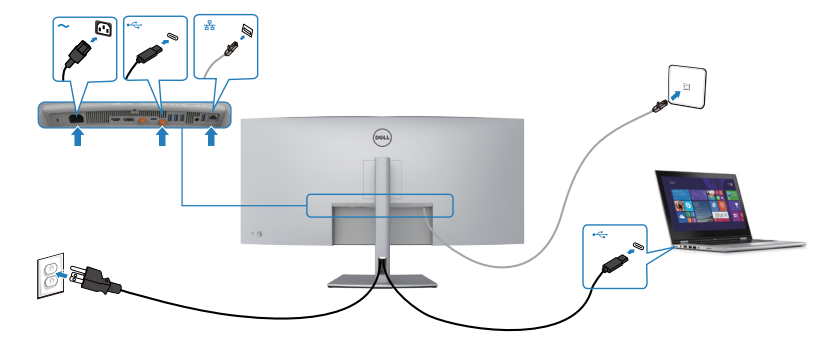

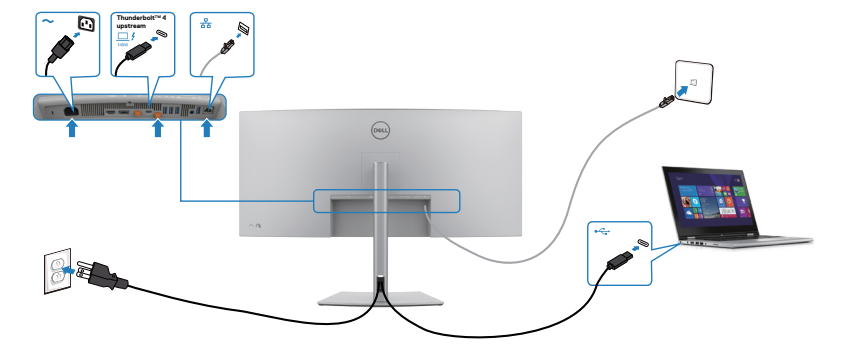

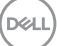

## **Dell Power Button Sync (DPBS)**

Il monitor è progettato con la funzione Dell Power Button Sync (DPBS) per consentire il controllo dello stato di alimentazione del sistema PC dal tasto di alimentazione del monitor. Questa funzione è supportata solo con la piattaforma Dell che dispone della funzione DPBS incorporata,ed è supportata solo tramite l'interfaccia Thunderbolt™ 4.

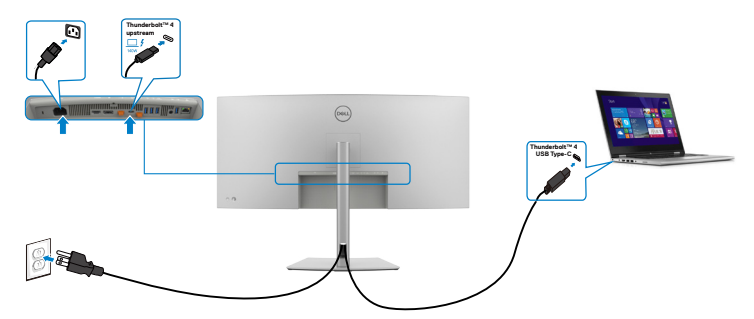

Per assicurarsi che la funzione DPBS funzioni per la prima volta, eseguire prima i seguenti passaggi sulla piattaforma supportata da DPBS in **Control Panel (Pannello di controllo)**.

 **NOTA: DPBS supporta la porta Thunderbolt™ 4.**

1. Andare a **Control Panel (Pannello di controllo)**.

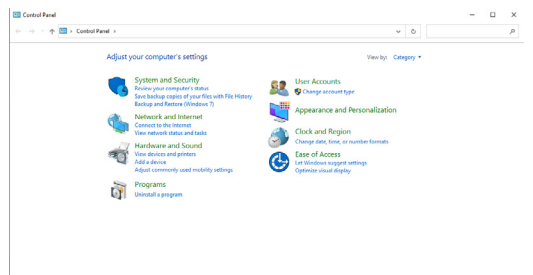

2. Selezionare **Hardware and Sound (Hardware e suoni)**, seguito da **Power Options (Opzioni risparmio energia)**.

- System and Security  $-$  0  $\begin{array}{c|c|c|c} \hline \multicolumn{3}{c|}{\sim} & \multicolumn{3}{c|}{\sim} & \multicolumn{3}{c|}{\sim} \\ \multicolumn{3}{c|}{\sim} & \multicolumn{3}{c|}{\mathsf{Sened}} & \multicolumn{3}{c}{\mathsf{Control Panel}} \end{array}$  $\leftarrow$   $\rightarrow$   $\sim$   $\uparrow$   $\blacksquare$  > Control Panel > System and Security > -<br>Cardoni Band Monte  $\begin{tabular}{|c|c|} \hline \textbf{Security and Malihtena} \\ \hline \textbf{Review} \\ \hline \end{tabular} We have the same set of the tree is used. The number of the Accvent Coottel settings: \begin{tabular}{|c|c|c|} \hline \textbf{Service} & \textbf{0} \\ \hline \textbf{Service} & \textbf{0} \\ \hline \end{tabular} \end{tabular}$ System<br>
View amount of RAM and processor speed | @ Allow remote access | Launch remote assistance Appearance and ersonalization<br>Ioris sed Penins Sample Power Options<br>Change battery settings | Change what the power buttons do | Change when the corrouter steep  $\frac{1}{2}$ File History<br>- File History<br>- Seve bettop copies of your files with File History | Restore your files with File History Storage Spaces Work Folders Administrative Tools<br>  $\overline{\bigoplus}$  Administrative Tools<br>  $\overline{\bigoplus}$  Crew up ant space and optimize your drives  $\overline{\bigoplus}$  Creste and format hard disk partitions<br>  $\overline{\bigoplus}$  View overs loos |  $\overline{\bigoplus}$  Schedule tasks
- 3. Andare a **System Settings (Impostazioni di sistema)**

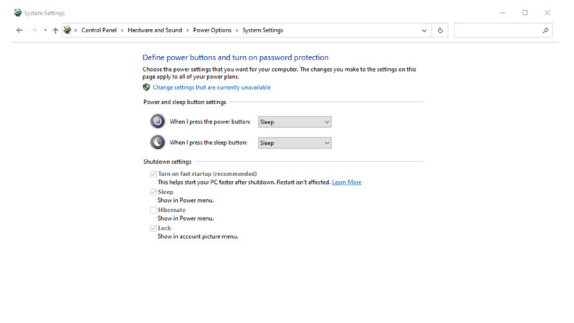

4. Nel menu a tendina **Quando premo il tasto di alimentazione**, è possibile selezionare Sospensione, Ibernazione o Spegnimento.

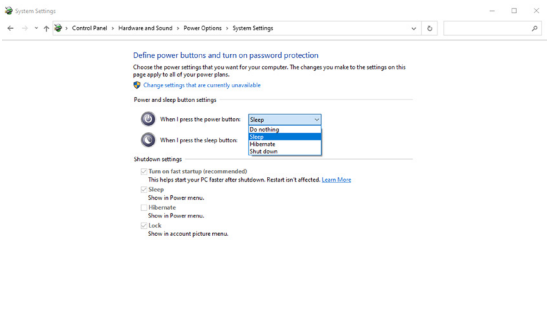

Save changes Cancel

Save changes Cancel

**D**&LI

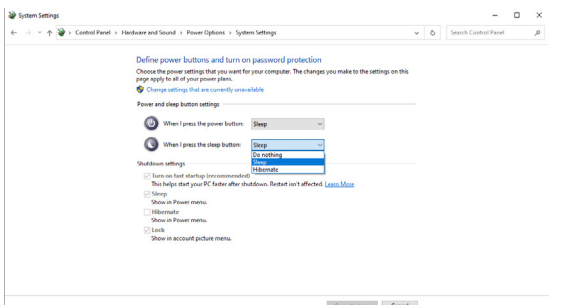

NOTA: Non selezionare **Do nothing (Non intervenire)**, altrimenti il tasto di alimentazione del monitor non può effettuare la sincronizzazione con lo stato alimentazione del sistema PC.

5. Accedere a Monitor OSD Display, **attiva** da spento in Dell Power Button Sync.

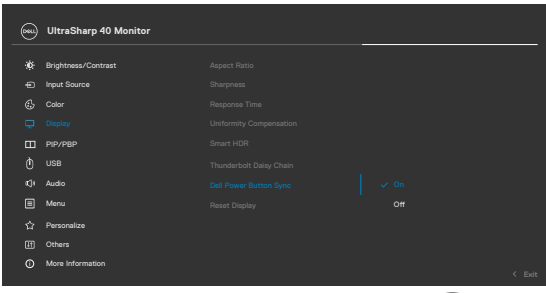

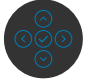

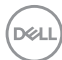

#### **Primo collegamento del monitor per DPBS**

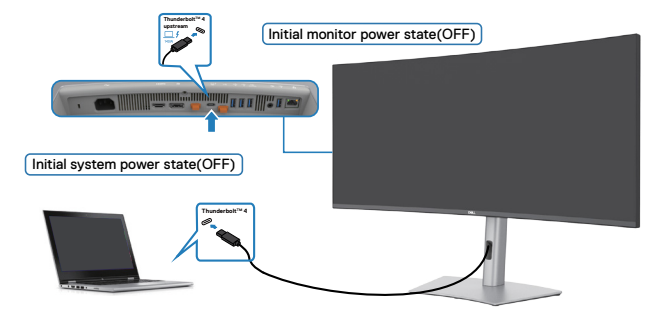

Per la prima configurazione della funzione DPBS, attenersi ai seguenti passaggi:

- **1.** Assicurarsi che il PC e il monitor siano spenti.
- **2.** Collegare il cavo Thunderbolt™ 4 dal PC al monitor.
- **3.** Premere il tasto di alimentazione per accendere il monitor.
- **4.** Il monitor e il PC si accendono normalmente. In caso contrario, premere il pulsante di alimentazione del monitor o il pulsante di alimentazione del computer per avviare il sistema.
- **5.** Quando si collega la piattaforma Dell Optiplex 7090/3090 Ultra, è possibile che sia il monitor che il PC si accendano momentaneamente. Attendere qualche istante (circa 6 secondi) che il PC e il monitor si spengano. Premendo il tasto di alimentazione del monitor o il tasto di alimentazione del PC, il PC e il monitor si accendono. Lo stato di alimentazione del sistema PC è sincronizzato con il tasto di alimentazione del monitor.
- NOTA: Quando il monitor e il PC sono entrambi in stato di spegnimento per la prima volta, si consiglia di accendere prima il monitor, quindi collegare il cavo Thunderbolt™ 4 dal PC al monitor.
- NOTA: È possibile accendere la piattaforma Dell PC\* Ultra utilizzando il relativo connettore adattatore CC. In alternativa, è possibile accendere la piattaforma Dell PC\* Ultra utilizzando il cavo attivo Thunderbolt™ 4 del monitor tramite Power Delivery (PD); impostare Thunderbolt™ 4 Charging (Carica Thunderbolt™ 4) su On in modalità Off.

\* Assicurarsi di controllare il supporto DPBS sul PC Dell.

**DEL** 

#### **Uso della funzione DPBS**

Premendo il tasto di alimentazione del monitor o il tasto di alimentazione del PC, lo stato di monitor/PC è il seguente:

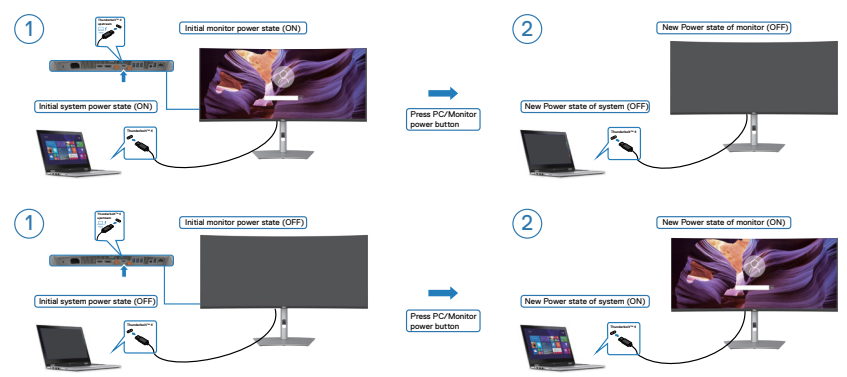

Quando lo stato di alimentazione del monitor e del PC è su ON, mentre si tiene premuto per 4 secondi il tasto di alimentazione del monitor, sullo schermo appare il messaggio che richiede se si desidera spegnere il PC.

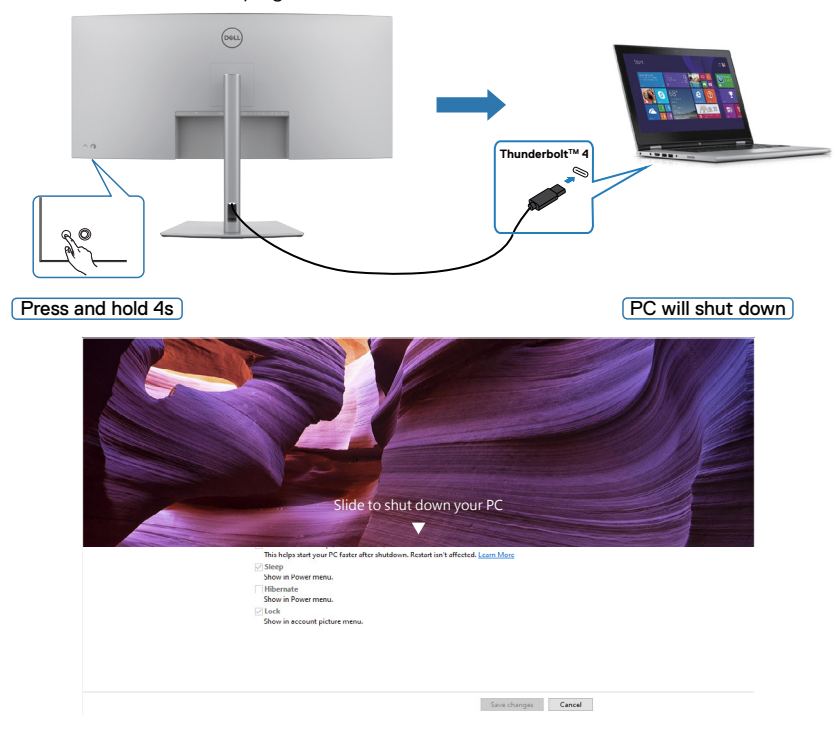

**D**&LI

Quando lo stato di alimentazione del monitor e del PC è su ON, mentre **si tiene premuto per 10 secondi il tasto di alimentazione del monitor**, il PC si spegne.

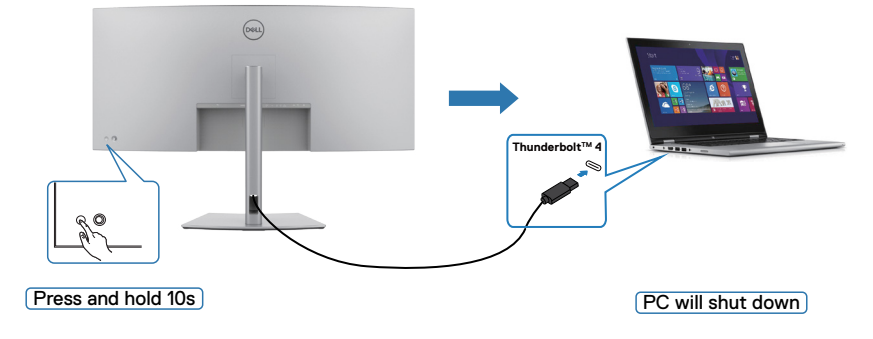

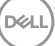

#### Collegamento del monitor per la funzione daisy chain Thunderbolt<sup>™</sup>

Un PC è collegato a due monitor in uno stato di alimentazione inizialmente OFF e lo stato di alimentazione del sistema del PC è sincronizzato con il tasto di alimentazione del monitor 1. Quando si preme il tasto di alimentazione del monitor 1 o del PC, il monitor 1 e il PC si accendono. Nel contempo, il monitor 2 rimane spento. È necessario premere manualmente il tasto di alimentazione sul monitor 2 per accenderlo.

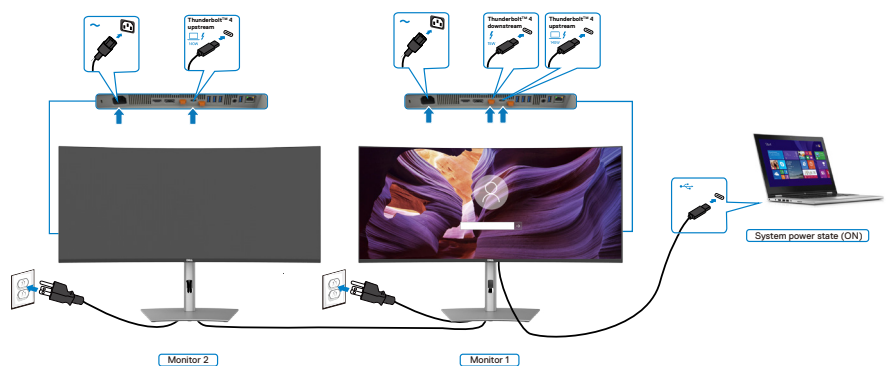

Un PC è collegato a due monitor in uno stato di alimentazione inizialmente ON e lo stato di alimentazione del sistema del PC è sincronizzato con il tasto di alimentazione del monitor 1. Quando si preme il tasto di alimentazione del monitor 1 o del PC, il monitor 1 e il PC si spengono. Nel contempo, il monitor 2 è in modalità Standby. È necessario premere manualmente il tasto di alimentazione sul monitor 2 per spegnerlo.

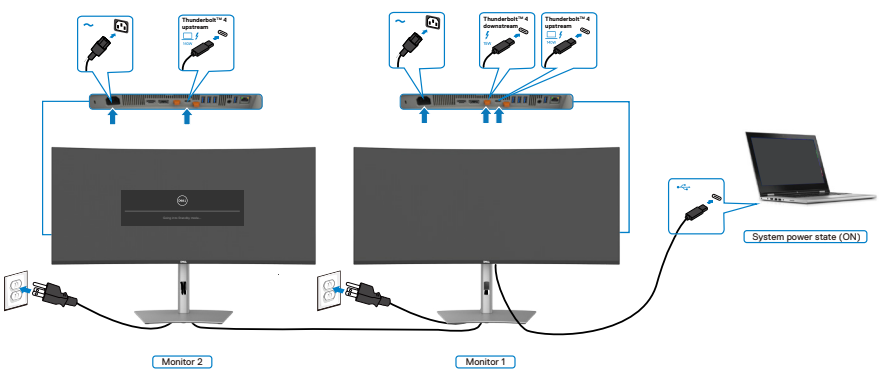

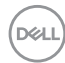

#### Collegare più monitor Thunderbolt<sup>™</sup> 4 su un sistema.

La piattaforma Dell PC\* Ultra dispone di due porte Thunderbolt™ 4, quindi sia lo stato di alimentazione del monitor 1 che quello del monitor 2 possono essere sincronizzati con il PC.

Mentre il PC e due monitor sono in uno stato di alimentazione inizialmente ON, premendo il tasto di alimentazione sul monitor 1 o sul monitor 2, si spengono il PC, il monitor 1 e il monitor 2.

\* Assicurarsi di controllare il supporto DPBS sul PC Dell.

#### **NOTA: DPBS supporta la porta Thunderbolt™ 4.**

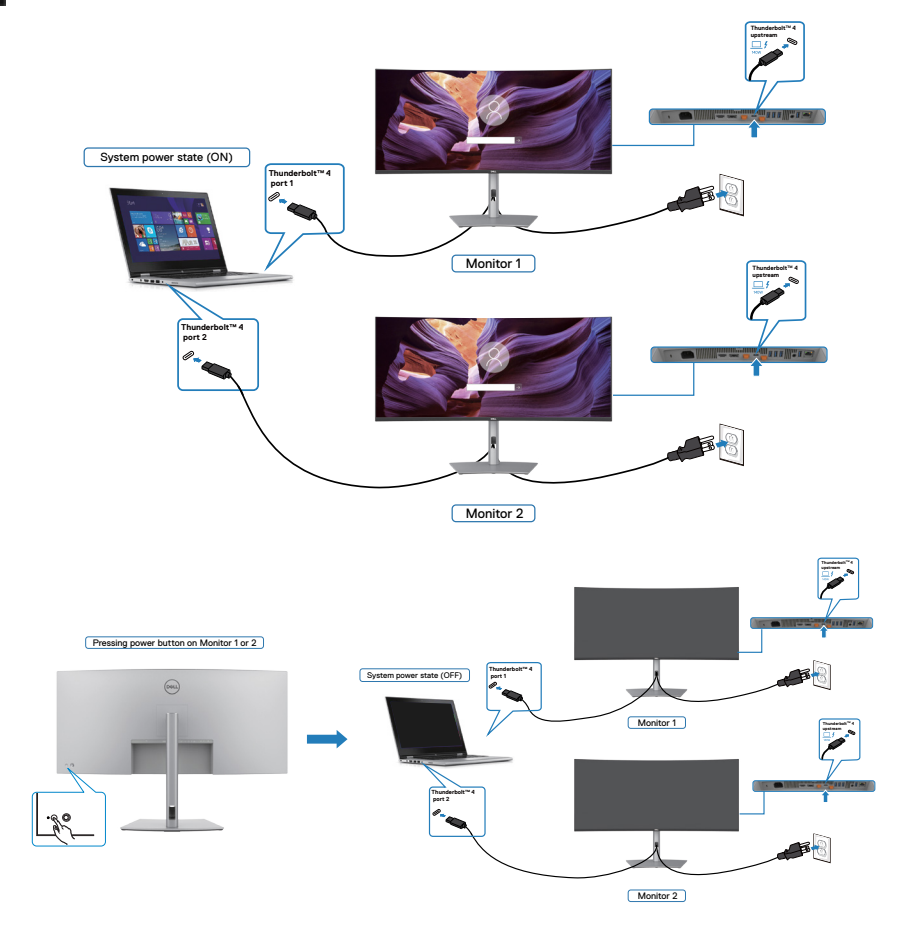

.<br>D&Ll

Assicurarsi di impostare **Thunderbolt™ 4** su On in modalità Off. Mentre il PC e due monitor sono in uno stato di alimentazione inizialmente OFF, premendo il tasto di alimentazione sul monitor 1 o sul monitor 2, si accendono il PC, il monitor 1 e il monitor 2.

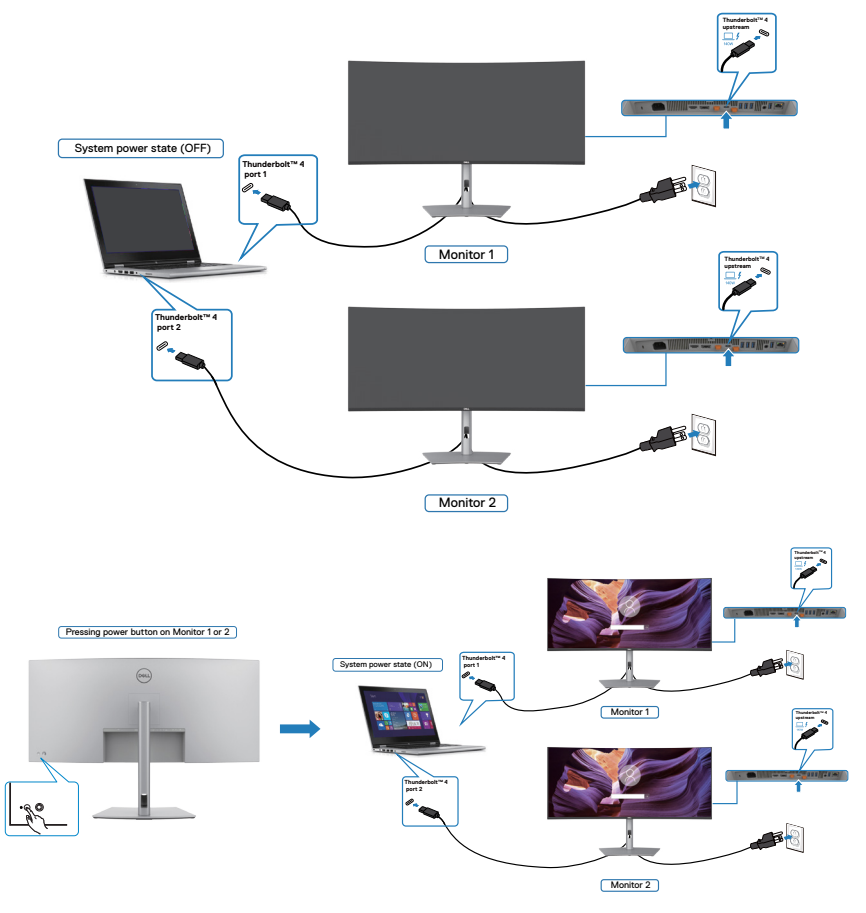

# **Fissaggio del monitor con il blocco Kensington (Optional)**

L'alloggio antifurto si trova nella parte inferiore del monitor. (Vedere **[Alloggio](#page-16-0)  [antifurto](#page-16-0)**). Fissare il monitor ad un tavolo usando il blocco di sicurezza Kensington.

Per ulteriori informazioni sull'uso del blocco Kensington (acquistato separatamente), consultare la documentazione fornita con il blocco.

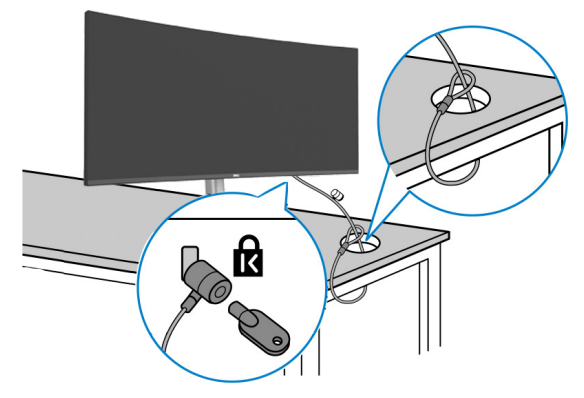

**NOTA: L'immagine è usata solo a scopo illustrativo. L'aspetto del blocco può essere diverso.** 

# **Rimozione del supporto del monitor**

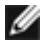

**NOTA: Per impedire di graffiare lo schermo LCD mentre si rimuove il supporto, assicurarsi che il monitor sia collocato su una superficie morbida e manipolarlo con cautela.**

**NOTA: I passaggi seguenti sono specifici per la rimozione della base in dotazione con il monitor. Se si rimuove un supporto acquistato da qualsiasi altra fonte, seguire le istruzioni di installazione incluse con il supporto.**

#### **Per rimuovere il supporto:**

- **ATTENZIONE: Posizionare lo schermo del monitor sul tavolo. La webcam sporge leggermente dallo schermo del monitor, pertanto è necessario proteggerne la superficie per evitare che si danneggi.**
	- **1.** Collocare il monitor su un panno morbido o su un cuscino.
	- **2.** Tenere premuto il tasto di rilascio del supporto.
	- **3.** Sollevare ed allontanare il supporto dal monitor.

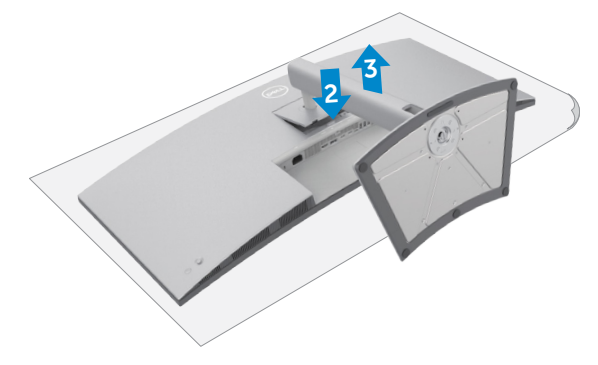

# **Installazione su parete (optional)**

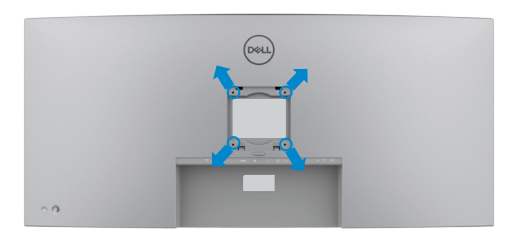

#### **NOTA: Utilizzare viti M4 x 10 mm per collegare il monitor al kit di installazione a parete.**

Fare riferimento alle istruzioni in dotazione al kit di installazione su parete compatibile **VESA** 

- **1.** Collocare il monitor su un panno morbido o su un cuscino appoggiato sopra un tavolo piatto e solido.
- **2.** Rimuovere il supporto.
- **3.** Utilizzare un cacciavite a stella per rimuovere le quattro viti che fissano il coperchio di plastica.
- **4.** Fissare al monitor la staffa del kit di installazione a parete.
- **5.** Installare il monitor a parete come indicato nella documentazione fornita con il kit di installazione a parete.
- **NOTA: Da usare solo con supporti per installazione a parete omologati UL, CSA o GS con una capacità di peso/carico minima di 33,40 kg (73,63 lb).**

**DEL** 

# <span id="page-63-0"></span>**Funzionamento del monitor**

# **Accensione del monitor**

Premere il tasto per accendere il monitor.

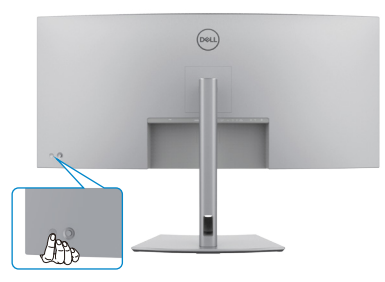

# **Uso del controllo del joystick**

Utilizzare il controllo del joystick sul retro del monitor per effettuare le regolazioni OSD.

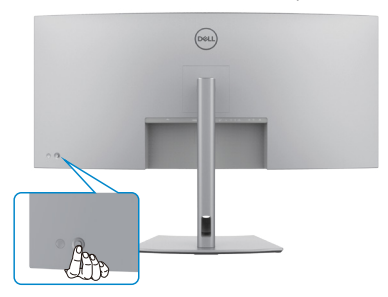

Per modificare le regolazioni OSD utilizzando il controllo del joystick sull'estremità posteriore del monitor, procedere come segue:

- **1.** Premere il joystick per aprire l'utilità di avvio del menu OSD.
- **2.** Spostare il joystick su/giù/a sinistra/a destra per passare tra le opzioni del menu OSD.

#### **Funzioni del joystick**

#### **Funzioni Descrizione**

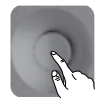

Premere il joystick per aprire l'utilità di avvio del menu OSD.

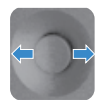

Per navigazione a destra e sinistra.

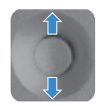

Per navigazione verso l'alto e il basso.

# **Funzione Abilita menu voce**

Si tratta di una funzione di accessibilità per le persone ipovedenti.

Questa funzione può anche essere disabilitata nel menu principale.

- **1.** Accendere il monitor premendo il tasto di alimentazione.
- **2.** Collegare il **Modulo interfaccia utente Text to Speech del Dell Monitor TS23\*** sulla porta USB contrassegnata **CVAA** sul retro del monitor. Una volta effettuato il collegamento alla porta USB, si riceverà un feedback audio che dice **CVAA connected (CVAA connesso)**.
- **3.** Utilizzare il joystick per attivare il menu OSD (On-Screen Display).

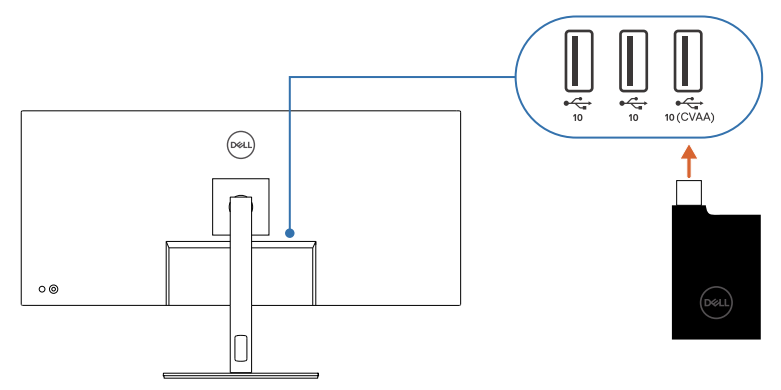

**NOTA: una volta eseguita l'impostazione, è possibile tenere premuto il joystick 3 secondi per disattivare o riattivare il menu Voce.**

 **NOTA: le seguenti funzioni sono disabilitate quando il menu Voce è attivo:**

- **Blocco menu**
- **Lingua**
- **PIP/PBP**

Per ulteriori informazioni, accedere al sito:

**https://www.dell.com/learn/us/en/uscorp1/policies-website-accessibility**.

\*Conforme al 21st Century Communications and Video Accessibility Act (CVAA).

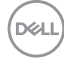

# **Utilizzo dell'utilità di avvio del menu**

Premere il joystick per aprire l'utilità di avvio del menu OSD.

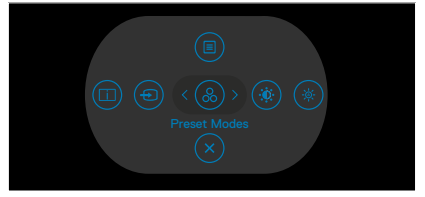

#### **utilità di avvio del menu**

- Portare il joystick verso l'alto per aprire il menu principale.
- Portare il joystick a sinistra o a destra per selezionare i tasti di scelta rapida desiderati.
- Portare il joystick verso il basso per uscire.

#### **Dettagli dell'utilità di avvio del menu**

La seguente tabella descrive le icone dell'utilità di avvio del menu:

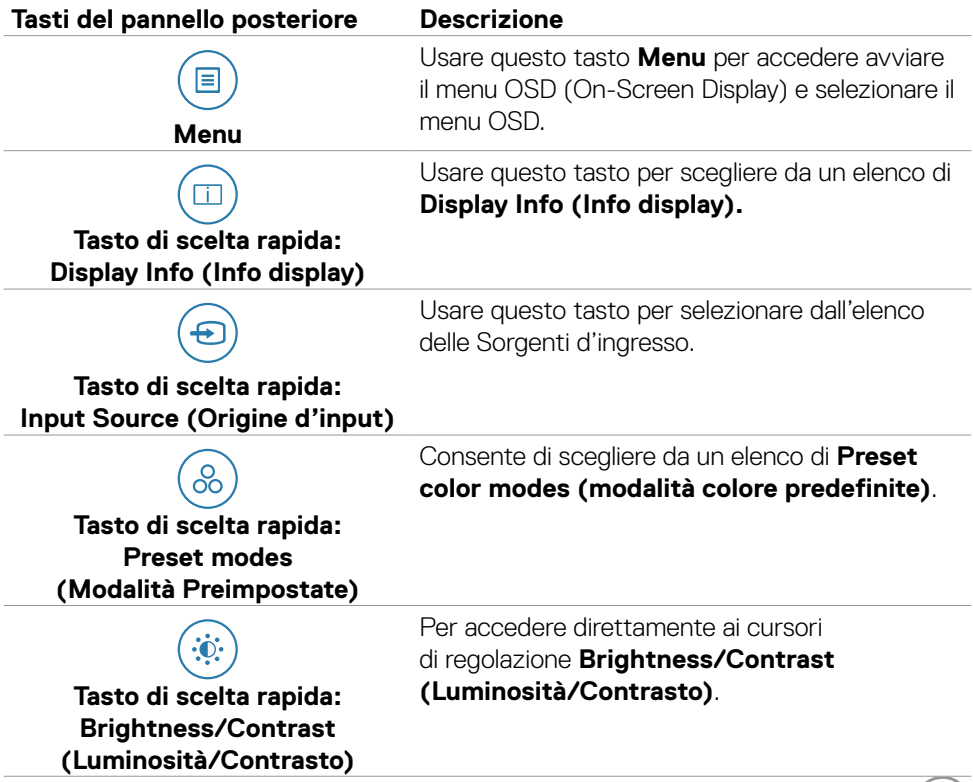

DELL

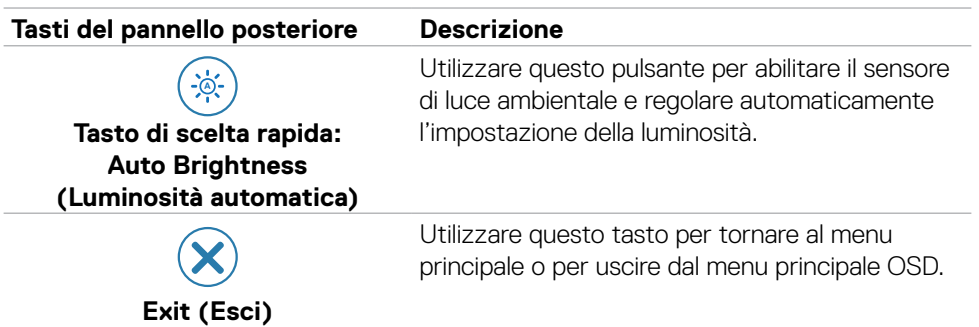

#### **Tasti del pannello frontale**

Usare i tasti sulla parte frontale del monitor per regolare le impostazioni dell'immagine.

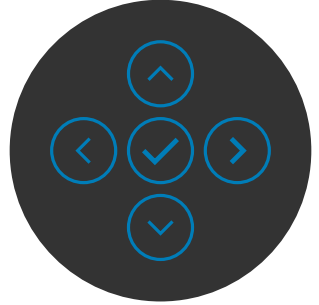

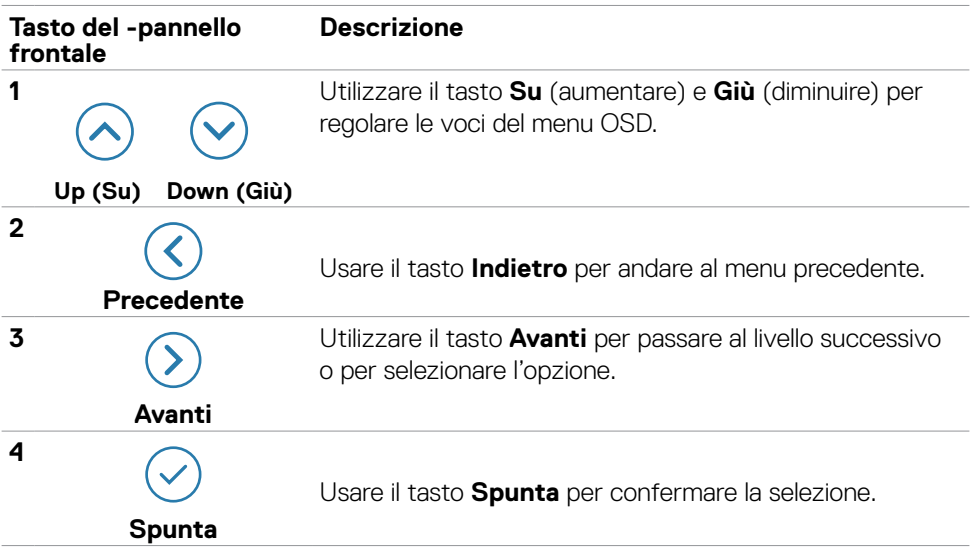

DELL

# **Uso del menu principale(OSD)**

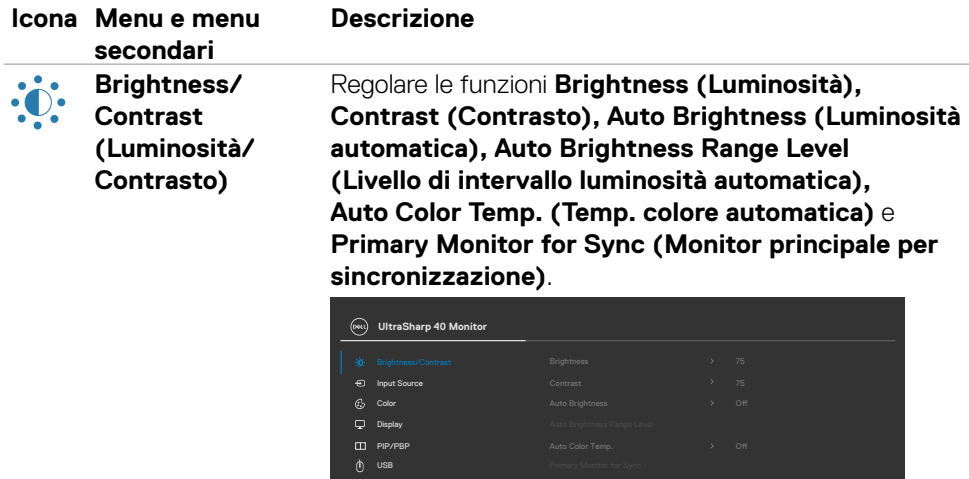

Others  $\odot$  More Info

Menu

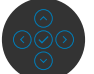

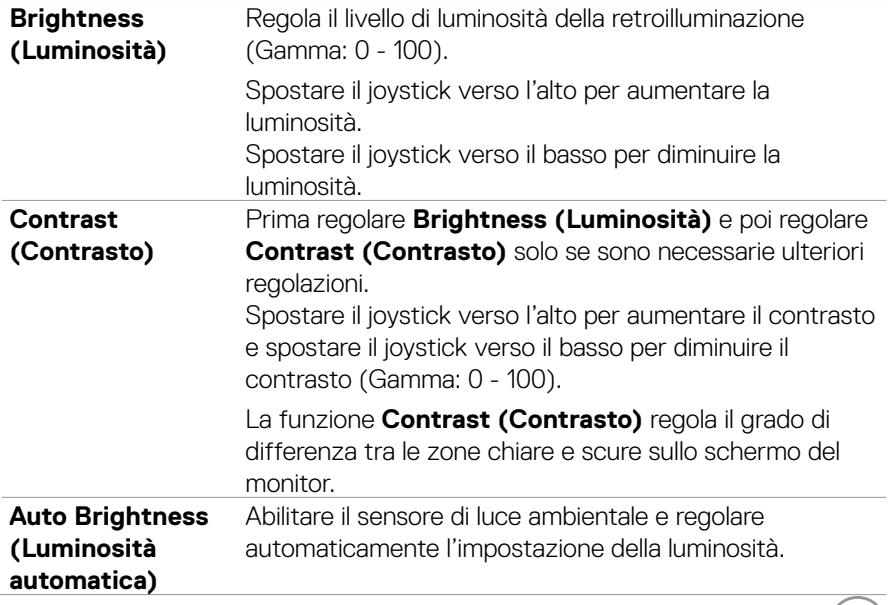

 $(\mathsf{DCL})$ 

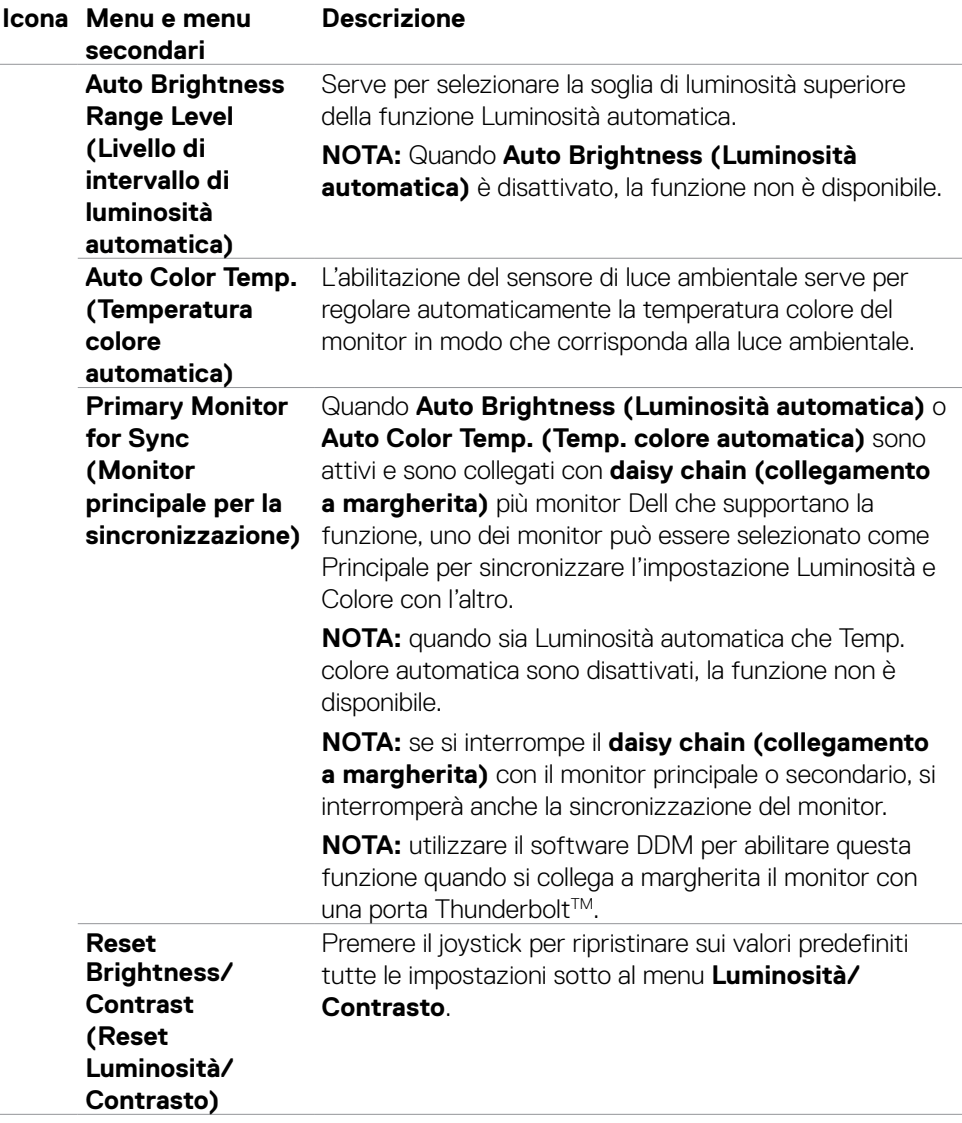

 $(\overline{DCL}$ 

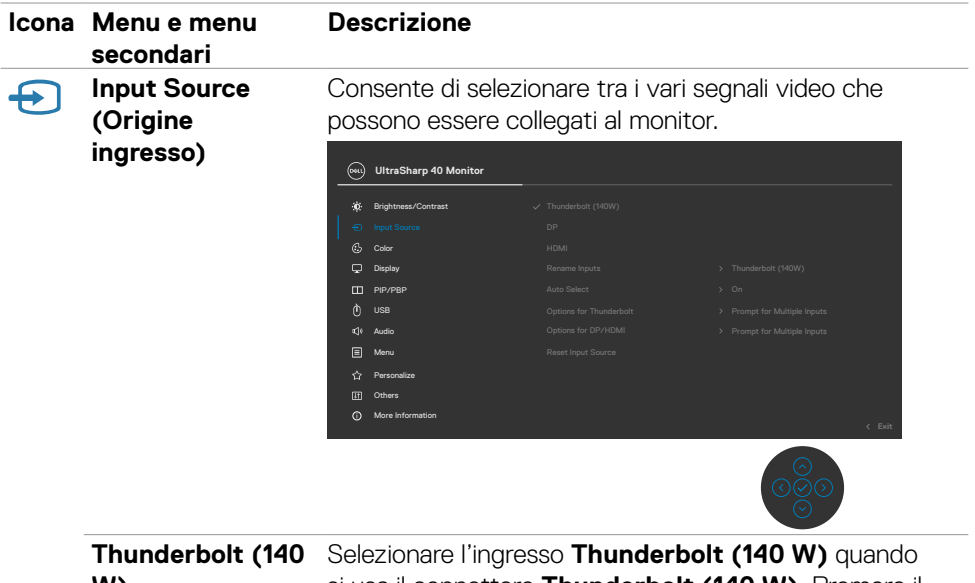

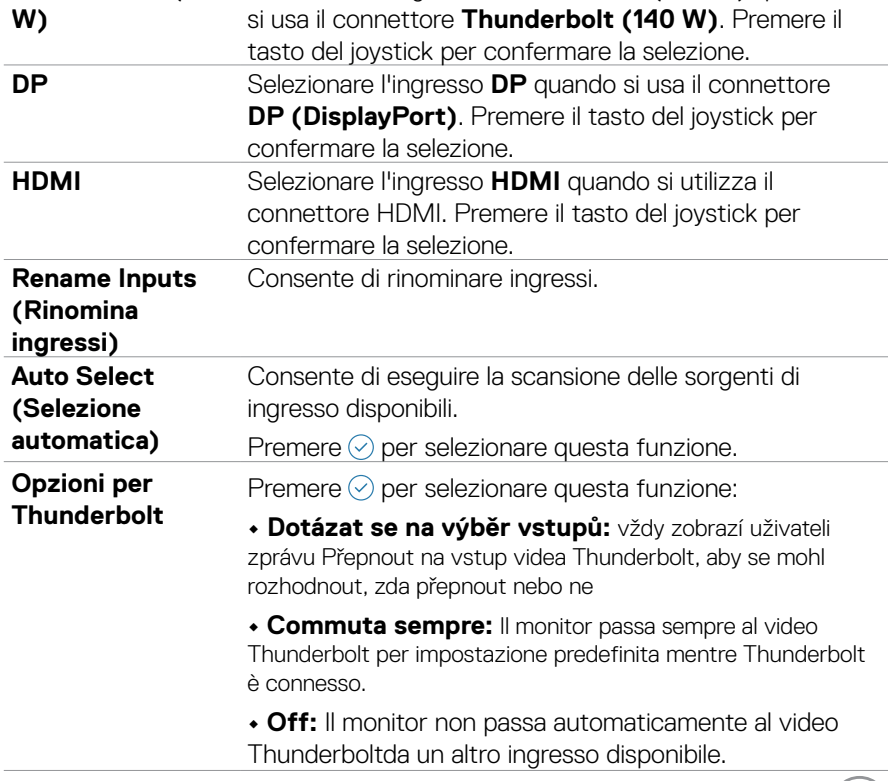

 $(1)$ 

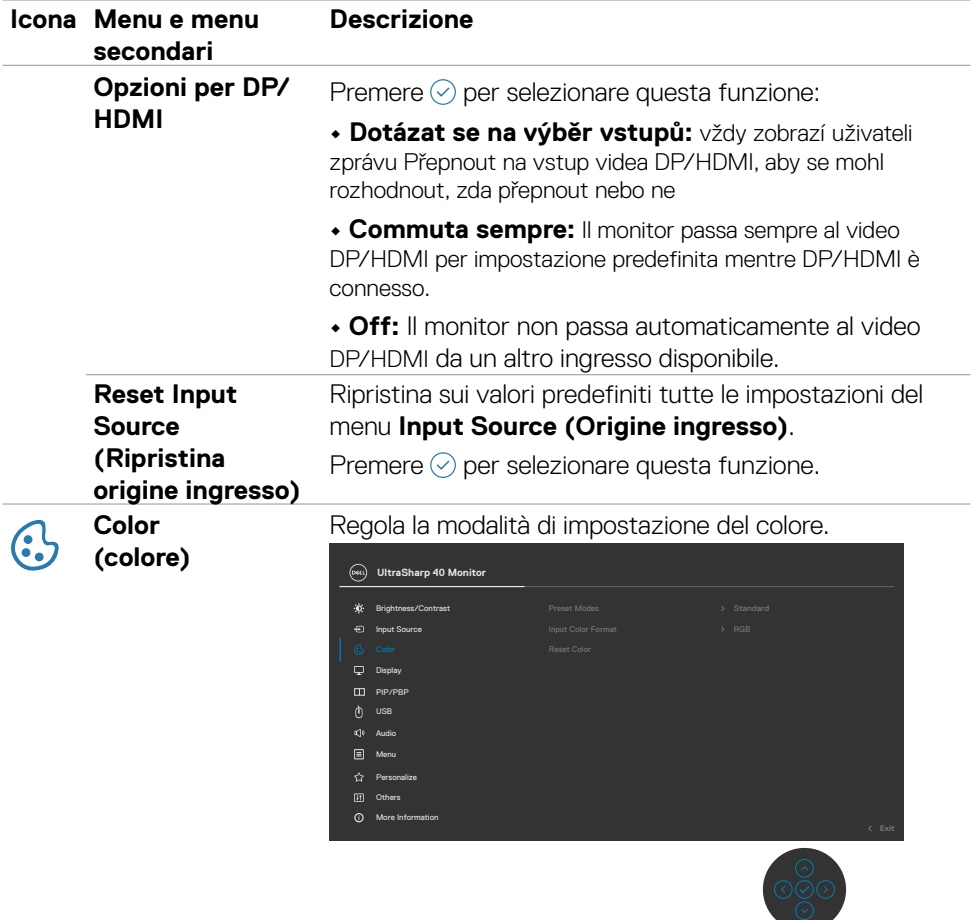

 $(\overline{DCL}$
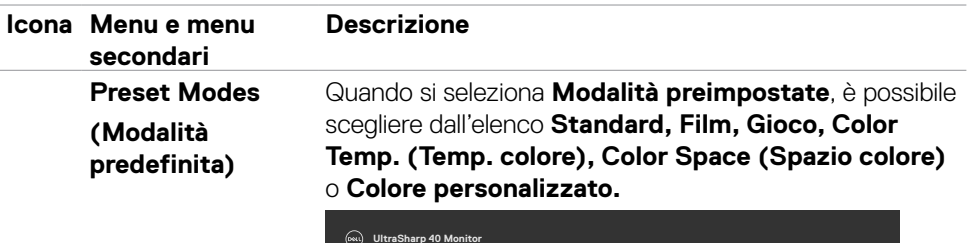

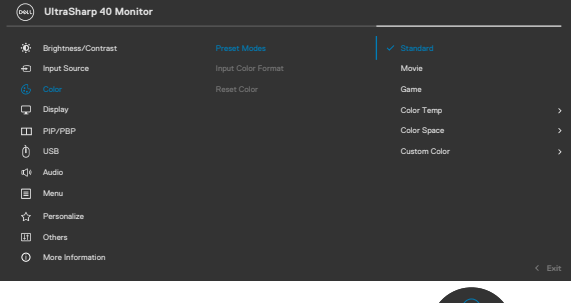

- **Standard:** Impostazione di colore predefinita. Questo monitor è certificato TÜV HW LBL in modalità preimpostazione colore standard.
- **Movie (Film):** Ideale per i film.
- **Game (Giochi):** Ideale per la maggior parte delle applicazioni di gioco.
- **Color Temp. (Temp. colore):** Lo schermo appare più caldo con una tonalità rossa/gialla con dispositivo di scorrimento impostato a 5.000 K o più fredda con una tonalità blu con dispositivo di scorrimento impostato a 10.000 K.
- **Color Space (Spazio colore):** Consente agli utenti di selezionare lo spazio colore: sRGB, BT.709, DCI-P3, Display P3.
- **Custom Color (Colori personalizzati):** Permette di regolare manualmente le impostazioni di colore. Premere i tasti da destra a sinistra del joystick per regolare i valori di Rosso, Verde e Blu e creare una modalità colore predefinita personalizzata.

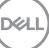

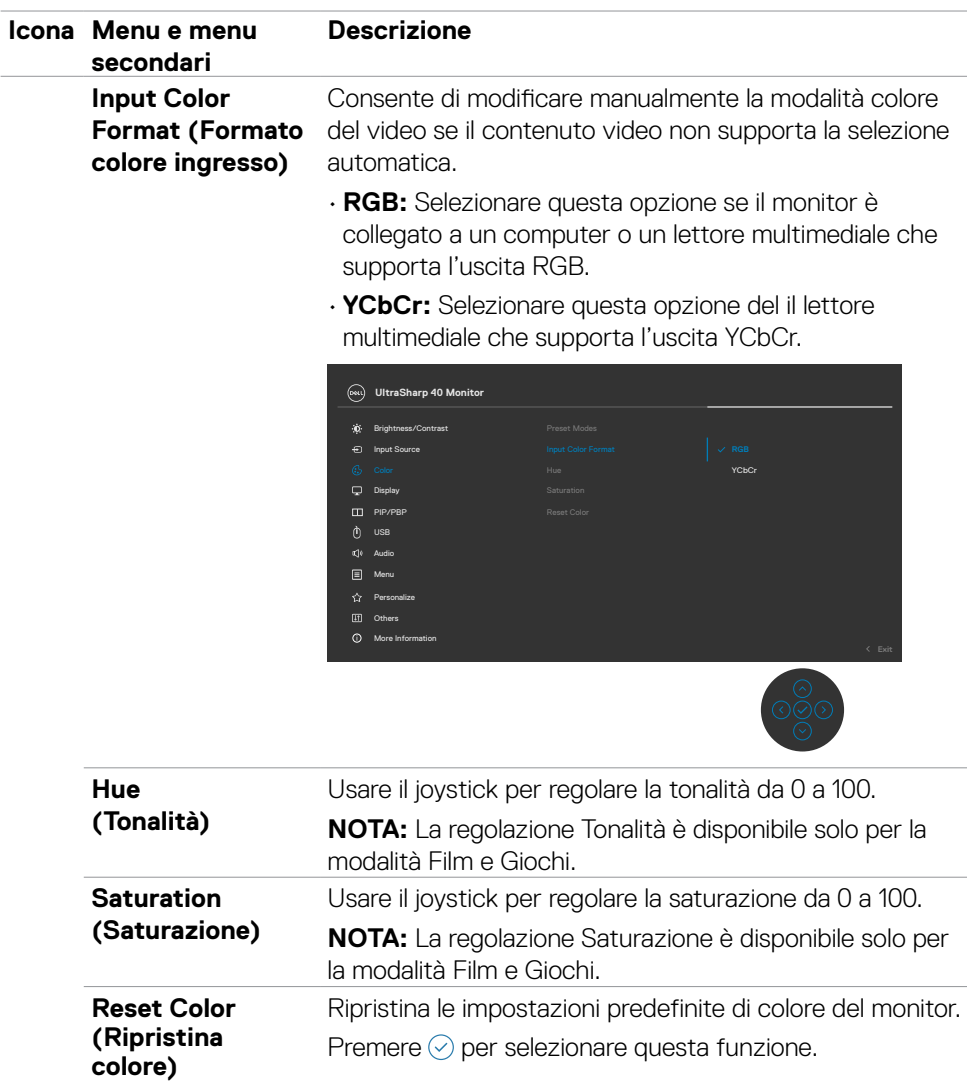

 $(\overline{DCL}$ 

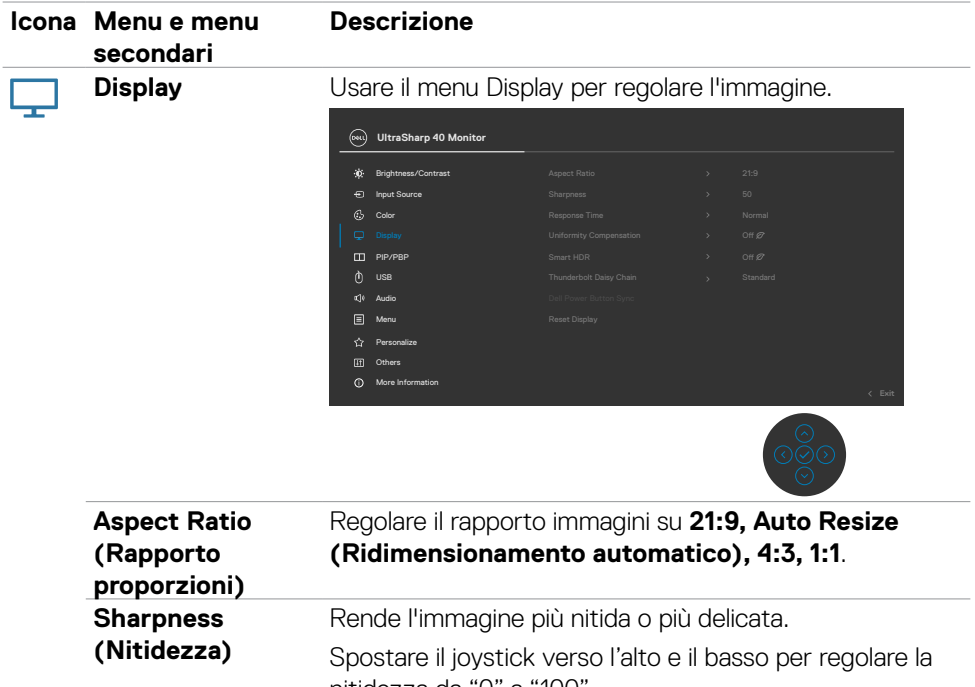

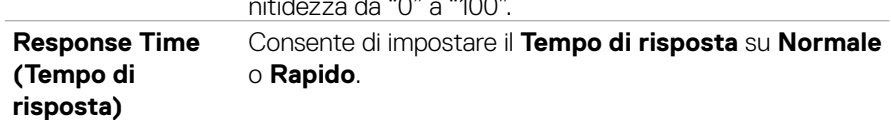

(dell

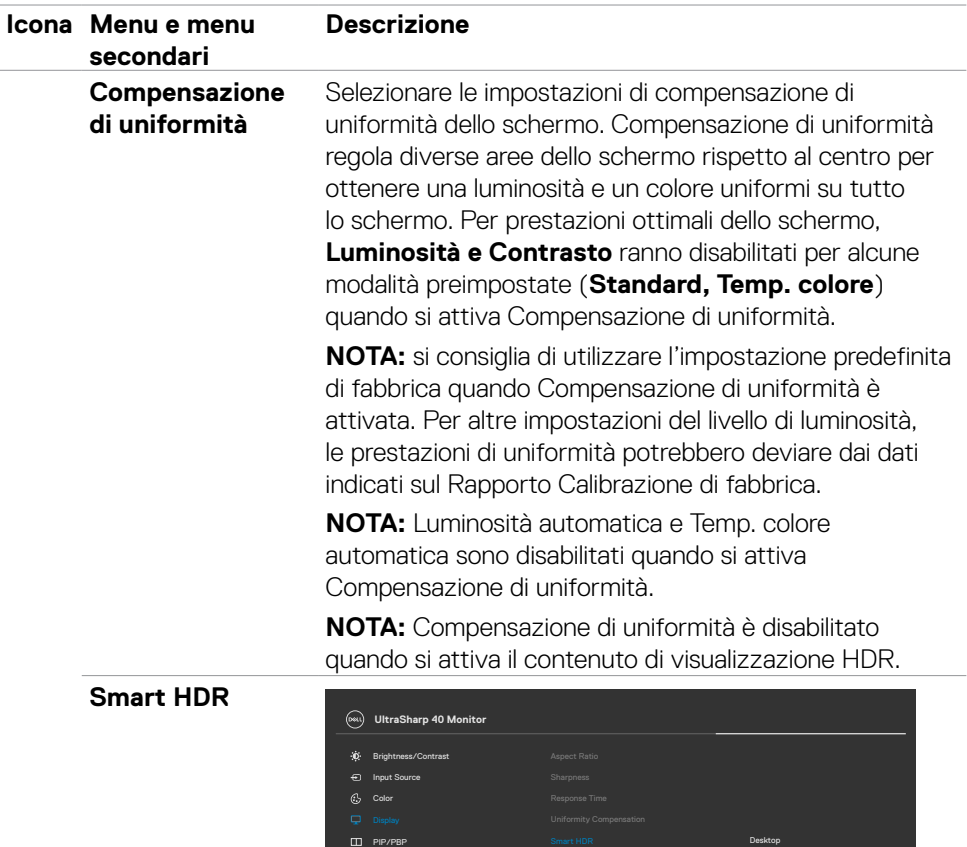

Personalize [i] Others  $\Box$  Menu ስ use

More Information

**K<sup>1</sup>** Audio

 $\circledcirc$ 

Premere  $\odot$  per selezionare questa funzione.

**Smart HDR(High Dynamic Range)** migliora automaticamente l'uscita del display regolando le impostazioni in modo ottimale per ottenere immagini reali.

Reset Display DisplayHDR 600 Movie HDR Game HDR

DELL

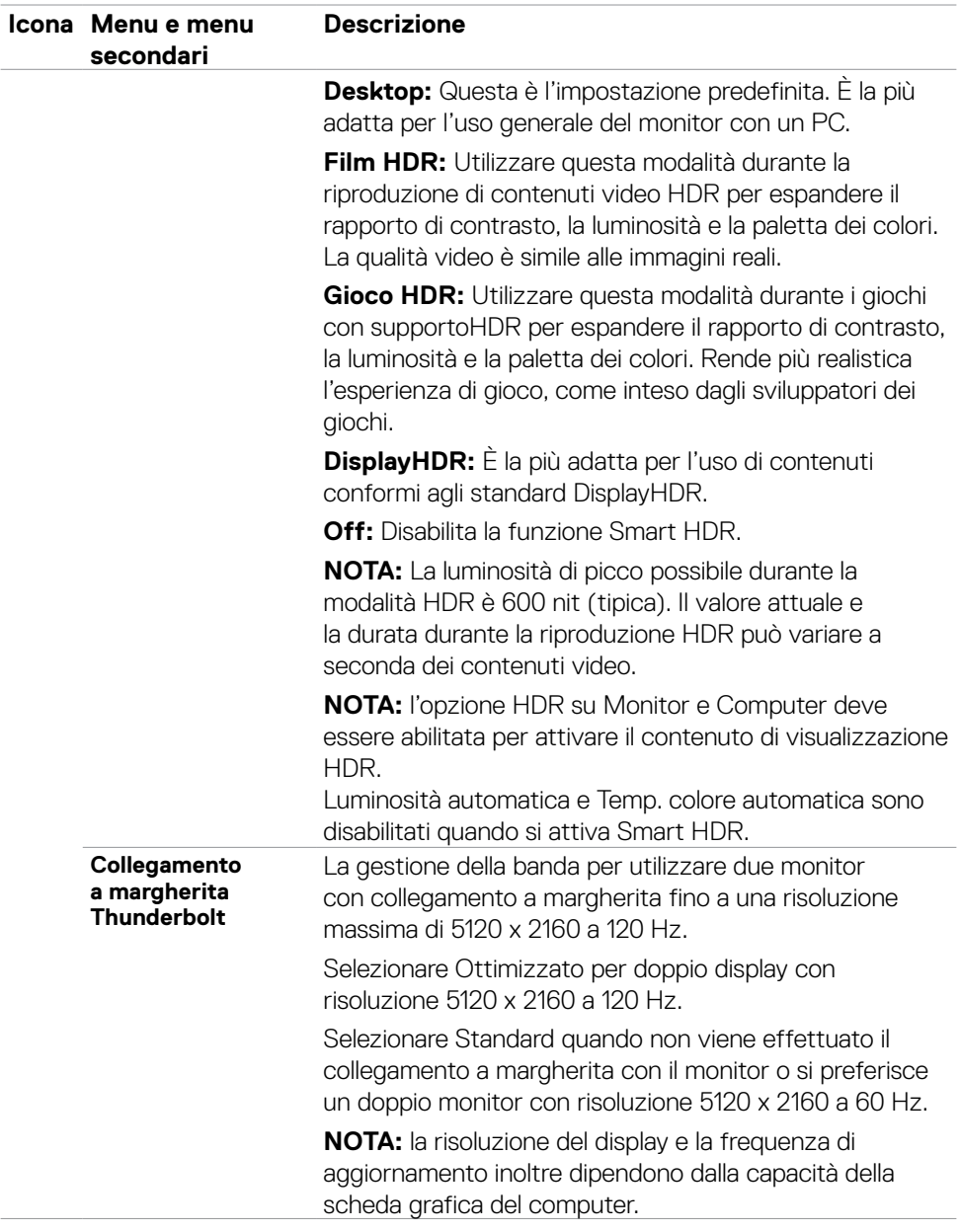

 $($ DELL

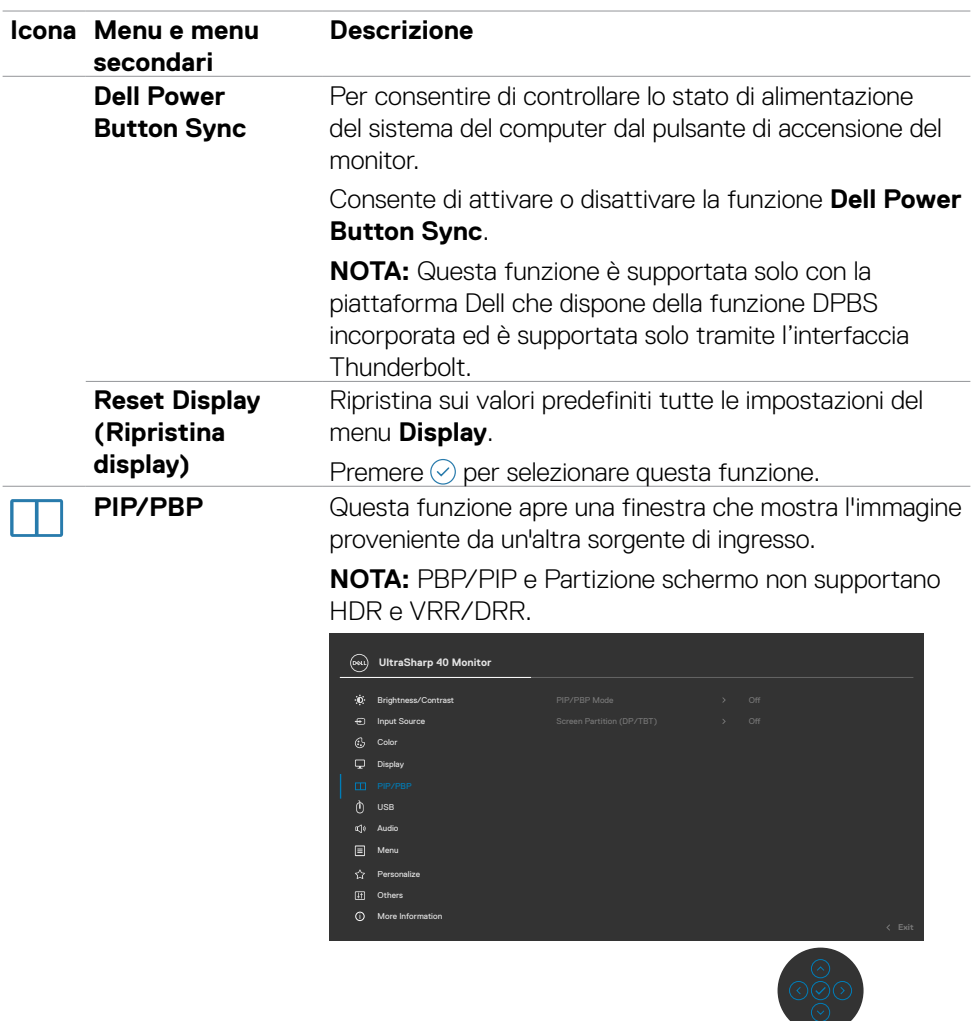

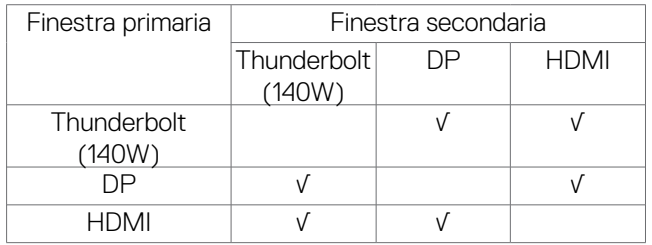

**78** | Funzionamento del monitor

 $\int$ DELL

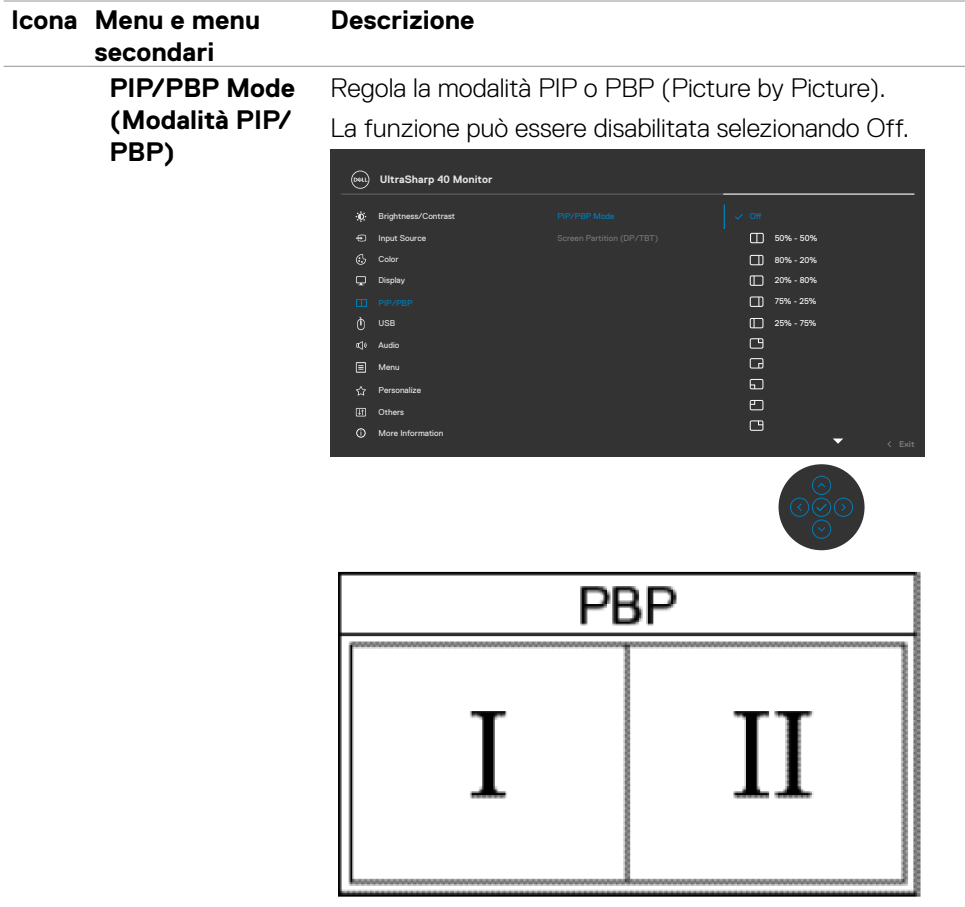

 $(\overline{DZL}$ 

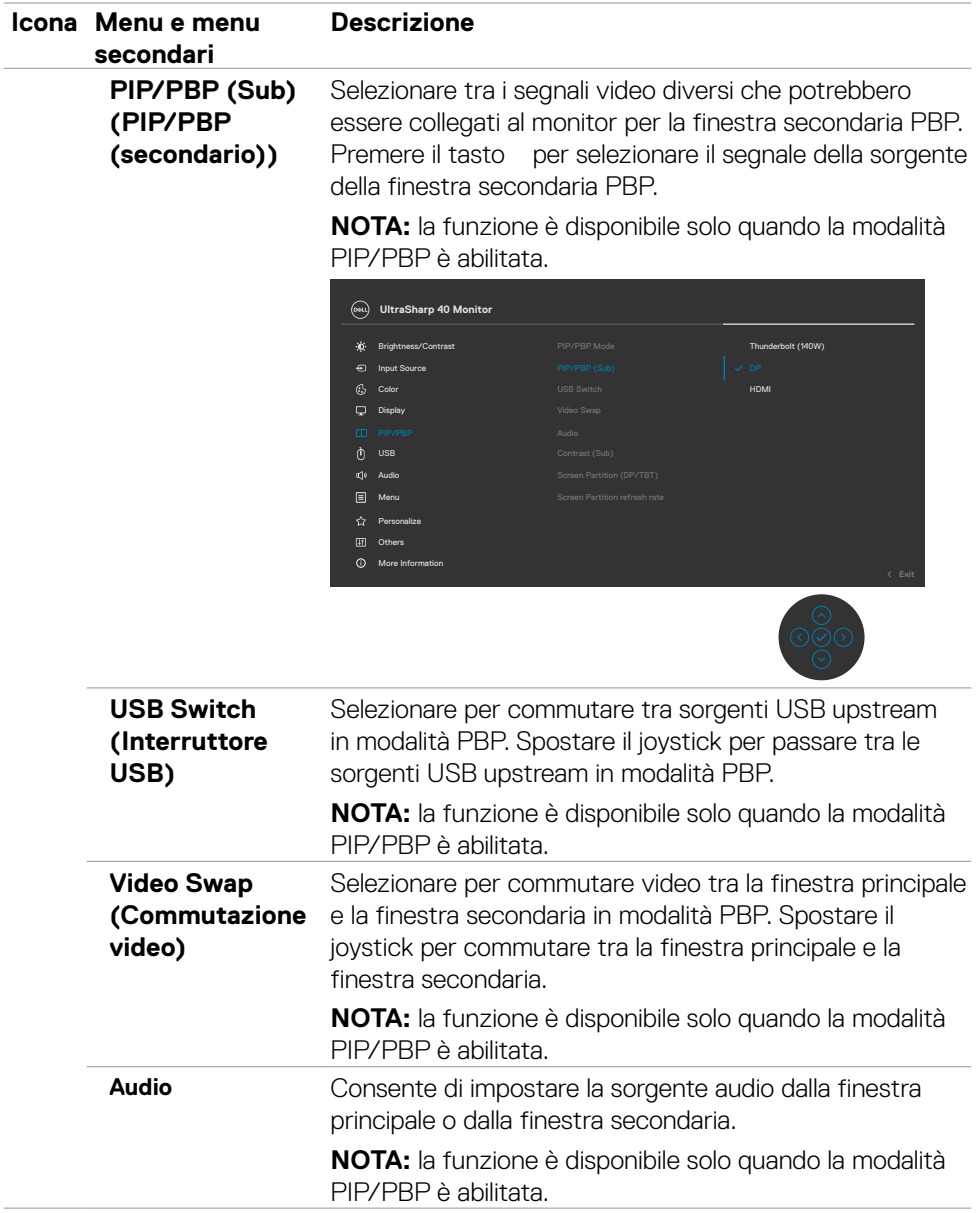

 $(\overline{DCL}$ 

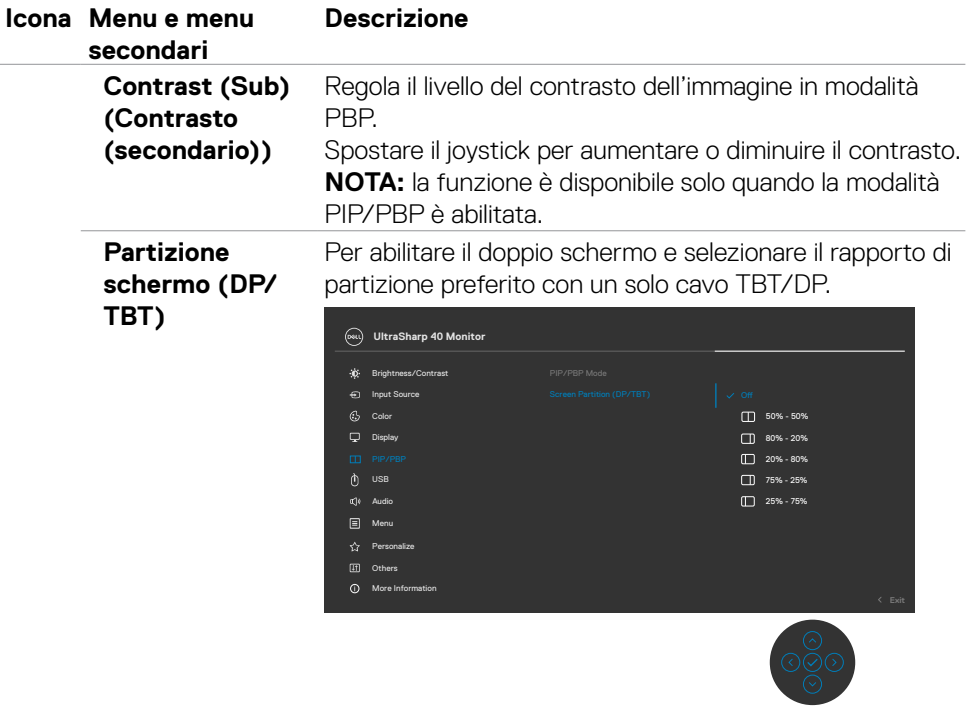

#### **Frequenza di aggiornamento di Partizione schermo**

Frequenza di aggiornamento di Partizione schermo per 60 Hz/120 Hz.

**NOTA:** la funzione è disponibile solo quando Partizione schermo (DP/TBT) è abilitata.

**NOTA:** selezionare 60 Hz solo quando si verifica un problema impostando due partizioni.

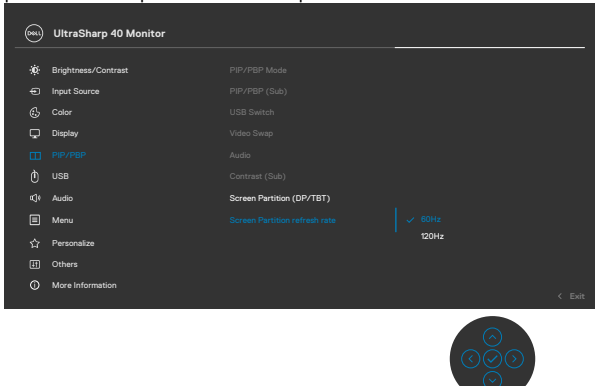

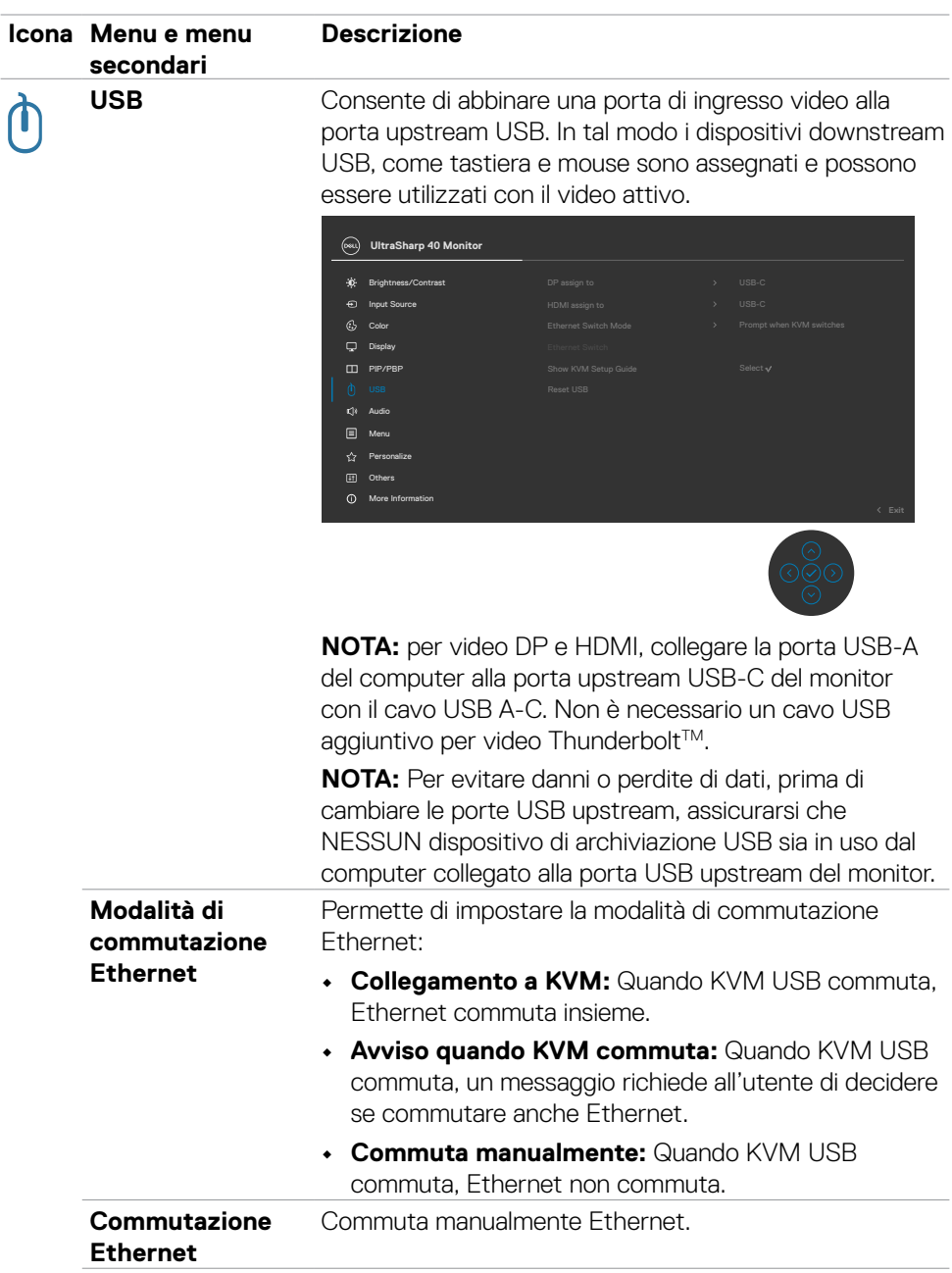

 $(\overline{DCL}$ 

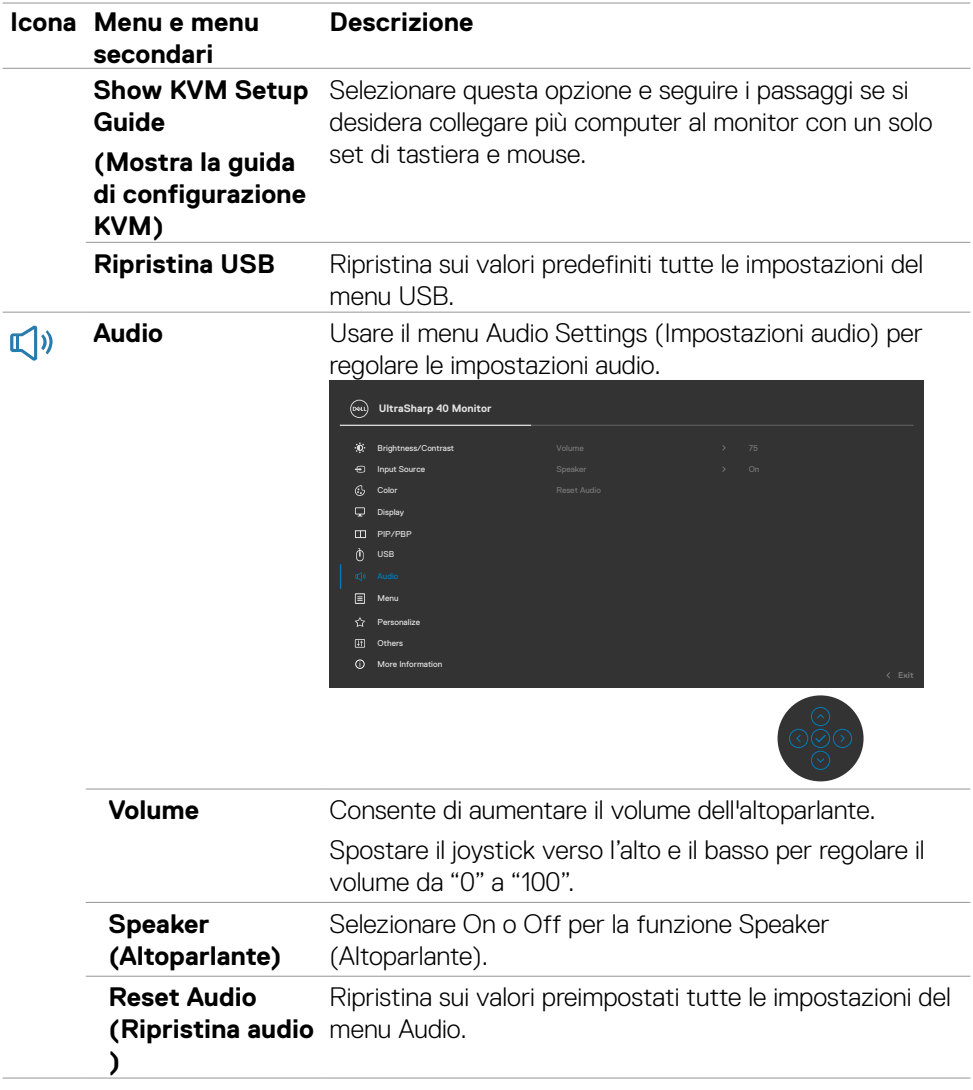

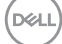

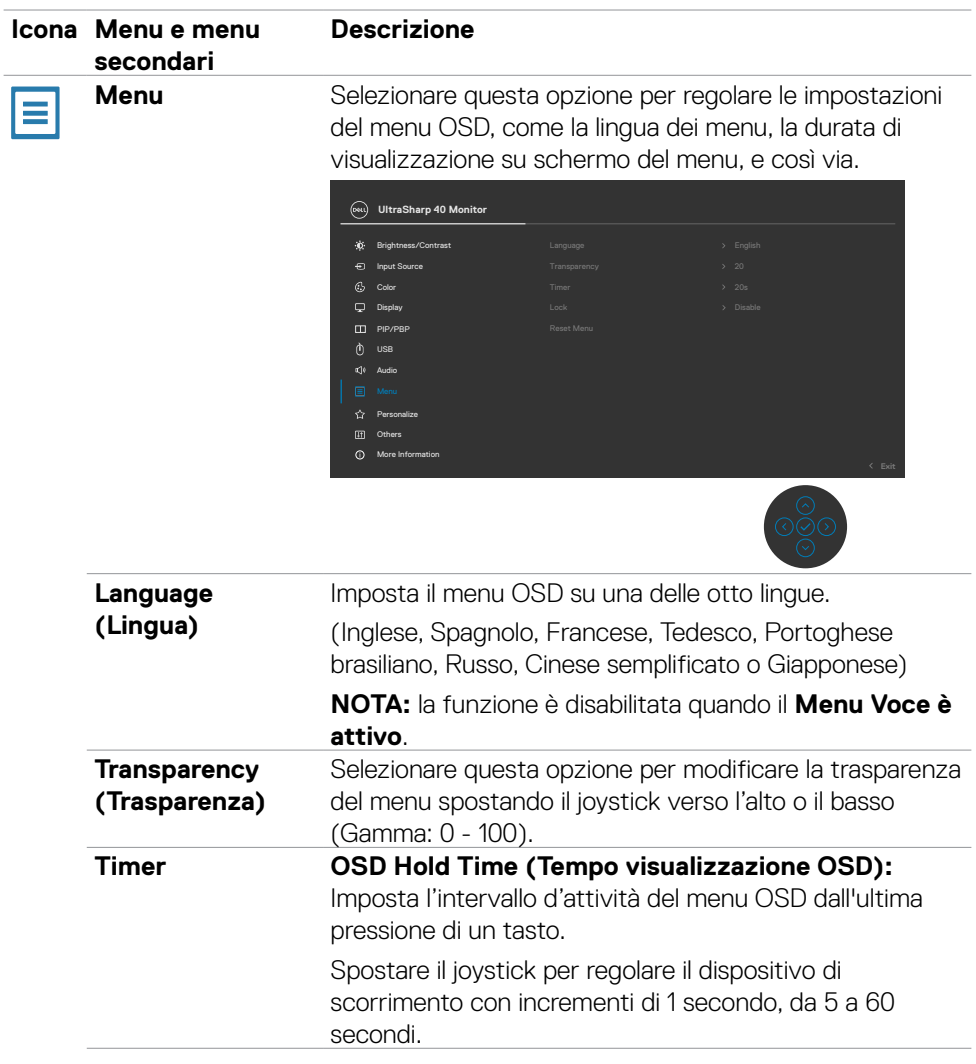

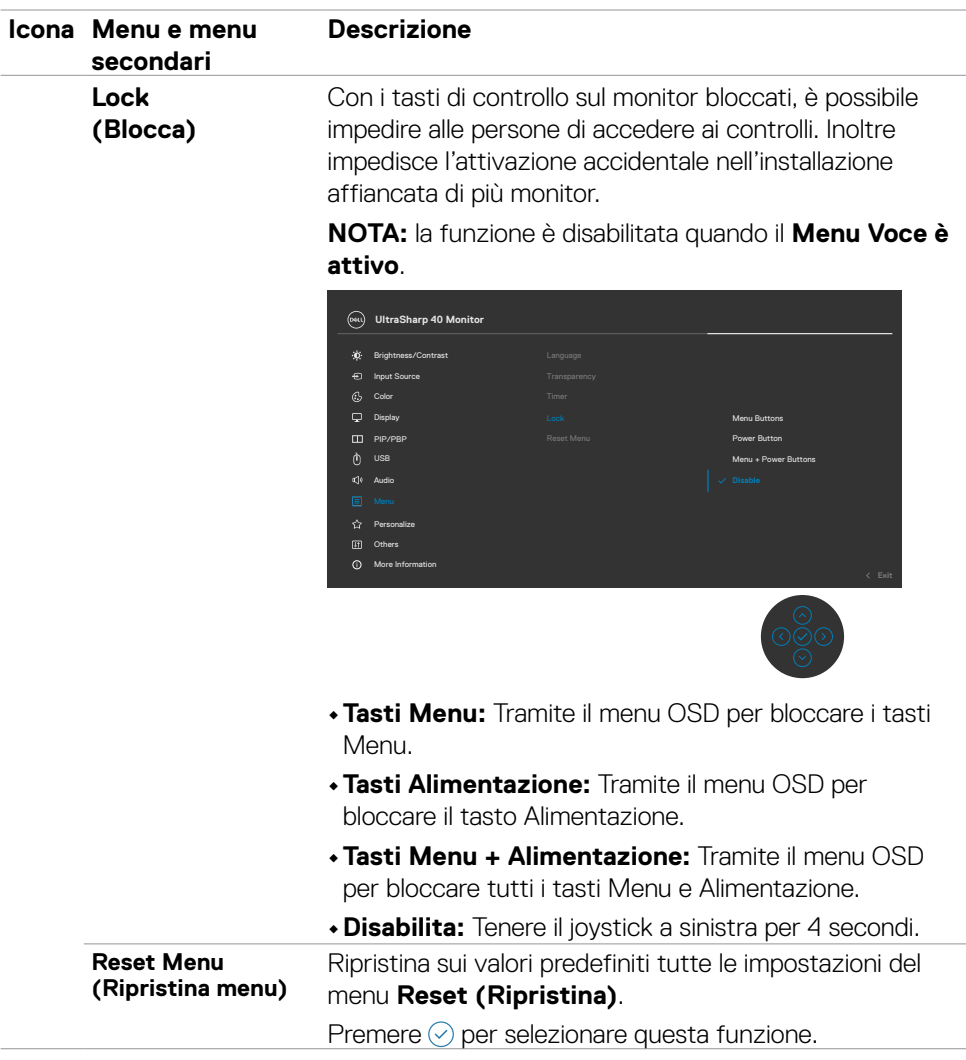

 $(\overline{DZL}$ 

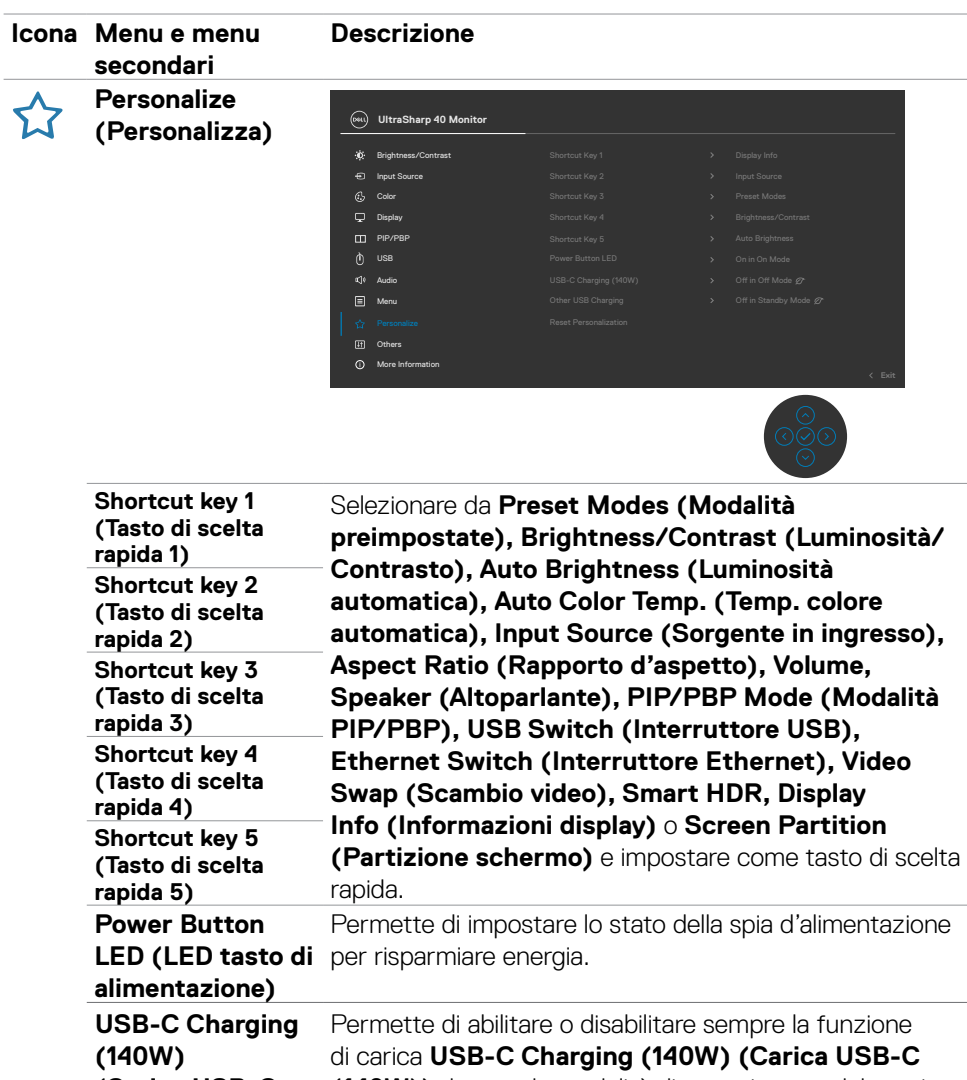

**(Carica USB-C (140W)) (140W))** durante la modalità di spegnimento del monitor. **NOTA:** Con questa funzione abilitata, è possibile caricare il notebook o dispositivi mobili tramite il cavo Thunderbolt™ anche quando il monitor è spento.

**86** | Funzionamento del monitor

DELL

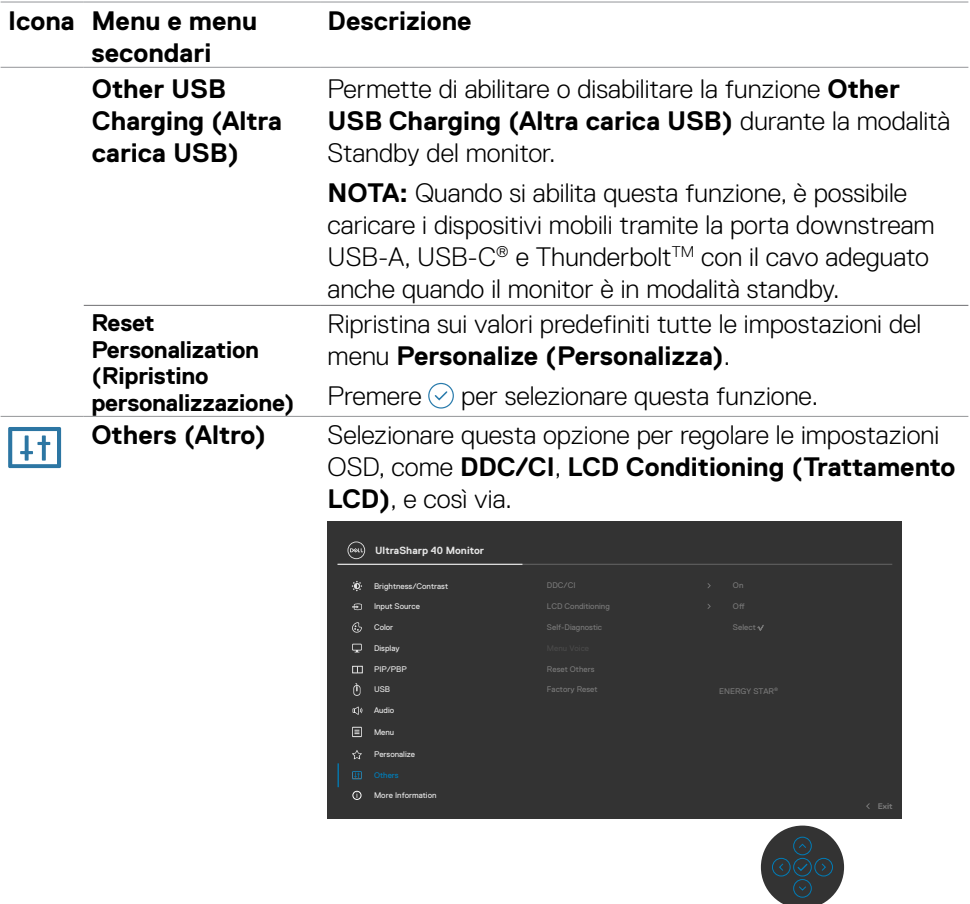

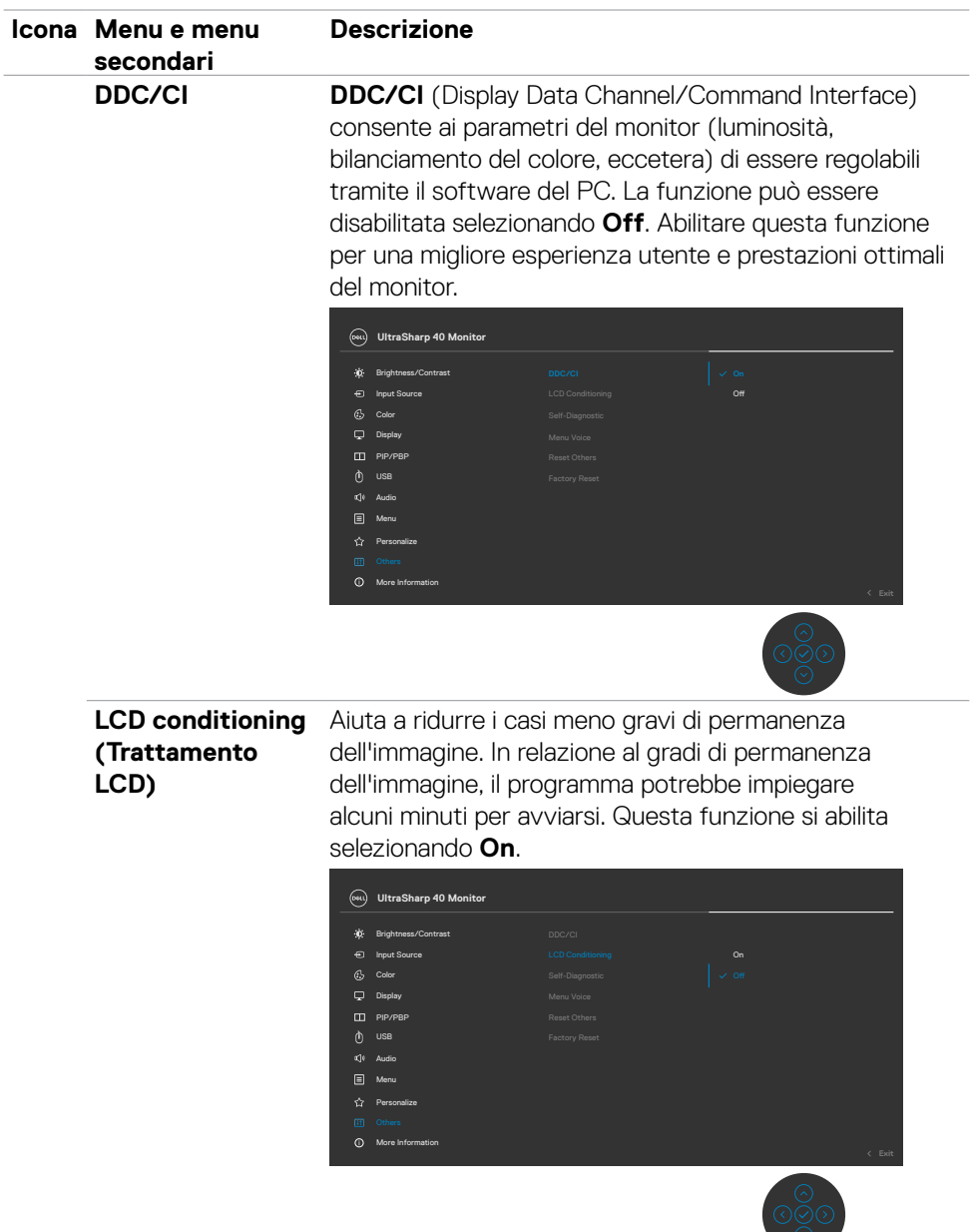

**88** | Funzionamento del monitor

 $(\overline{DCL}$ 

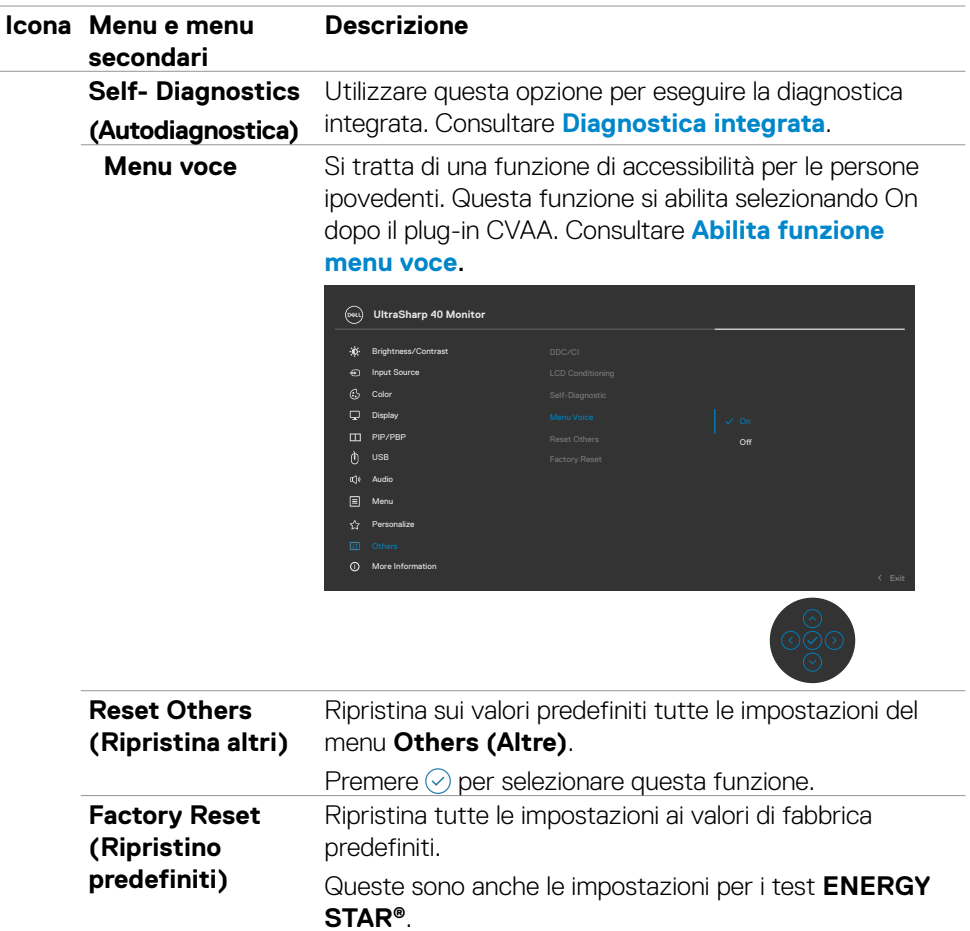

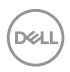

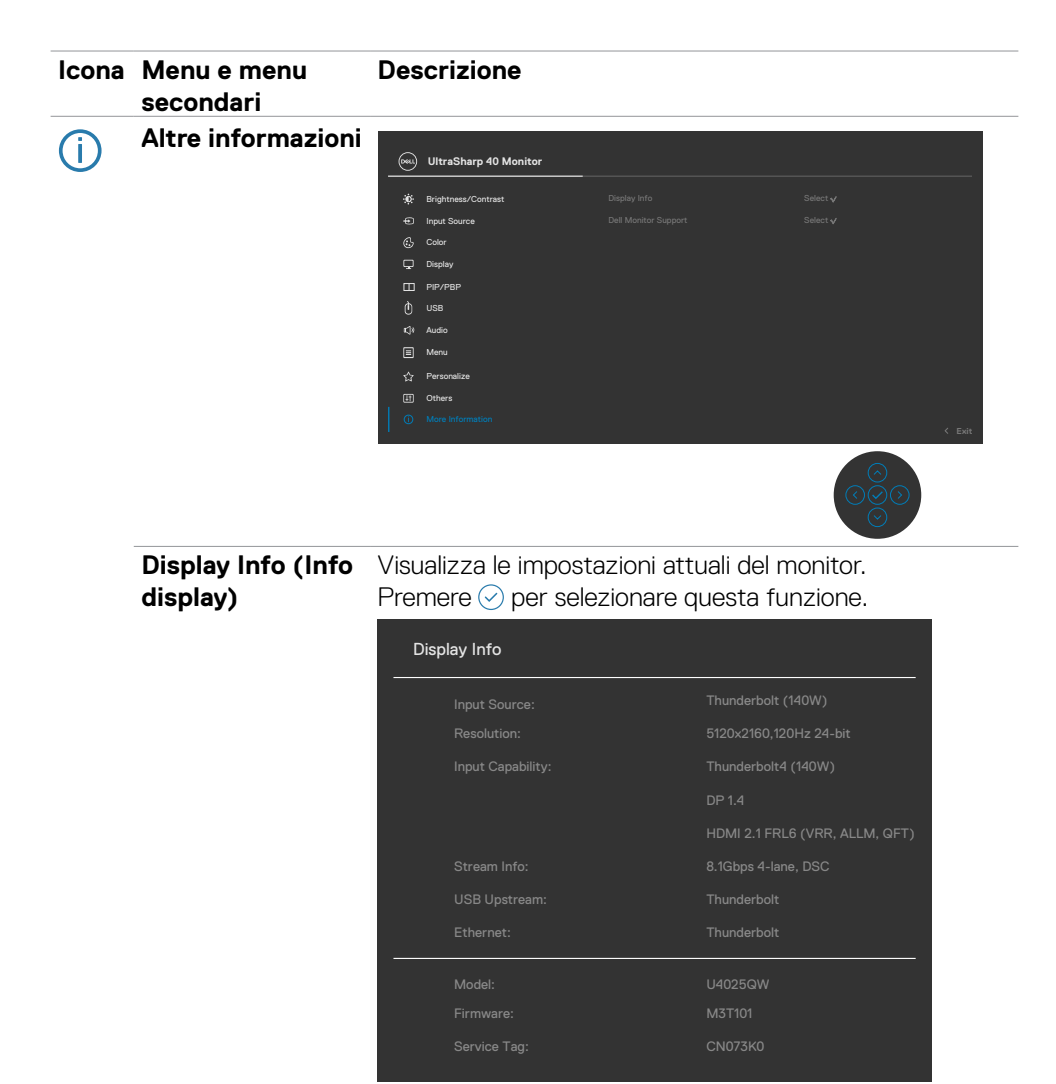

DELL

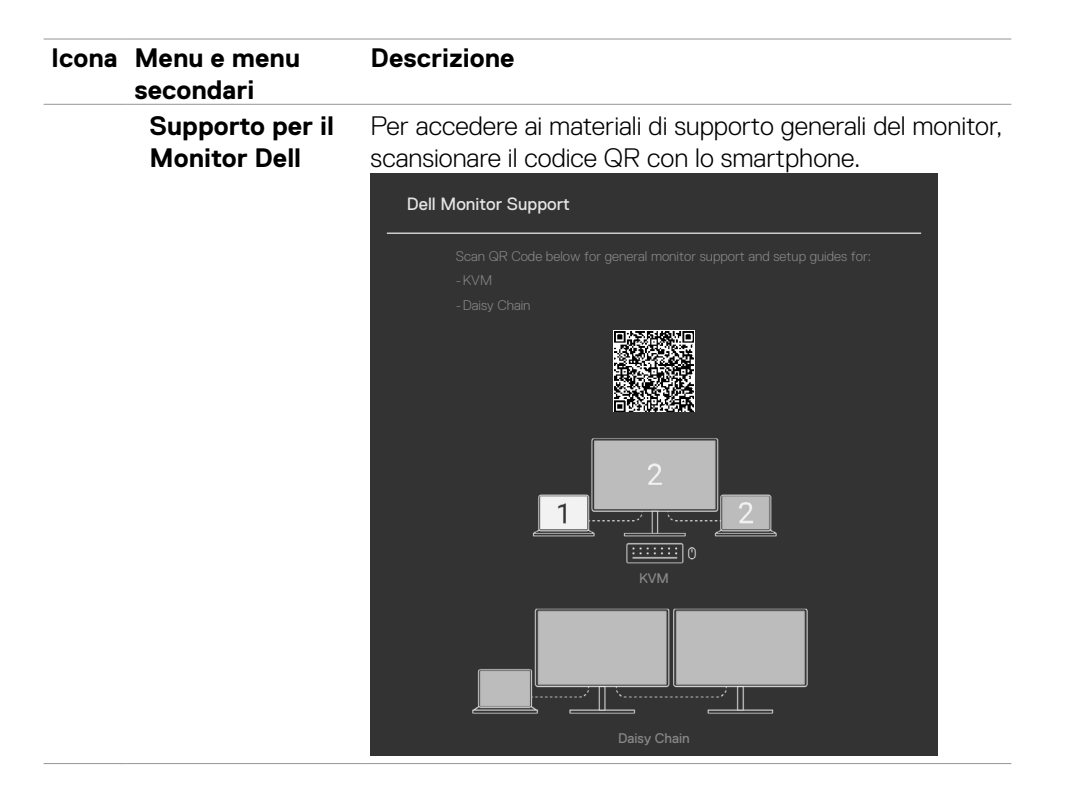

DELL

### **Uso della funzione di blocco OSD**

È possibile bloccare i tasti di controllo sul pannello anteriore per impedire l'accesso al menu OSD e/o al tasto di accensione.

#### **Utilizzare il menu Blocco per bloccare i tasti.**

1. Selezionare una delle seguenti opzioni.

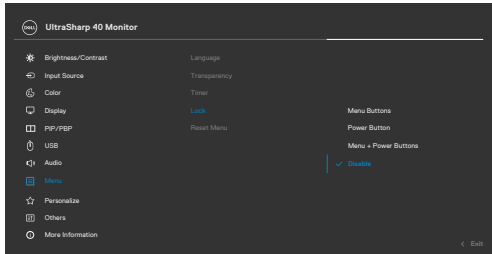

2.Appare il seguente messaggio.

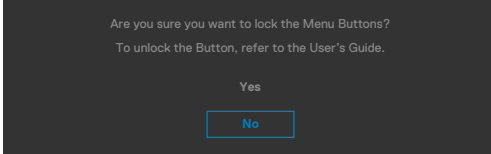

3.Selezionare Sì per bloccare i tasti. Una volta bloccato, premendo qualsiasi

pulsante di controllo verrà visualizzata l'icona di blocco

#### **Utilizzare il joystick per bloccare i tasti.**

Direzionando il joystick a sinistra per quattro secondi, sullo schermo viene visualizzato un menu.

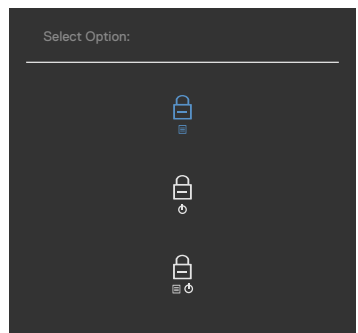

Selezionare una delle seguenti opzioni:

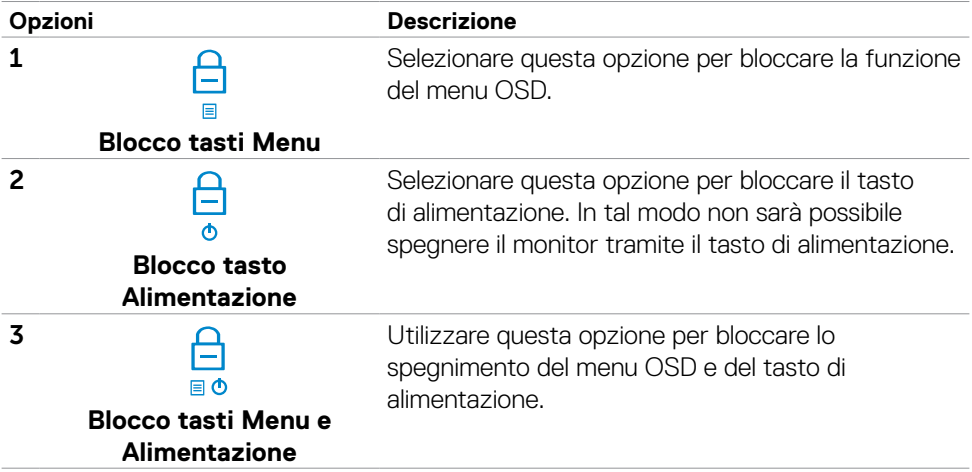

#### **Per sbloccare i tasti.**

Direzionare il joystick a sinistra per quattro secondi, finché sullo schermo non viene visualizzato un menu. La tabella seguente descrive le opzioni per sbloccare i pulsanti di controllo del pannello frontale.

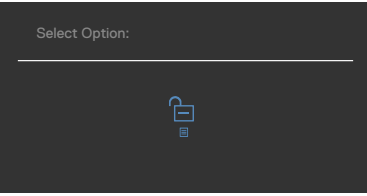

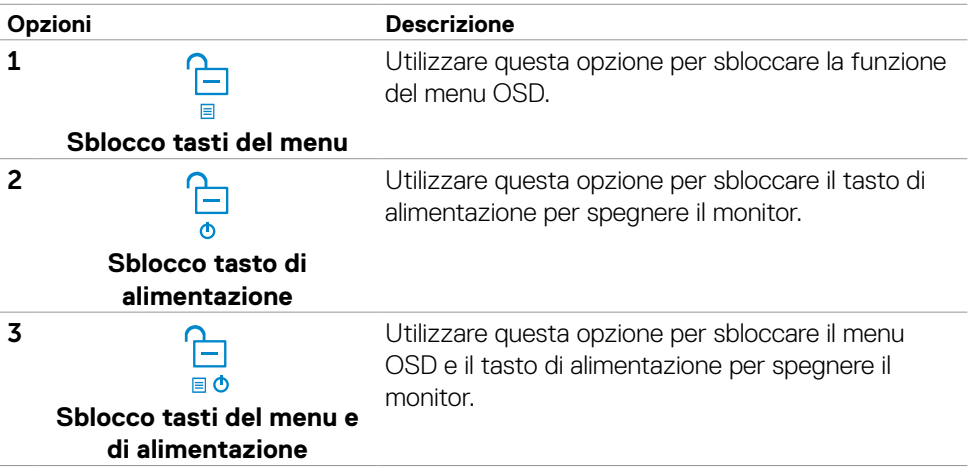

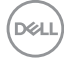

#### **Initial Setup (Imp. iniziale)**

Selezionando la voce del menu OSD **Factory Reset (Ripristino predefiniti)** nella funzione Other (Altro), viene visualizzato il seguente messaggio:

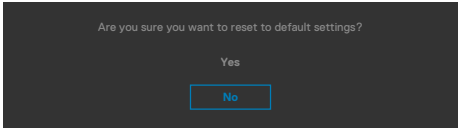

Quando si seleziona **Sì** per ripristinare le impostazioni predefinite, viene visualizzato il seguente messaggio:

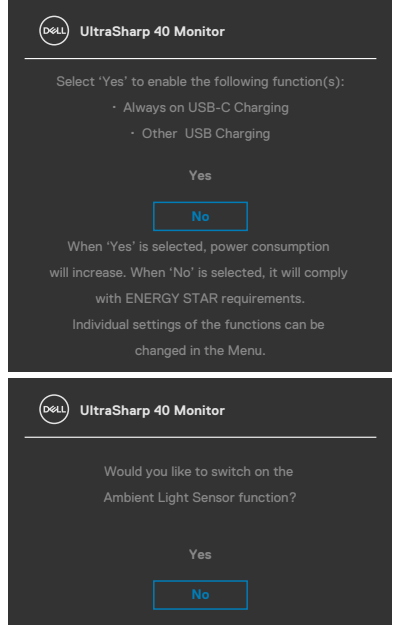

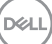

#### **Messaggi di avviso OSD**

Quando il monitor non supporta una particolare modalità di risoluzione, si può vedere il messaggio che segue:

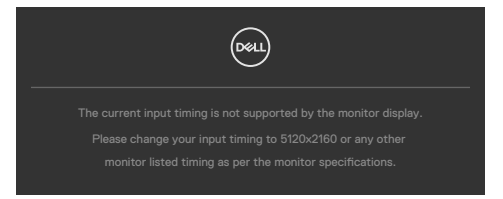

Ciò significa che il monitor non può sincronizzarsi con il segnale che sta ricevendo dal computer. Consultare **[Specifiche del monitor](#page-18-0)** per informazioni sulla frequenza orizzontale e verticale consigliata per questo monitor. La modalità raccomandata è **5120 x 2160**.

Prima che la funzione DDC/CI venga disabilitata, viene visualizzato il seguente messaggio.

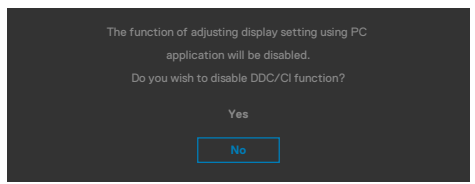

Quando il monitor accede alla **Modalità di attesa**, appare il messaggio che segue:

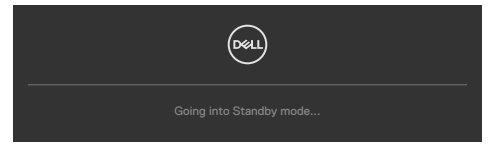

Attivare il computer ed il monitor per accedere al menu **[OSD](#page-68-0)**.

Se si preme un tasto diverso dal tasto di alimentazione, vengono visualizzati i seguenti messaggi, in base all'ingresso selezionato:

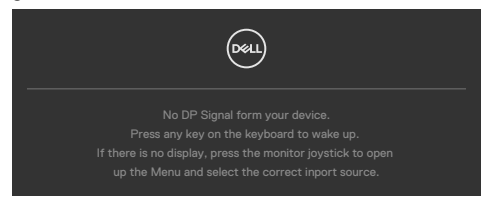

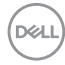

Viene visualizzato un messaggio quando il cavo che supporta la modalità alternativa DP è collegato al monitor nelle seguenti condizioni:

- Quando **Selezione automatica per Thunderbolt(140W)** è impostato su Conferma di vari ingressi.
- Quando il cavo Thunderbolt™ è collegato al monitor.

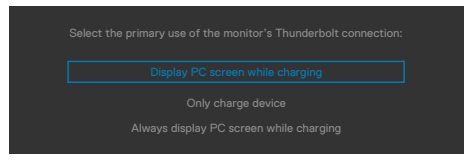

Se il monitor è collegato con due o più porte, quando si seleziona Auto di Input Source (Origine ingresso), passa alla porta successiva con segnale.

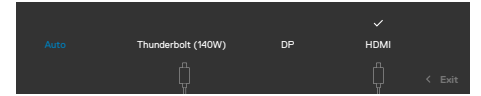

Selezionando le voci dell'OSD di **Spento in modo standby** nella funzione Personalizzazione, appare il seguente messaggio:

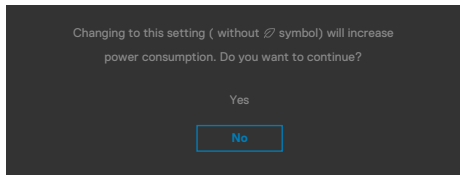

Se si regola il livello di luminosità sopra il livello predefinito oltre il 75%, viene visualizzato il seguente messaggio:

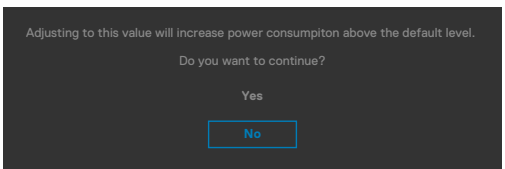

- Quando l'utente seleziona "Si", il messaggio di alimentazione viene visualizzato una sola volta.
- Quando l'utente seleziona ""No"", viene nuovamente visualizzato il messaggio di avviso di alimentazione.
- Il messaggio di avviso di alimentazione viene nuovamente visualizzato solo quando l'utente esegue un ripristino delle impostazioni predefinite dal menu OSD.

Se si seleziona l'ingresso DP/ HDMI/Thunderbolt (140W) e il corrispondente cavo non è collegato, viene visualizzata una finestra di dialogo mobile come quella visualizzata di seguito.

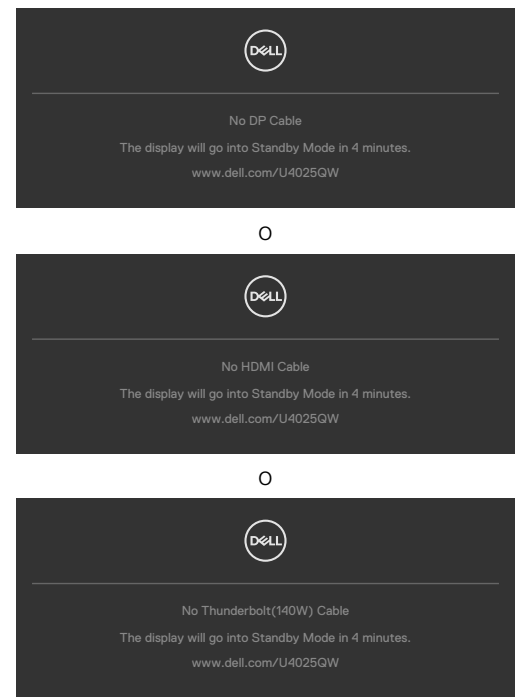

Per ulteriori informazioni, vedere **[Risoluzione dei problemi](#page-99-0)**.

#### **Impostazione della risoluzione massima**

#### **NOTA:I passaggi possono variare leggermente in base alla versione di Windows in uso.**

Come si imposta la risoluzione massima del monitor:

In Windows 10 / Windows 11:

- **1.** Fare clic con il tasto destro del mouse sul desktop e fare clic su **Display Settings (Impostazioni schermo)**.
- **2.** Se si dispone di più di un monitor collegato, selezionare **U4025QW**.
- **3.** Fare clic sul menu a discesa Display Resolution (Risoluzione display) e selezionare **5120 x 2160**.
- **4.** Fare clic su Keep Changes (Mantieni modifiche).

Se non è presente **5120 x 2160** come opzione, è necessario aggiornare il driver della scheda grafica all'ultima versione. Completare una delle seguenti procedure, in base al proprio tipo di computer:

Se si dispone di un PC o laptop Dell:

• Andare all'indirizzo **https://www.dell.com/support**, inserire l'identificativo e scaricare il driver più aggiornato per la scheda video.

Se non si dispone di un computer Dell (notebook o PC):

- Andare al sito web di supporto e scaricare i driver più aggiornati della scheda video.
- Andare al sito web della scheda video e scaricare i driver più aggiornati della scheda video.

# <span id="page-99-0"></span>**Risoluzione dei problemi**

**AVVERTENZA: Osservare le [Istruzioni per la sicurezza](#page-5-0) prima di iniziare una qualsiasi delle procedure di questa sezione.**

### **Diagnostica**

Il monitor offre una funzione di diagnostica che consente di verificare se il monitor funziona correttamente. Se il collegamento tra monitor e computer è stato eseguito correttamente, ma lo schermo è scuro, eseguire la procedura di diagnostica attenendosi alle seguenti procedure:

- **1.** Spegnere computer e monitor.
- **2.** Scollegare il cavo video dalla parte posteriore del computer. Per assicurare una corretta esecuzione di Self-Test (Diagnostica), rimuovere tutti i cavi digitale e analogico dal retro del computer.
- **3.** Accendere il monitor.

Se il monitor funziona correttamente e non riesce a rilevare un segnale video, sullo schermo apparirà la finestra di dialogo mobile (su di uno sfondo nero). In modalità di diagnostica, il LED di alimentazione rimane di colore bianco. Inoltre, in base all'ingresso selezionato, sullo schermo viene visualizzata in modo continuo una delle finestre di dialogo mostrate di seguito.

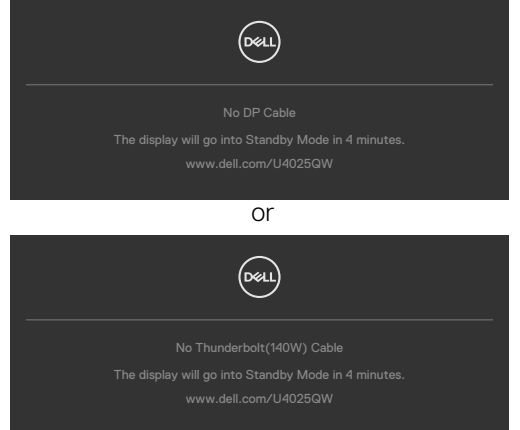

- **4.** Questa finestra di dialogo appare anche durante le normali operazioni di sistema se il cavo video è scollegato oppure danneggiato.
- **5.** Spegnere il monitor e collegare di nuovo il cavo video; accendere di nuovo computer e monitor.

Se lo schermo del monitor rimane vuoto dopo avere utilizzato la procedura descritta in precedenza, controllare il controller video ed il computer perché il monitor funziona correttamente.

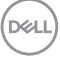

### <span id="page-100-0"></span>**Diagnostica integrata**

Il monitor ha uno strumento integrato di diagnostica che aiuta a determinare se l'anomalia dello schermo che si sta verificando è un problema inerente al monitor, oppure al computer e alla scheda video.

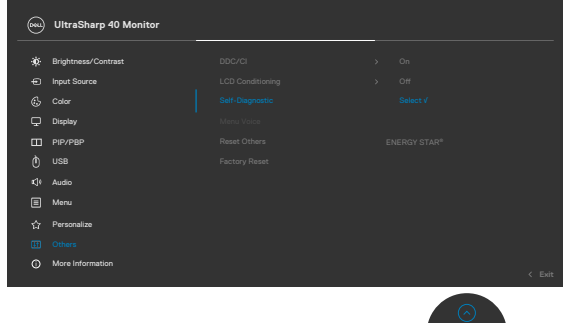

#### **Per eseguire la diagnostica integrata:**

- **1.** Verificare che lo schermo sia pulito (niente polvere sulla superficie dello schermo).
- **2.** Selezionare le voci dell'OSD della funzione Autodiagnostica in Altri.
- **3.** Premere il tasto del joystick per avviare la diagnostica. Viene visualizzata una schermata grigia.
- **4.** Osservare se lo schermo presenta difetti o anomalie.
- **5.** Attivare nuovamente il joystick finché non viene visualizzata una schermata rossa.
- **6.** Osservare se lo schermo presenta difetti o anomalie.
- **7.** Ripetere i punti 5 e 6 finché sullo schermo non vengono visualizzati i colori verde, blu, nero e bianco. Notare eventuali anomalie o difetti.

Il test è completato quando viene visualizzata la schermata di testo. Per uscire, attivare nuovamente il controllo del joystick.

Se non vengono rilevate anomalie sullo schermo dopo l'uso dello strumento di diagnostica interna, il monitor è funzionante. Controllare la scheda video e il computer.

**DEL** 

## **Problemi comuni**

La tabella che segue contiene informazioni generali sui problemi comuni del monitor che si potrebbero riscontrare e loro relative soluzioni:

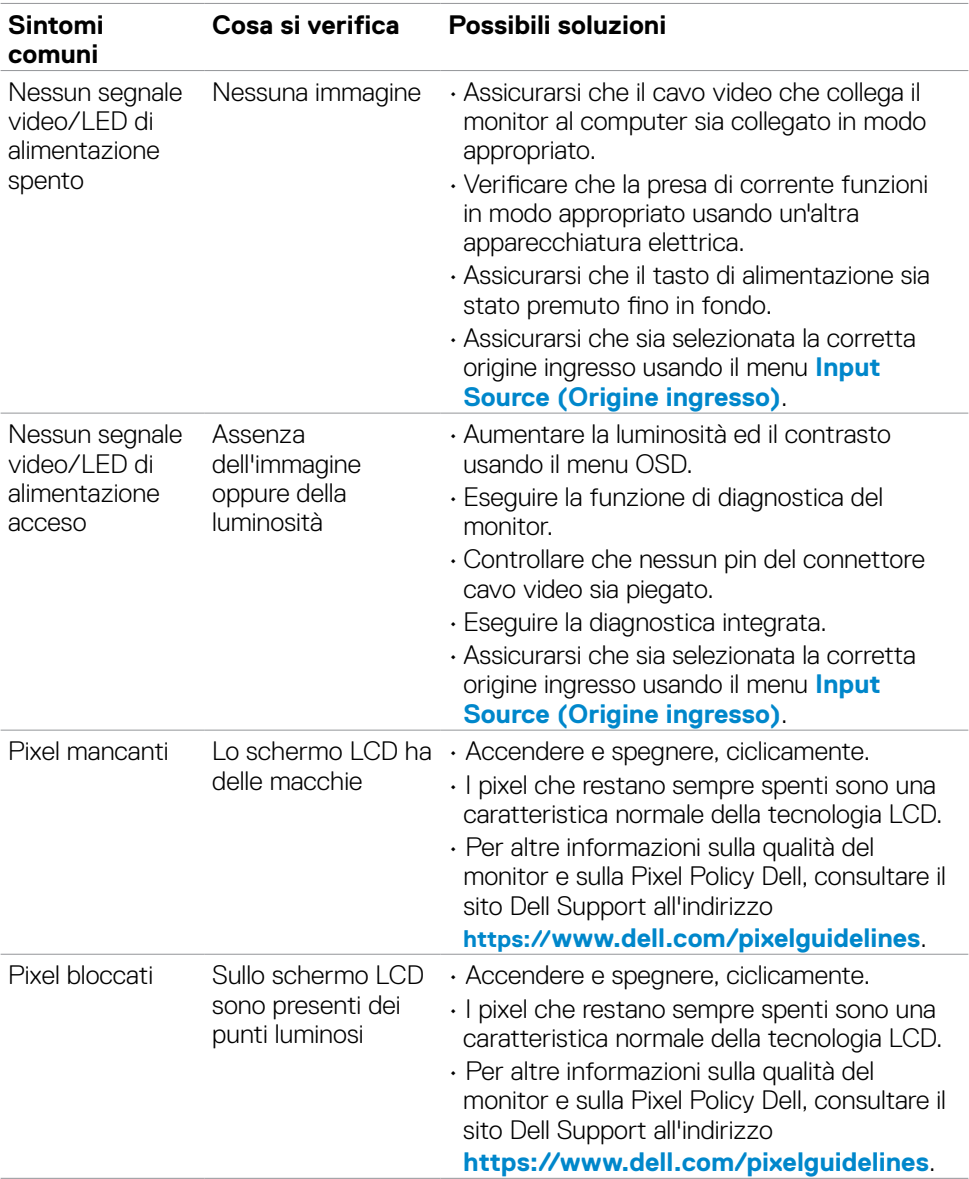

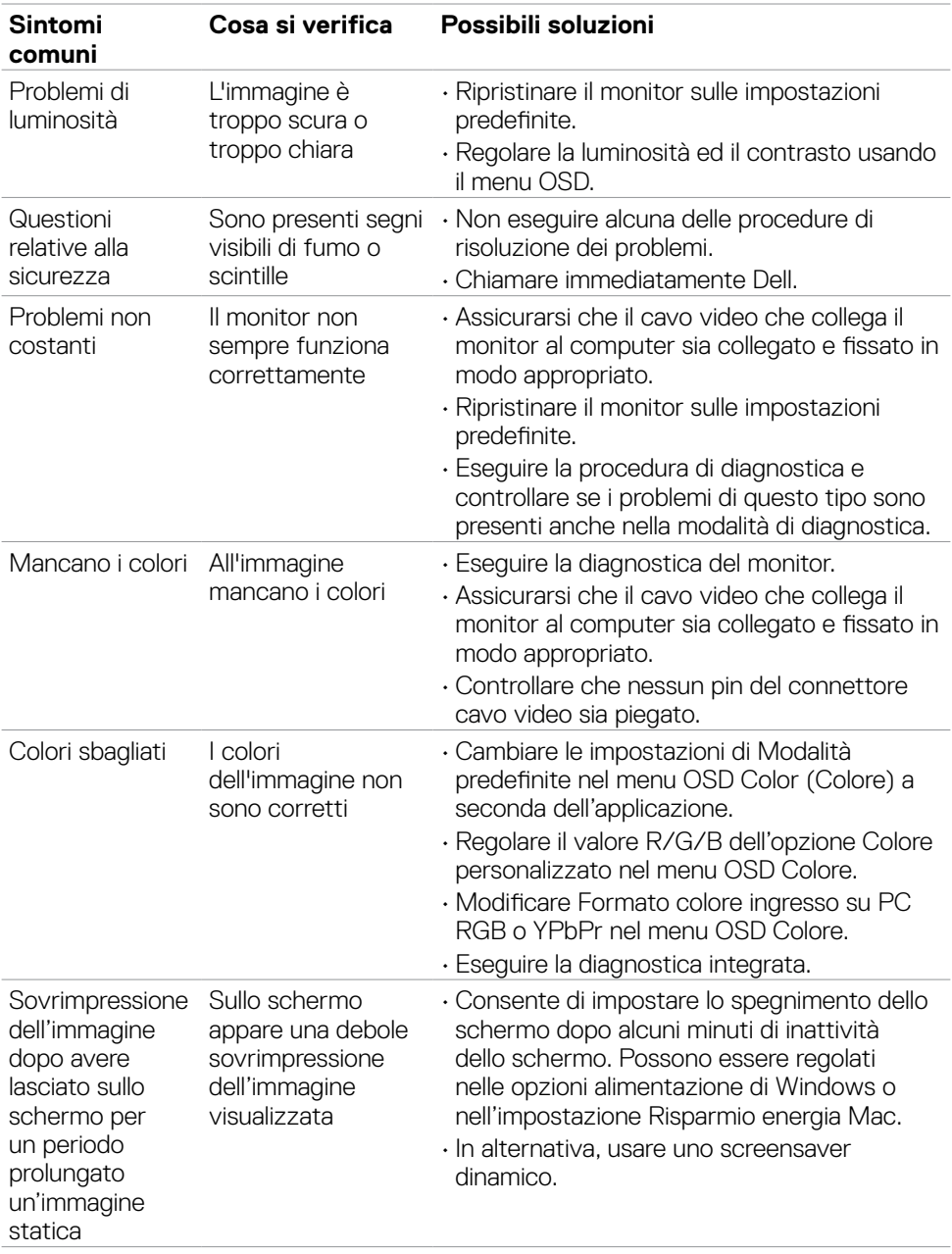

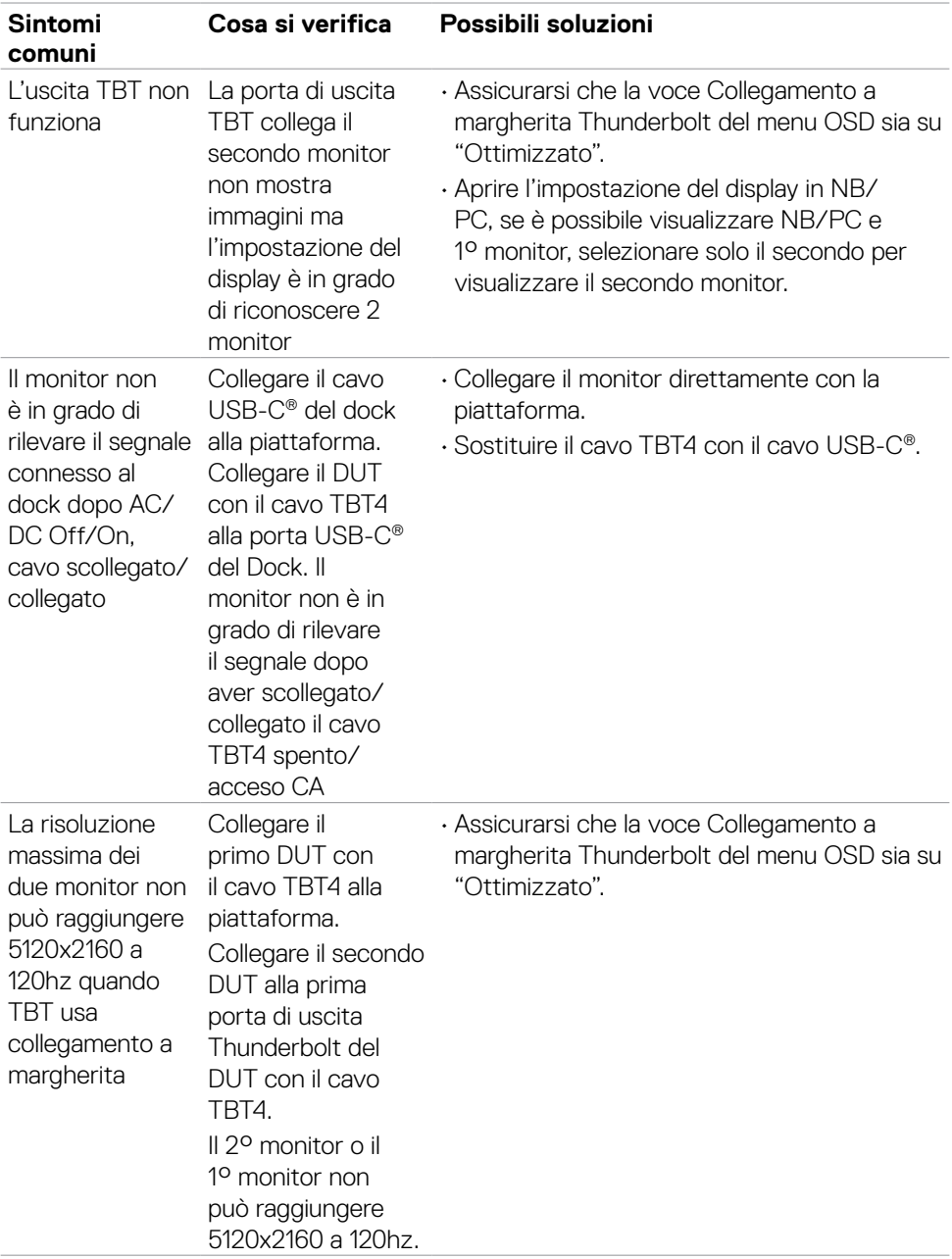

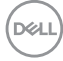

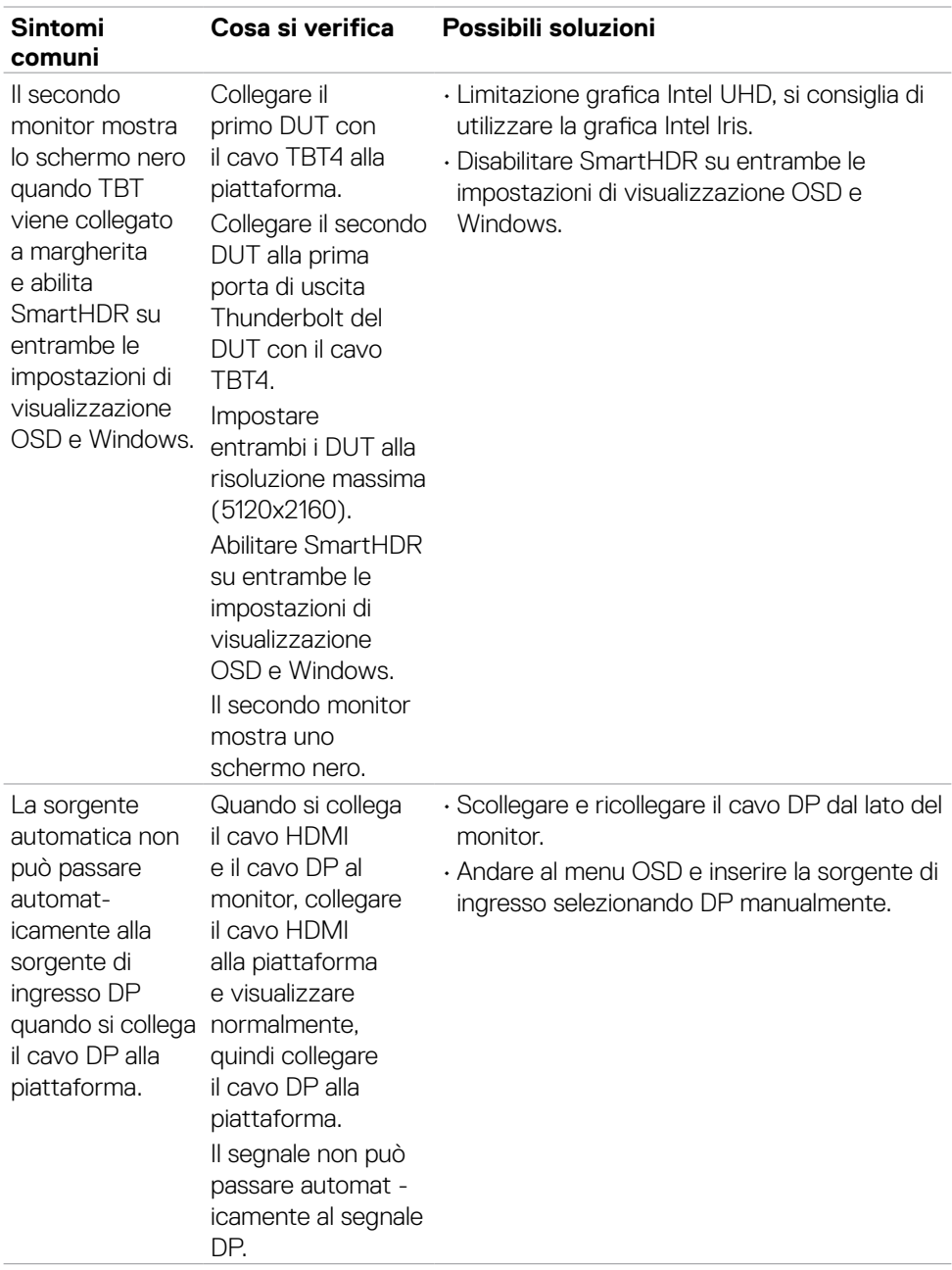

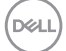

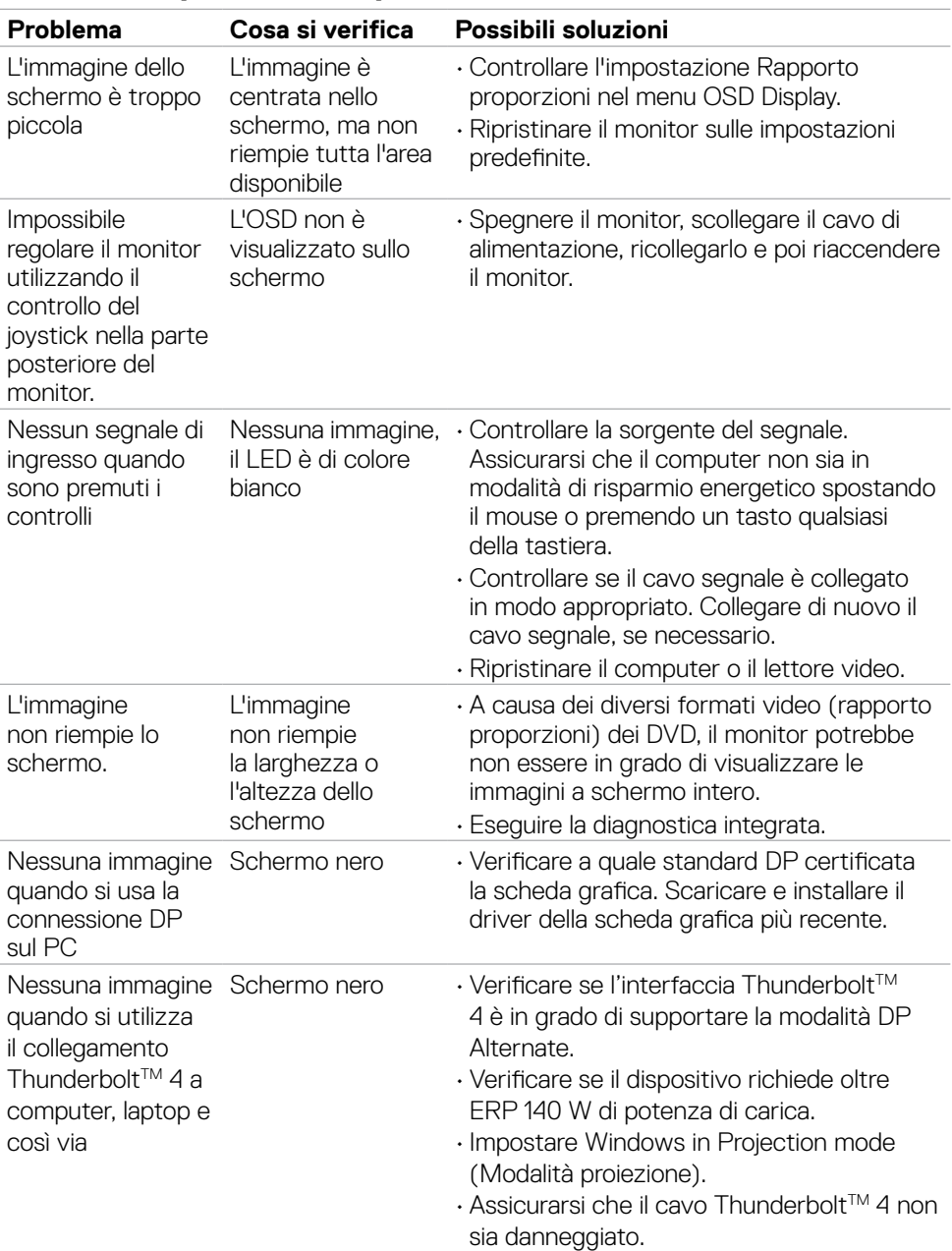

### **Problemi specifici del prodotto**

(DELL

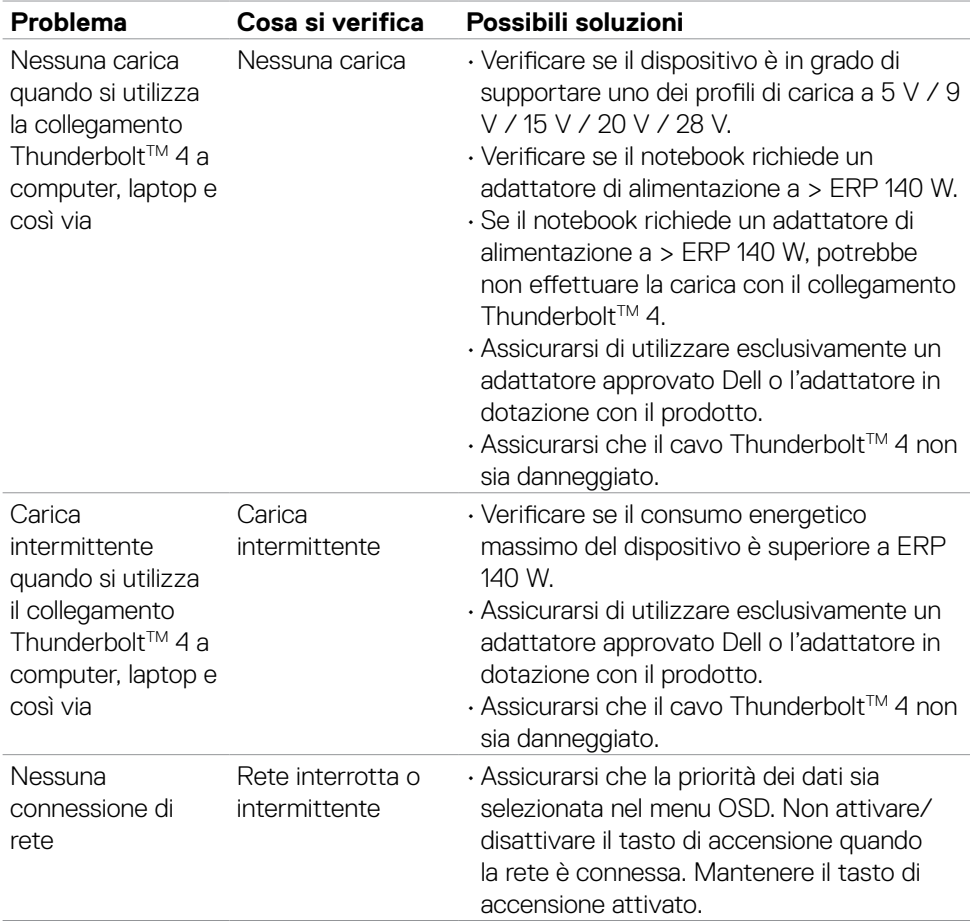

 $(1)$ 

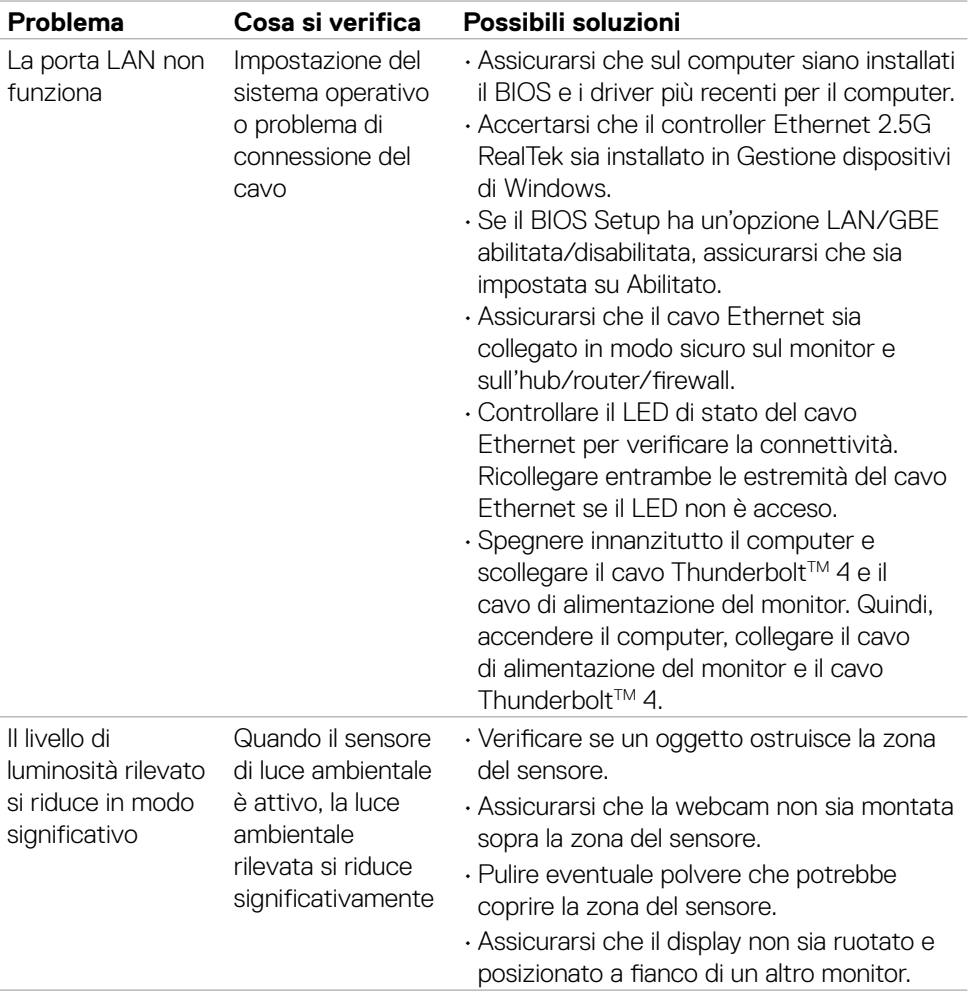

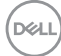
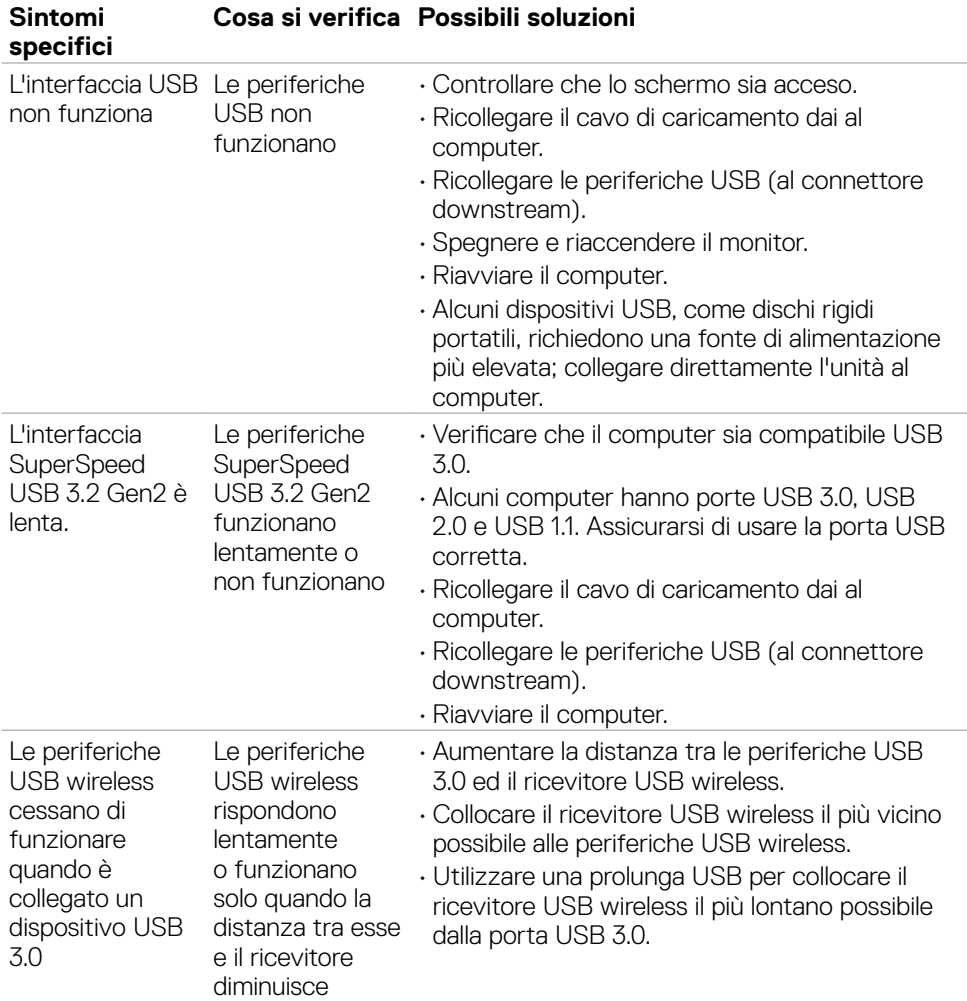

### **Problemi specifici USB (Universal Serial Bus)**

(dell

## **Informazioni sulle normative**

#### **Dichiarazione FCC (solo Stati Uniti) ed altre informazioni sulle normative**

Per l'avviso FCC ed altre informazioni sulle normative, fare riferimento al sito sulla conformità alle normative all'indirizzo **[https://www.dell.com/regulatory\\_](https://www.dell.com/regulatory_compliance) [compliance](https://www.dell.com/regulatory_compliance)**.

#### **Database dei prodotti dell'UE per l'etichetta energetica e la scheda informativa del prodotto**

**U4025QW: https://eprel.ec.europa.eu/qr/1821612**

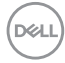

# **Contattare Dell**

Per contattare Dell per le vendite, il supporto tecnico o per il servizio tecnico, vedere il sito **www.dell.com/contactdell**.

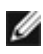

**NOTA: La disponibilità varia in base al paese e al prodotto e alcuni servizi potrebbero non essere disponibili nel proprio paese.**

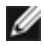

**MOTA:** Se non si ha una connessione ad Internet attiva, le informazioni **di contatti si possono trovare sulla fattura d'acquisto, sulla bolla d'accompagnamento del prodotto oppure nel catalogo dei prodotti Dell.** 

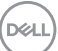